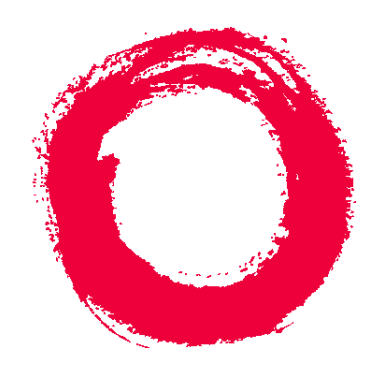

# **Lucent Technologies**

**Bell Labs Innovations** 

# **CentreVu® Call Management System**

Release 3 Version 8 Disk-Mirrored Systems

> 585-210-940 Comcode 108502352 Issue 1 December, 1999

Download from Www.Somanuals.com. All Manuals Search And Download.

#### **Copyright 1999 Lucent Technologies All Rights Reserved Printed in U.S.A.**

#### **Notice**

Every effort was made to ensure that the information in this book was complete and accurate at the time of printing. However, information is subject to change.

#### **Your Responsibility for Your System's Security**

Toll fraud is the unauthorized use of your telecommunications system by an unauthorized party, for example, persons other than your company's employees, agents, subcontractors, or persons working on your company's behalf. Note that there may be a risk of toll fraud associated with your telecommunications system and, if toll fraud occurs, it can result in substantial additional charges for your telecommunications services.

You and your system manager are responsible for the security of your system, such as programming and configuring your equipment to prevent unauthorized use. The system manager is also responsible for reading all installation, instruction, and system administration documents provided with this product in order to fully understand the features that can introduce risk of toll fraud and the steps that can be taken to reduce that risk. Lucent Technologies does not warrant that this product is immune from or will prevent unauthorized use of common-carrier telecommunication services or facilities accessed through or connected to it. Lucent Technologies will not be responsible for any charges that result from such unauthorized use.

#### **Lucent Technologies Fraud Intervention**

If you *suspect that you are being victimized* by toll fraud and you need technical support or assistance, call Technical Service Center Toll Fraud Intervention Hotline at 1-800-643-2353.

#### **Trademarks**

*CentreVu* is a registered trademark of Lucent Technologies. *AnswerBook, Enterprise, Solaris, SunLink,* and *Solstice DiskSuite* are trademarks of Sun Microsystems, Inc. *Sun* and *Sun Microsystems* are registered trademarks of Sun Microsystems, Inc.

*INFORMIX* is a registered trademark of Informix Software, Inc.

#### **Ordering Information**

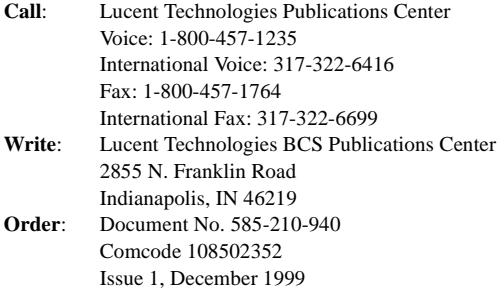

You can be placed on a Standing Order list for this and other documents you may need. Standing Order will enable you to automatically receive updated versions of individual documents or document sets, billed to account information that you provide. For more information on Standing Orders, or to be put on a list to receive future issues of this document, contact the Lucent Technologies Publications Center.

#### **Disclaimer**

Intellectual property related to this product (including trademarks) and registered to AT&T Corporation has been transferred to Lucent Technologies Incorporated.

Any references within this text to American Telephone and Telegraph Corporation or AT&T should be interpreted as references to Lucent Technologies Incorporated. The exception is cross references to books published prior to December 31, 1996, which retain their original AT&T titles.

#### **Heritage Statement**

Lucent Technologies—formed as a result of AT&T's planned restructuring—designs, builds, and delivers a wide range of public and private networks, communication systems and software, consumer and business telephone systems, and microelectronics components. The world-renowned Bell Laboratories is the research and development arm for the company.

#### **Comments**

To comment on this document, return the comment card at the front of the document.

#### **Acknowledgment**

This document was developed by the Lucent Technologies Product Publications group of the Global Learning Solutions organization.

**i**

# **Table of Contents**

# **[Chapter 1: Introduction to Disk Mirroring](#page-6-0)**

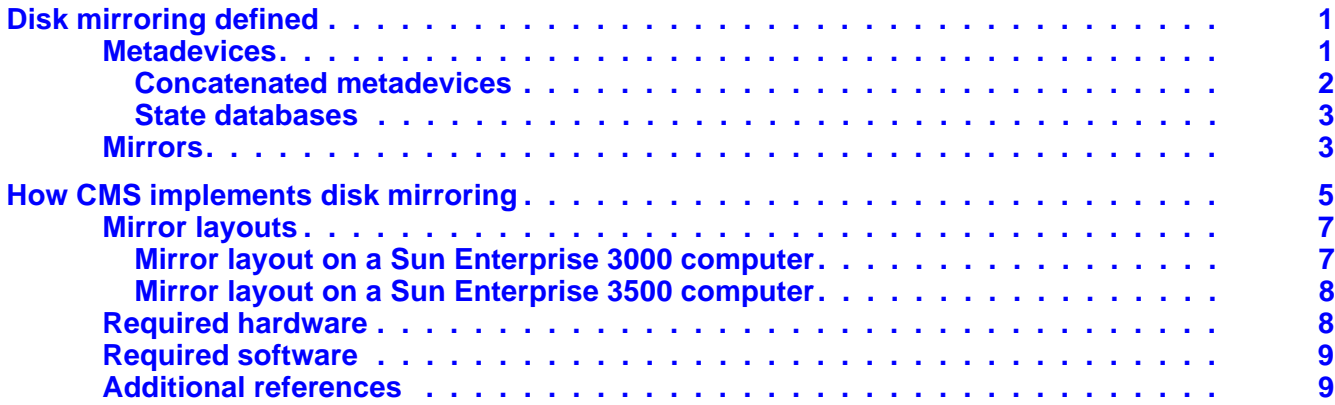

## **[Chapter 2: Installing Mirrored Systems](#page-16-0)**

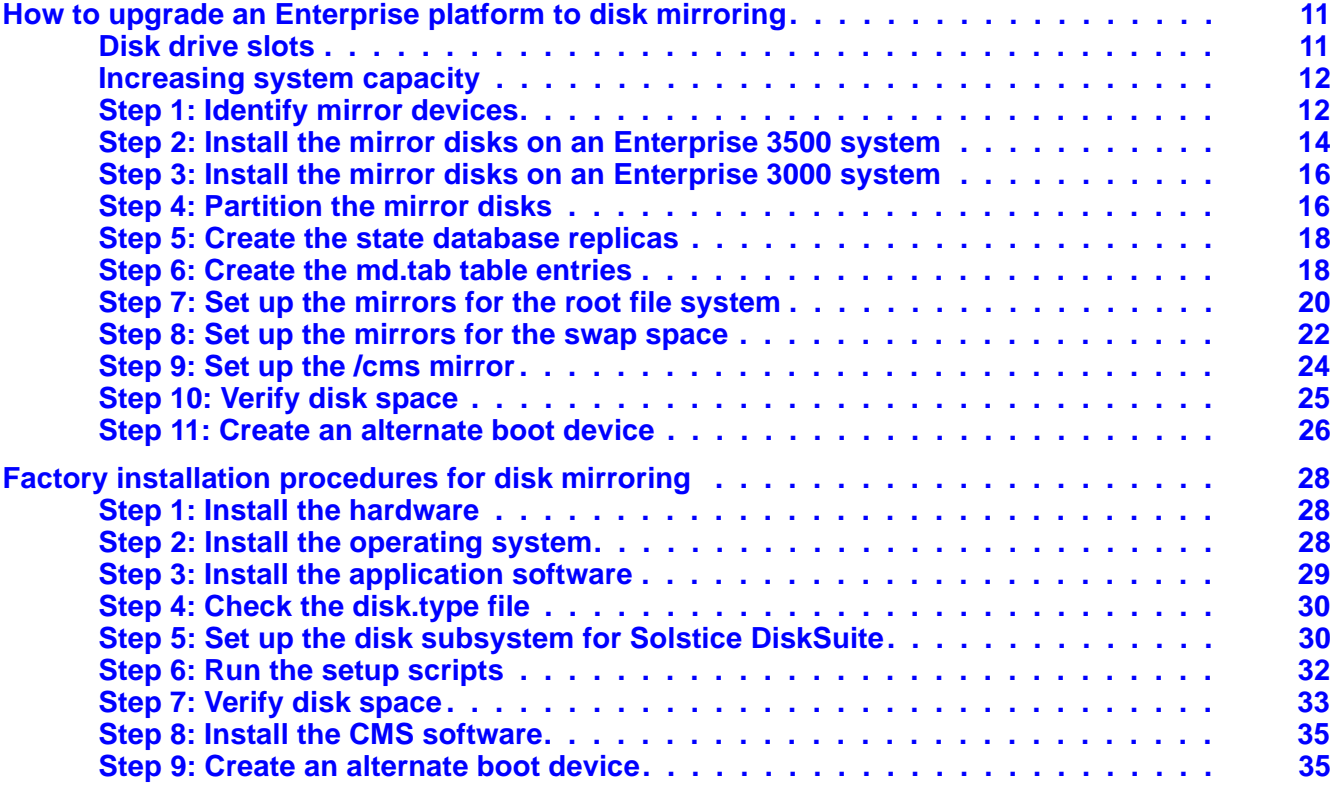

# **[Chapter 3: Maintaining Mirrored Systems](#page-44-0)**

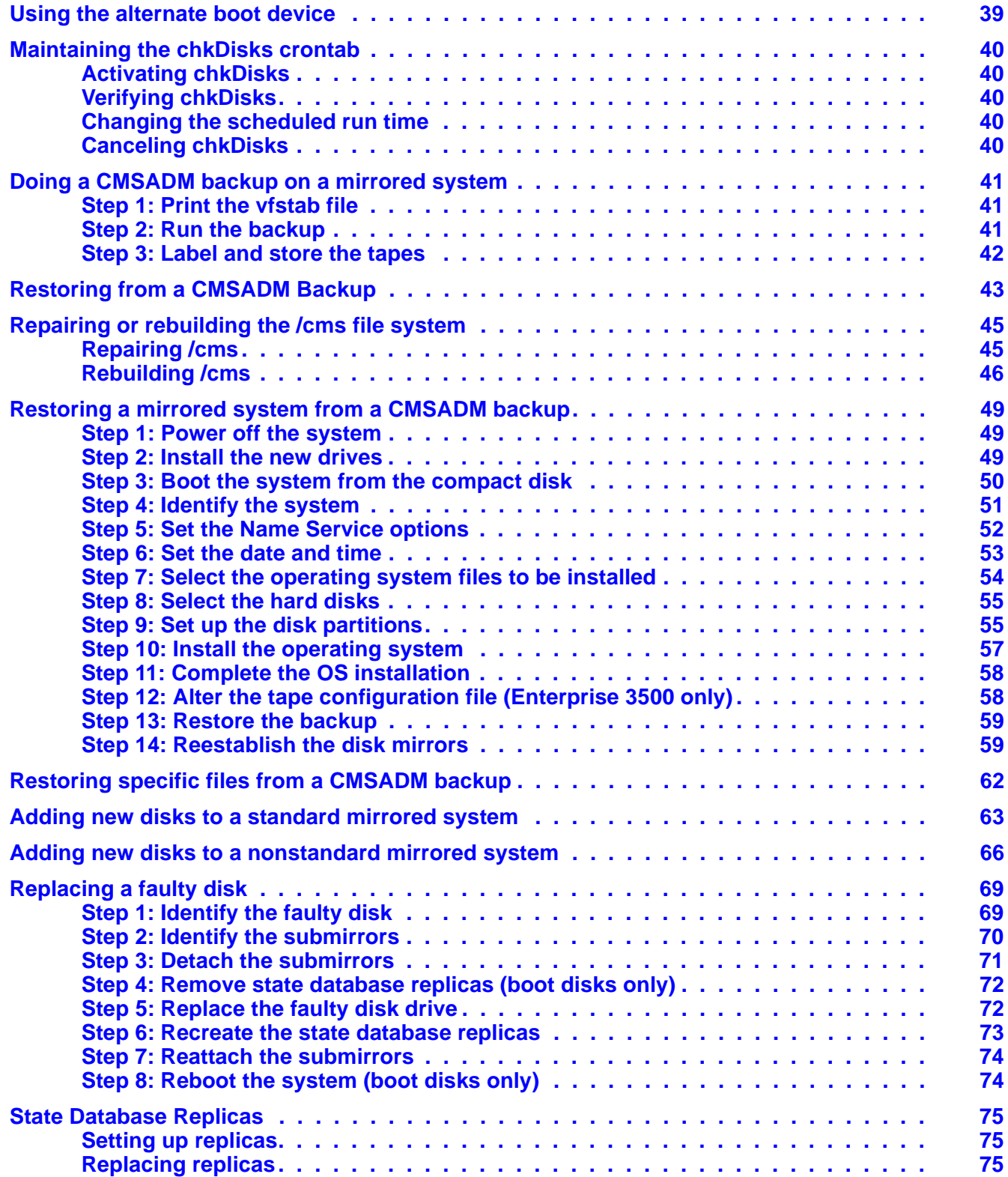

**iii**

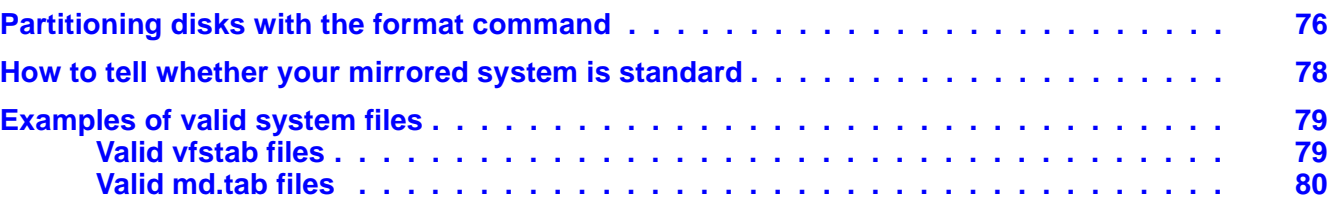

# **[Chapter 4: Troubleshooting](#page-86-0)**

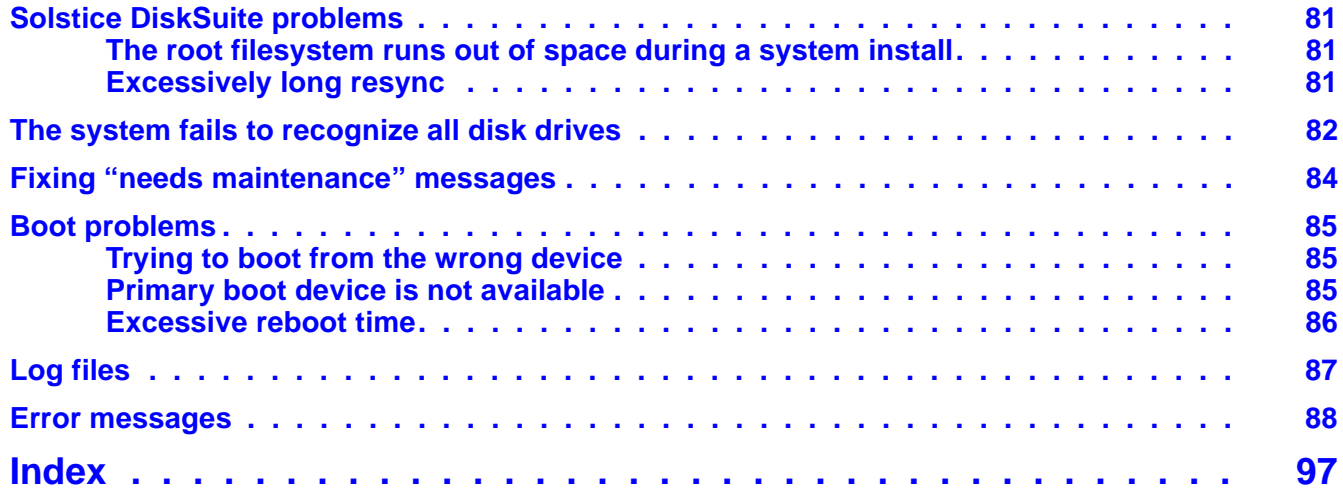

**iv**

# <span id="page-6-0"></span>**Introduction to Disk Mirroring**

This chapter introduces you to "disk mirroring," an optional feature of CentreVu $^{\circledR}$  Call Management System (CMS) that provides you with a completely redundant set of data, helping to ensure data security. To use disk mirroring, you must have a Sun\* Enterprise\* 3000 or Sun Enterprise 3500 platform running CMS r3v8.

## <span id="page-6-1"></span>**Disk mirroring defined**

"Mirrors" are a feature of the *Solstice DiskSuite*<sup>\*</sup> software package. They allow you to build a hard disk system containing two—or even three complete sets of data. Having such data redundancy greatly reduces the risk of data loss should a hard disk drive fail or your system crash. While mirrors greatly reduce the risk of losing data, however, they are not meant to be a substitute for regular backups. **Mirrored systems must be backed up just as often as unmirrored systems.**

<span id="page-6-2"></span>**Metadevices** The Solstice DiskSuite software package allows multiple disk partitions to be logically combined to create a single large partition. Using the Solstice DiskSuite package allows CMS databases to span multiple disks, and so grow quite large.

> Solstice DiskSuite uses virtual disks to manage physical disks and their associated data. In Solstice DiskSuite, a virtual disk is called a **metadevice**. To a software application, a metadevice is identical to a physical disk drive. Solstice DiskSuite handles all I/O requests directed at a metadevice, converting them into I/O requests for the underlying disks.

Solstice DiskSuite metadevices are built from **slices** (disk partitions). A system controlled by Solstice DiskSuite may contain any number of metadevices, each of which may comprise any combination of disk partitions.

**Once a metadevice has been set up, the underlying disk partitions can be accessed only through the metadevice.**

<sup>\*</sup>Sun, Enterprise, and Solstice DiskSuite are trademarks or registered trademarks of Sun Microsystems, Inc. Download from Www.Somanuals.com. All Manuals Search And Download.

**Disk mirroring defined 2**

The illustration below shows a simple, two-slice metadevice.

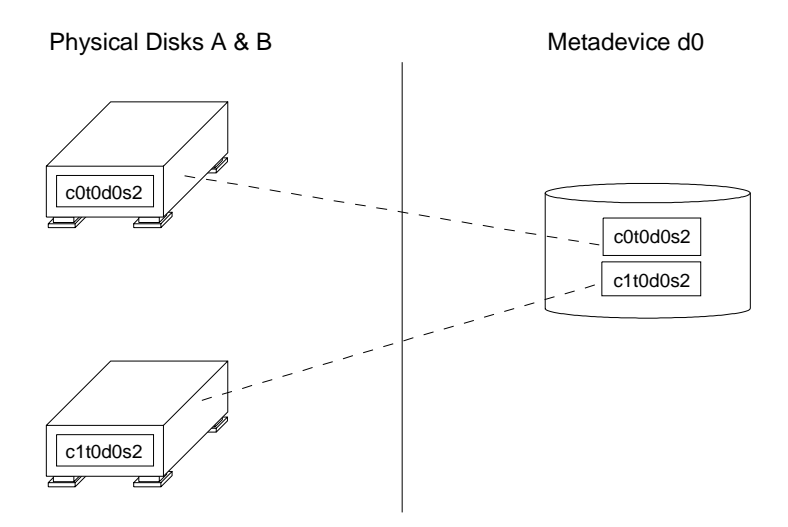

#### <span id="page-7-0"></span>**Concatenated metadevices** <sup>1</sup>

A metadevice can be configured as any one of three basic types: striped, concatenated, or concatenated stripes. The type used by CMS systems is the concatenated metadevice. In a concatenated metadevice, data blocks, or chunks, are written sequentially across the slices, beginning with the first disk.

Consider, for example, a concatenated metadevice with three slices (see the illustration below.) In that scenario, disk A can be envisioned as containing logical chunks 1 through 4, disk B as containing logical chunks 5 through 8, and disk C as containing chunks 9 through 12.

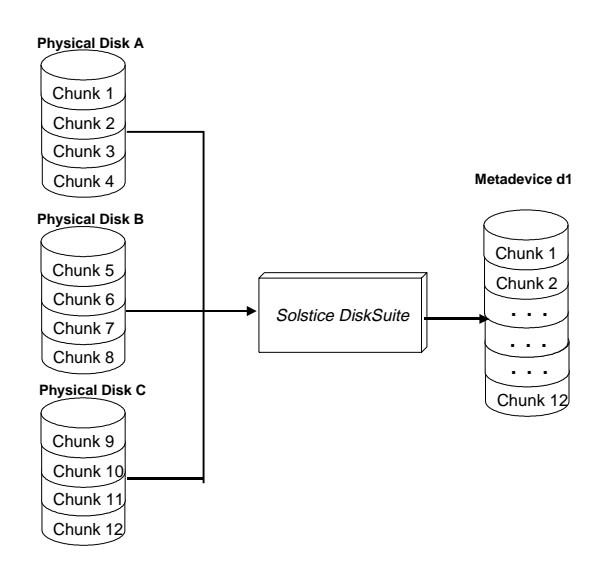

**Disk mirroring defined 3**

The total capacity of this concatenated metadevice is the combined capacities of the three drives. If each drive is 4 gigabytes, for example, the metadevice has an overall capacity of 12 gigabytes.

<span id="page-8-0"></span>**State databases** The Solstice DiskSuite software tracks which disk partitions belong to which metadevices with a **state database**. A state database stores information on disk about the state of your Solstice DiskSuite configuration.

> The state database consists of multiple copies of the basic database. The copies, referred to as **state database replicas,** ensure that the data in the database is always valid. Having multiple copies protects against data loss from single points-of-failure. The state database tracks the location and status of all state database replicas. Solstice DiskSuite cannot operate until you have created the state database and its replicas: the software must have an operating state database.

<span id="page-8-1"></span>**Mirrors** 1 **A mirror** is a metadevice that can copy data from one metadevice to another. The metadevices containing the data are called **submirrors.**  The process of copying the data between submirrors is called **mirroring.**

> Mirroring provides redundant copies of data. To a software application, a mirror looks just like a physical disk. The mirror accepts I/O requests and converts them into I/O requests for the submirrors. The submirrors in turn—being metadevices themselves—convert I/O requests from the mirror into I/O requests for the underlying physical disks.

> A mirror can be **two-way** or **three-way.** A two-way mirror is a mirror with two submirrors; a three-way mirror has three submirrors. CMS supports only two-way mirrors. The illustration below shows a typical two-way mirror, d21, consisting of the submirrors d19 and d20.

**Disk mirroring defined 4**

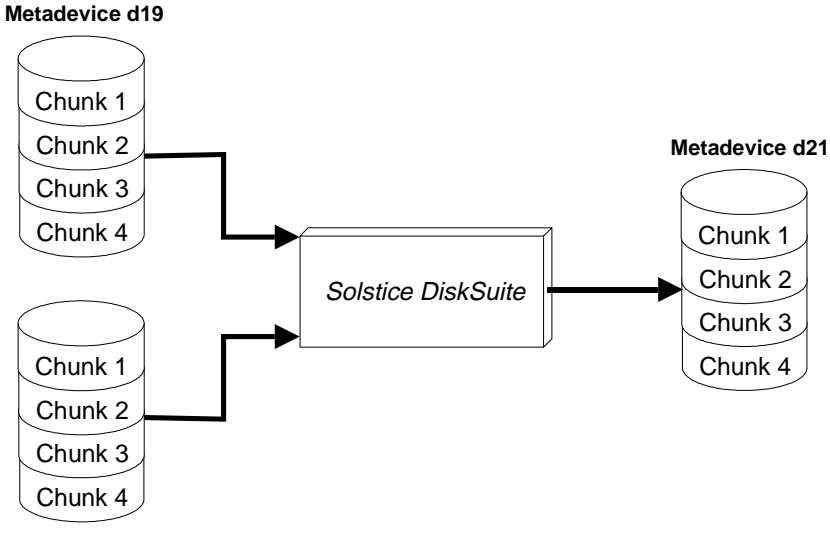

**Metadevice d20**

# <span id="page-10-0"></span>**How CMS implements disk mirroring**

A nonmirrored, CMS system with Solstice DiskSuite uses it to create a single metadevice, named d19, containing all the disk partitions used to store CMS data. For example:

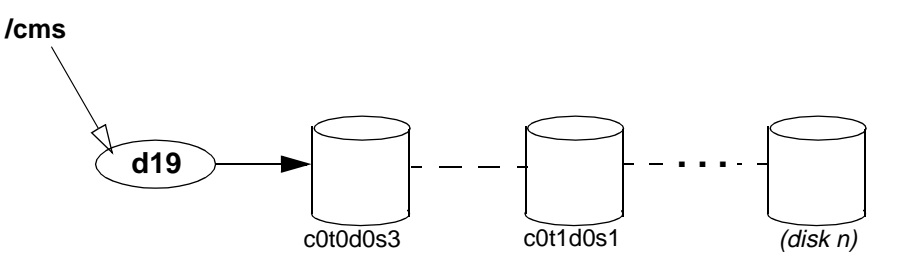

To implement disk mirroring, a metadevice d20 is created as a duplicate of d19, and the two metadevices are configured as submirrors of d21, as shown in the following example:

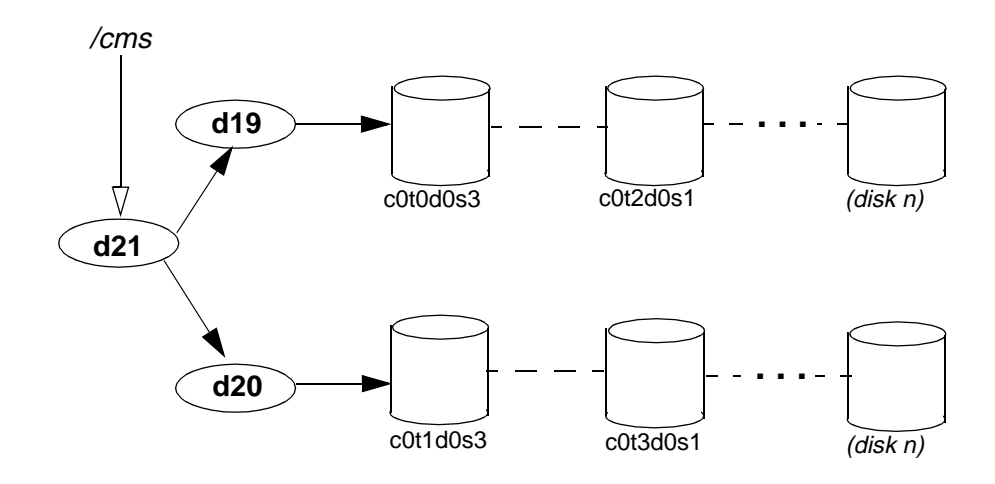

In a CMS computer system with /cms mirrored, root is also mirrored. The root mirror is d13; its submirrors are d11 and d12. For example:

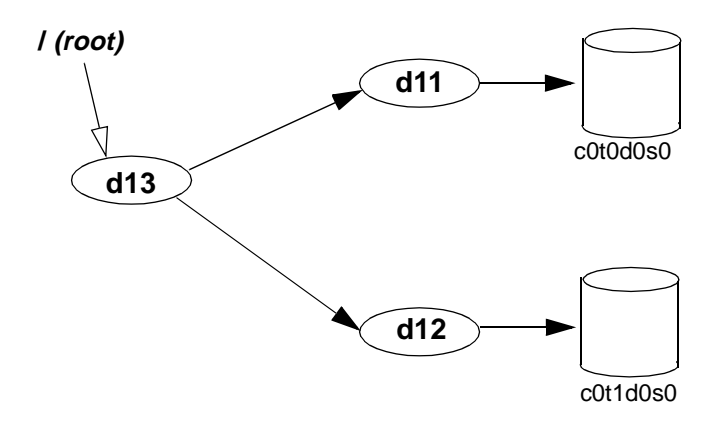

If your computer system is running CMS r3v8, your swap partition is also mirrored. The swap mirror is d17; its submirrors are d15 and d16. For example:

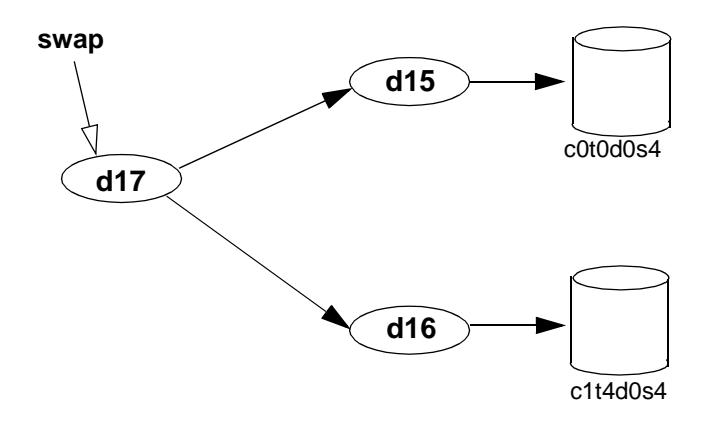

#### <span id="page-12-0"></span>**Mirror layouts** Mirror layouts on a factory-installed mirrored system differ depending upon the platform. When a system is upgraded to mirroring in the field, mirror layouts are essentially unpredictable, and depend on how many disk drives are already installed, and what their target numbers are. **Mirror layout on a Sun**  On a Sun Enterprise 3000 platform with factory-installed mirroring, the

## <span id="page-12-1"></span>**Enterprise 3000**  computer

mirror layout is the simple odd/even arrangement shown in the table below. A system upgraded to mirroring in the field probably has a different mirror layout.

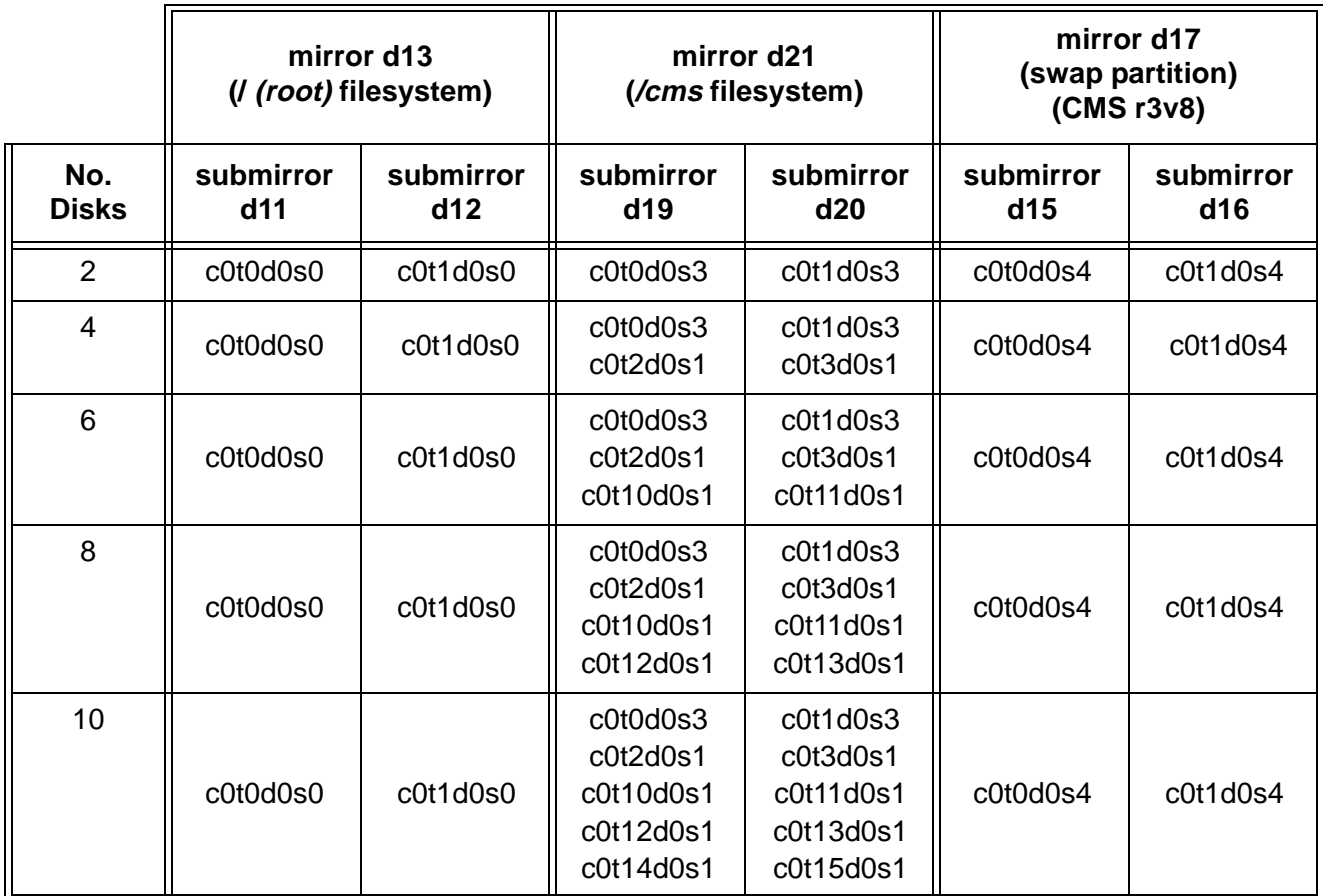

#### <span id="page-13-0"></span>**Mirror layout on a Sun Enterprise 3500**  computer

On a Sun Enterprise 3500 platform, the mirror layout must always be based upon the bays in which the disks are installed. Submirrors 11, 15, and 19 are the disks in the lower bay (targets 0 through 3 on controller 0); submirrors 12,16, and 20 are the disks in the upper bay (targets 4 through 7 on controller 1). The table below shows the mirror layout.

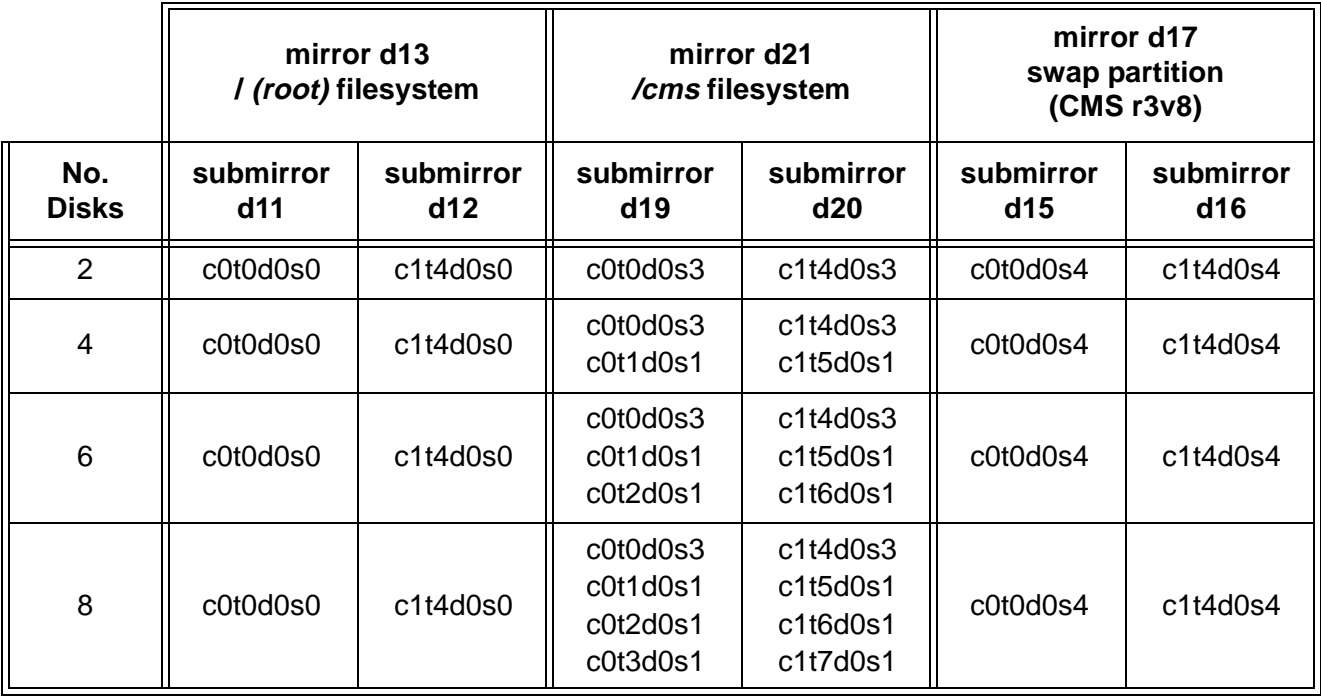

<span id="page-13-1"></span>**Required hardware** In order for your CMS system to be mirrored, it must have the following hardware installed in addition to the hardware already installed:

- For a Sun Enterprise 3500 system, two GigaByte Interface Converter (GBIC) modules. One will be installed into the UA slot on the FC-AL Interface board, and the other will be installed into GBIC Port 1 on the Sbus I/O board (see the illustration on page 15).
- For a Sun Enterprise 3500 system, a fiber cable to connect the UA port GBIC to GBIC Port 1 on the I/O board.
- Twice the number of disk drives needed for an unmirrored system. All the disks must be the same size.

<span id="page-14-1"></span>**Additional**  references

<span id="page-14-0"></span>**Required software** In order for your CMS system to be mirrored, it must be running the following software:

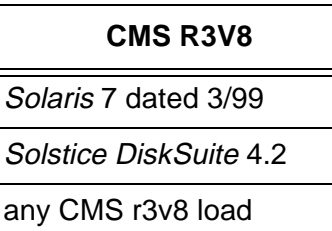

For a list of other software required for your system, see the Lucent Technologies Software Installation manual for your version of CMS.

Sun Microsystems<sup>\*</sup> documentation related to Solstice DiskSuite and disk maintenance and configuration includes:

Solstice DiskSuite 4.2 Administration Guide Solstice DiskSuite Tool 4.2 User's Guide

<sup>\*</sup>Sun Microsystems is a registered trademark of Sun Microsystems, Inc.

Download from Www.Somanuals.com. All Manuals Search And Download.

*How CMS implements disk mirroring* **<b>10** *Alternative CMS implements disk mirroring* **<b>10** 

**How to upgrade an Enterprise platform to disk mirroring 11**

# <span id="page-16-0"></span>**Installing Mirrored Systems**

This chapter contains procedures for upgrading existing computer systems to use disk mirroring and for installing a mirrored system under factory conditions.

# <span id="page-16-1"></span>**How to upgrade an Enterprise platform to disk mirroring** <sup>2</sup>

This section tells how to upgrade CentreVu® Call Management System (CMS) on a Sun Enterprise 3000 or 3500 computer from a nonmirrored system to a mirrored system.

<span id="page-16-2"></span>**Disk drive slots** Before you begin, you must understand the drive slot arrangement in your system.

> In an Enterprise 3000 computer, there are 10 slots, allowing up to five disks for each mirror. Each slot is labeled with a number 0 through 3 or 10 through 15; there are no slots numbered 4 through 9. All the drive slots are on controller 0.

> In an Enterprise 3500 computer, there are eight disk drive slots, four in each of two bays. The slots in the lower bay are labeled 0 through 3 and are on controller 0; the slots in the upper bay are numbered 4 through 7 and are on controller 1. In a mirrored system, slots 0 through 3 are reserved for the original disks, and slots 4 through 7 are reserved for the mirror disks.

> The slot number is the drive's target number, which becomes part of the device name. A drive in slot 1, for example, has the device name c0t1d0. The drive in slot 0 is always the primary boot disk.

> In an *Enterprise* 3000 mirrored system, mirror disks are normally installed in target number order, beginning with the first empty slot. That makes it difficult to predict the mirror layout on an upgraded system. In an Enterprise 3500 mirrored system, however, mirror disks always go in the upper bay. If you are mirroring a two-disk system, for example, the two original disks would already be installed in slots 0 and 1 in the lower bay, and you would install the two new disks in slots 4 and 5 in the upper bay.

#### <span id="page-17-0"></span>**Increasing system**  capacity

If you intend to increase your system capacity as well as mirror your system, first install the new disks needed to increase capacity. For instructions, see the documentation that came with the new drives or the appropriate Lucent Technologies installation documents. After the system capacity has been increased, and it has been verified that the system works correctly, you may then install disk mirroring. **You must make certain the basic system works before you try to mirror the disks.** 

### <span id="page-17-1"></span>**Step 1: Identify mirror devices** <sup>2</sup>

1. Check the number of new disks to be installed as the mirror.

There should be as many new disks to be installed as there are old disks already on your system. That keeps the same system capacity and makes the two submirrors the same size.

2. Next you must identify the device names for your mirrored system and record them in the *Device/Metadevice Names* table on the next page.

If you have an *Enterprise* 3500 system, the device names have already been identified and recorded for you in the *Enterprise* 3500 table. Here's how you identify the device names for an Enterprise 3000 system:

#### a. **Identify the secondary boot disk and record the device names.**

Find the first empty slot in your system. Whatever slot you find will hold the secondary boot disk. Then record the following device names for that disk:

- Record the slice 0 device name as submirror 12.
- Record the slice 3 device name as disk 1 of submirror 20.
- If your system is running load r3v6aj.c or later of CMS you can find out by executing a **pkginfo -x cms** command—record the slice 4 device as submirror 16.

**Example:** If the first empty drive slot in your system were slot 2, you would record the following values in the table:

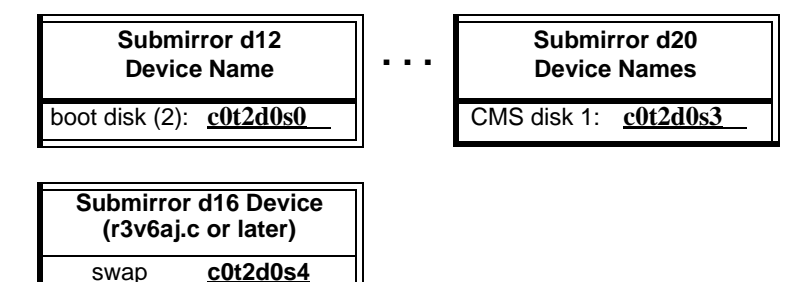

b. Record existing nonboot disks under submirror 19, and empty slots for new nonboot disks under submirror 20.

**Example:** Imagine a system that already has two disk drives in slots 0 and 1. In the previous step, you would have reserved slot 2 for the second boot disk. The remaining new disk is a nonboot disk and will be installed in slot 3. So you would record the following values in the table:

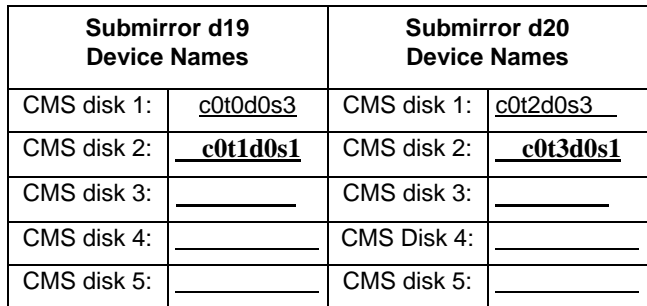

#### **Device/Metadevice Names for an Enterprise 3000 system**

<span id="page-18-0"></span>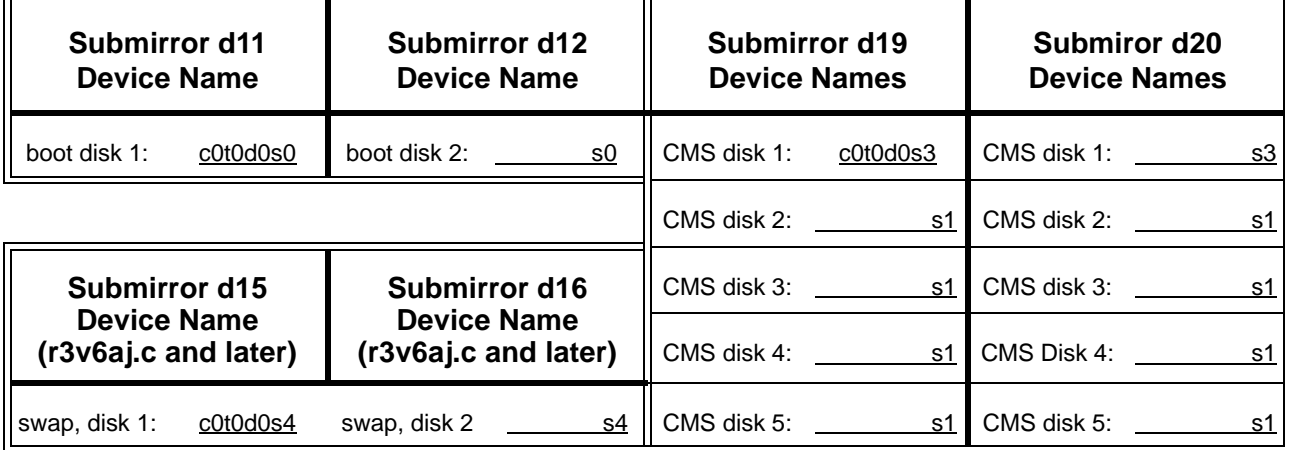

#### **Device/Metadevice Names for an Enterprise 3500 system**

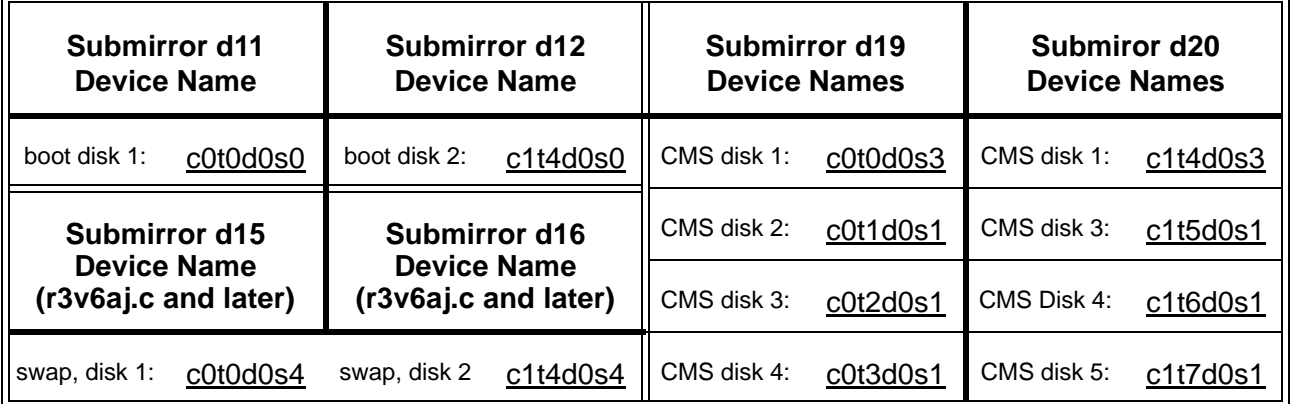

Download from Www.Somanuals.com. All Manuals Search And Download.

<span id="page-19-0"></span>**Step 2: Install the mirror disks on an Enterprise 3500 system** <sup>2</sup>

#### **Do this step only if you have an Enterprise 3500 system.**

It is likely that your *Enterprise* 3500 system is currently using controller 1 (c1) for the internal CD-ROM drive. This step associates the CD-ROM drive with controller 2 (c 2) so controller 1 will be free for the new disk drives. In this step you also install some additional hardware for controlling the new disks, and install the new disks themselves. You should be logged in as root before beginning this step.

1. Enter the following command:

```
# ls -l /dev/dsk/c1t6d0s0
```
The system should respond with a line similar to the following:

\_\_\_\_\_\_\_\_\_\_\_\_\_\_\_\_\_\_\_\_\_\_\_\_\_\_\_\_\_\_\_\_\_\_\_\_\_\_\_\_\_\_\_\_\_\_\_\_\_\_\_\_\_\_

\_\_\_\_\_\_\_\_\_\_\_\_\_\_\_\_\_\_\_\_\_\_\_\_\_\_\_\_\_\_\_\_\_\_\_\_\_\_\_\_\_\_\_\_\_\_\_\_\_\_\_\_\_\_

\_\_\_\_\_\_\_\_\_\_\_\_\_\_\_\_\_\_\_\_\_\_\_\_\_\_\_\_\_\_\_\_\_\_\_\_\_\_\_\_\_\_\_\_\_\_\_\_\_\_\_\_\_\_

\_\_\_\_\_\_\_\_\_\_\_\_\_\_\_\_\_\_\_\_\_\_\_\_\_\_\_\_\_\_\_\_\_\_\_\_\_\_\_\_\_\_\_\_\_\_\_\_\_\_\_\_\_\_

\_\_\_\_\_\_\_\_\_\_\_\_\_\_\_\_\_\_\_\_\_\_\_\_\_\_\_\_\_\_\_\_\_\_\_\_\_\_\_\_\_\_\_\_\_\_\_\_\_\_\_\_\_\_

```
lrwxrwxrwx 1 roor roor 50 Nov 16 08:58 
/dev/dsk/c1t6d0s0 -> ../../devices/sbus@3,0 
/SUNW,fas@3,8800000/sd@6,0:a
```
Notice that c1t6d0s0 is pointing to sd@6,0:a. That indicates that controller 1 is being used by the CD-ROM drive. Remove that association by entering the following commands:

```
# rm /dev/dsk/c1*
# rm /dev/rdsk/c1*
# touch /reconfigure
# /usr/sbin/shutdown -y -g0 -i0
```
- 2. Install new hardware components as follows:
	- Install a GigaByte Interface Converter (GBIC) into slot UA on the Interface board.

\_\_\_\_\_\_\_\_\_\_\_\_\_\_\_\_\_\_\_\_\_\_\_\_\_\_\_\_\_\_\_\_\_\_\_\_\_\_\_\_\_\_\_\_\_\_\_\_\_\_\_\_\_\_

- Install another GBIC into port 1 on the SBus I/O board.
- Install a fiber cable between the two newly installed GBICs.

The illustration below shows where the GBICs are installed. For more detailed information, see CentreVu CMS Sun Enterprise 3500 System (connectivity diagram) (585-215-877), which was packed with your system.

**How to upgrade an Enterprise platform to disk mirroring 15**

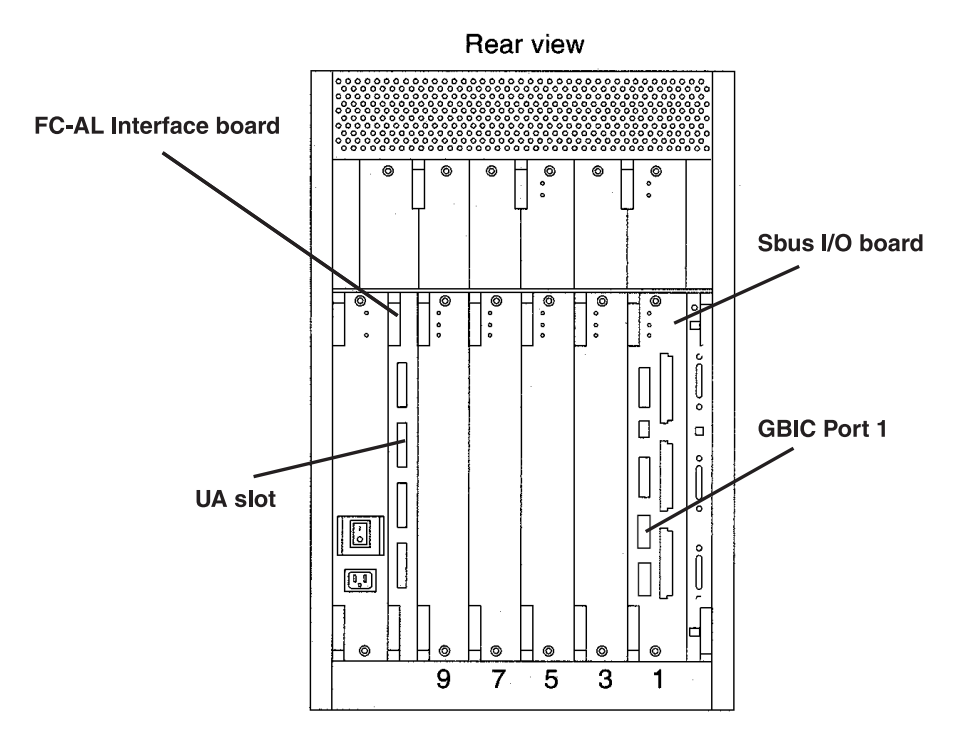

3. Install the new disk drives in the upper drive bay. The illustration below shows where to install the new drives.

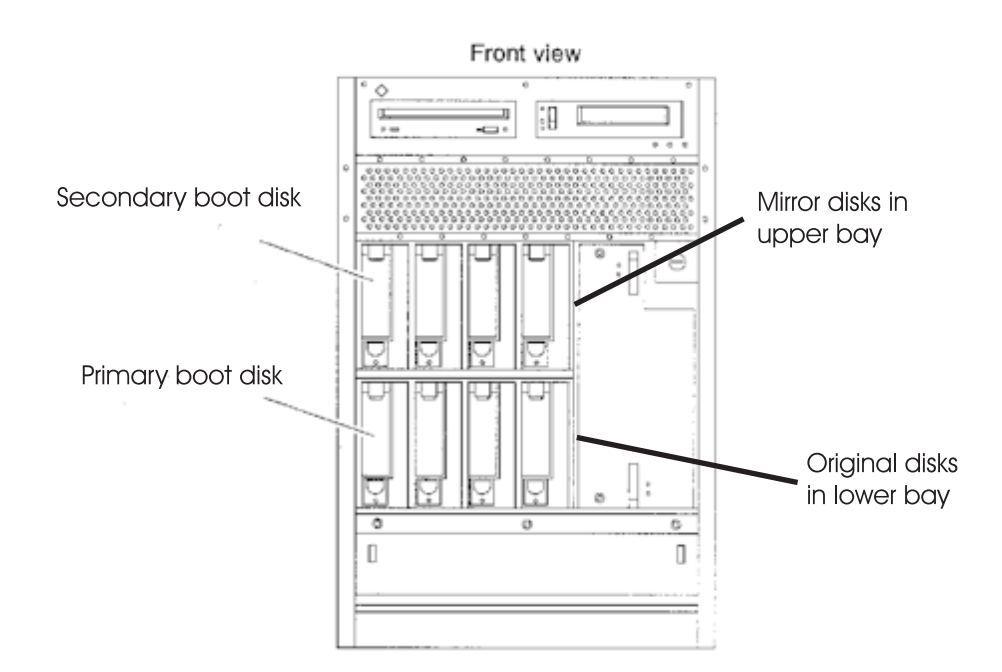

Download from Www.Somanuals.com. All Manuals Search And Download.

4. From the ok prompt, do a reconfigure boot by entering the following command:

\_\_\_\_\_\_\_\_\_\_\_\_\_\_\_\_\_\_\_\_\_\_\_\_\_\_\_\_\_\_\_\_\_\_\_\_\_\_\_\_\_\_\_\_\_\_\_\_\_\_\_\_\_\_

\_\_\_\_\_\_\_\_\_\_\_\_\_\_\_\_\_\_\_\_\_\_\_\_\_\_\_\_\_\_\_\_\_\_\_\_\_\_\_\_\_\_\_\_\_\_\_\_\_\_\_\_\_\_

\_\_\_\_\_\_\_\_\_\_\_\_\_\_\_\_\_\_\_\_\_\_\_\_\_\_\_\_\_\_\_\_\_\_\_\_\_\_\_\_\_\_\_\_\_\_\_\_\_\_\_\_\_\_

\_\_\_\_\_\_\_\_\_\_\_\_\_\_\_\_\_\_\_\_\_\_\_\_\_\_\_\_\_\_\_\_\_\_\_\_\_\_\_\_\_\_\_\_\_\_\_\_\_\_\_\_\_\_

\_\_\_\_\_\_\_\_\_\_\_\_\_\_\_\_\_\_\_\_\_\_\_\_\_\_\_\_\_\_\_\_\_\_\_\_\_\_\_\_\_\_\_\_\_\_\_\_\_\_\_\_\_\_

ok boot -r

- 5. Log in as root.
- 6. Enter the following command:

# ls -l /dev/dsk/c2t6d0s0

The system should respond with a line similar to the following:

```
lrwxrwxrwx 1 roor roor 50 Nov 16 08:58 
/dev/dsk/c2t6d0s0 -> ../../devices/sbus@3,0 
/SUNW,fas@3,8800000/sd@6,0:a
```
Notice that c2t6d0s0 is pointing to sd@6,0:a, indicating that the CD-ROM drive is now on controller 2.

\_\_\_\_\_\_\_\_\_\_\_\_\_\_\_\_\_\_\_\_\_\_\_\_\_\_\_\_\_\_\_\_\_\_\_\_\_\_\_\_\_\_\_\_\_\_\_\_\_\_\_\_\_\_

<span id="page-21-1"></span><span id="page-21-0"></span>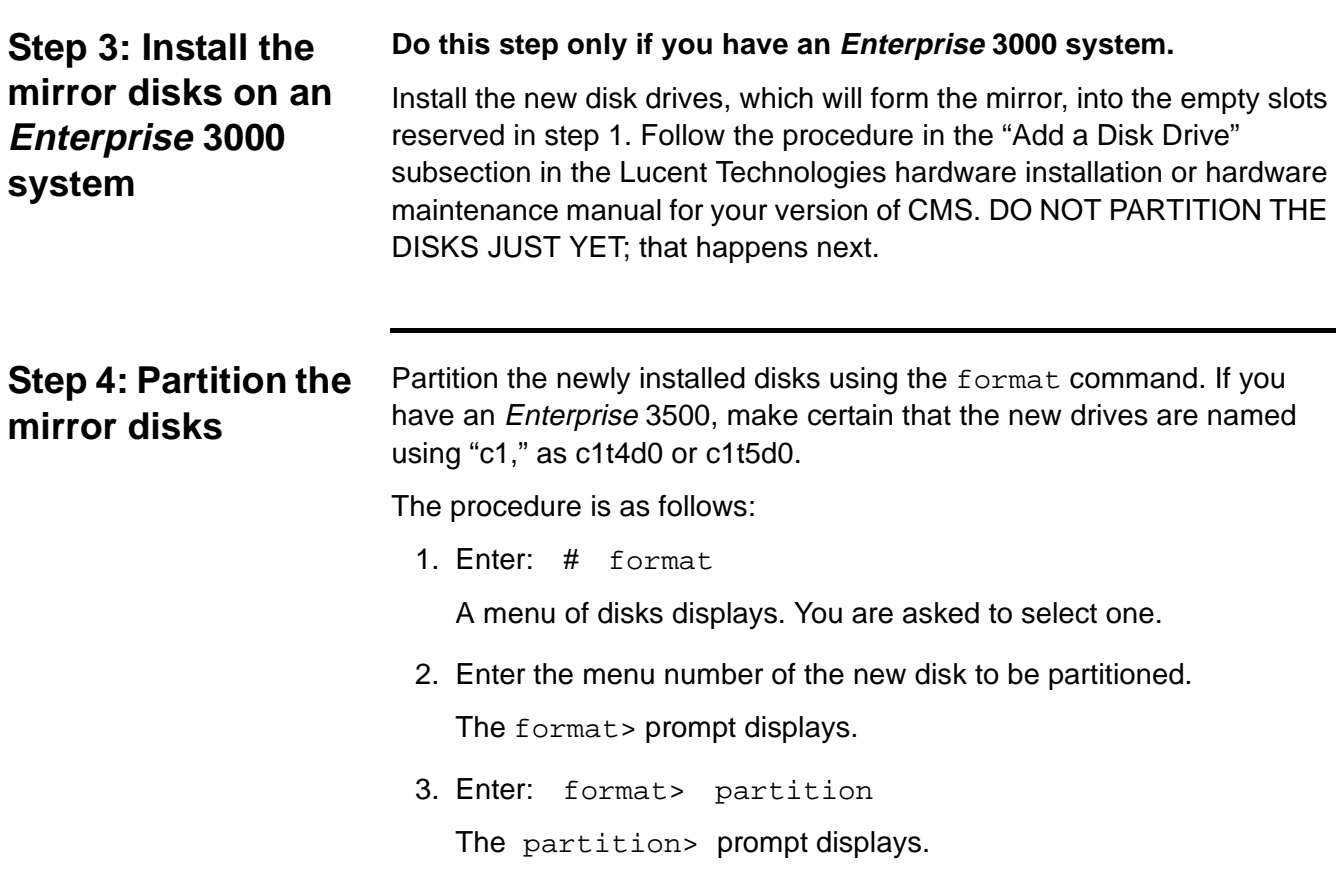

4. Enter: partition> print

The partition table displays and the partition > prompt returns. Compare the display to the Partitioning table below to see whether you need to re-partition the disk. You probably will need to repartition.

5. Enter the number of the partition to be reconfigured.

The system begins a series of prompts for partitioning information. Answer according to the CMS version and disk type you are partitioning (see the Partitioning table below).

Repeat this task for each partition on the disk.

**Partitioning** (Note: **Never** change the default size of the overlap slice!)

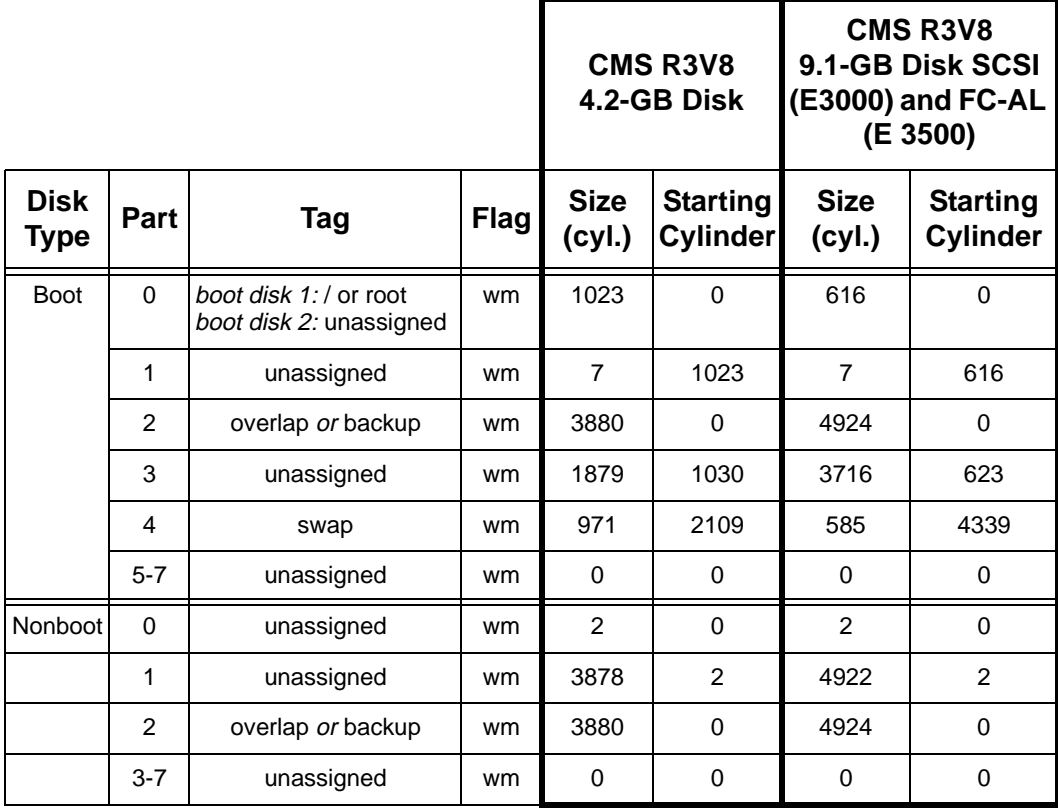

6. Enter: partition> print

The partition table displays and the partition > prompt returns. Compare the display to the Partitioning table to make certain you have repartitioned the disk properly. If not, repeat step 5.

7. Enter: partition> label

The system responds Ready to label disk, continue?

<span id="page-23-0"></span>**Step 5: Create the state database** 

**replicas** <sup>2</sup>

8. Enter: y

The partition> prompt returns.

9. Enter: partition> q

The format> prompt returns.

10. To select the next disk to be partitioned, enter: format> disk and return to item 2.

If you have finished partitioning **all** the new disks, enter: format> q and continue with the next step.

1. Alter your path by entering the following commands:

# export PATH=\$PATH:/usr/opt/SUNWmd/sbin:/olds

2. Create two state database replicas on slice 1 of boot disk 2:

# metadb -a -c3 -f /dev/rdsk/**<**device**<sup>&</sup>gt;**

(where **<**device**<sup>&</sup>gt;** is the target number of boot disk 2)

- 3. Verify that the replicas were created by entering the following command:
	- # metadb -i

The system lists the state database replicas currently on the system. The following sample output shows two replicas on c0t2:

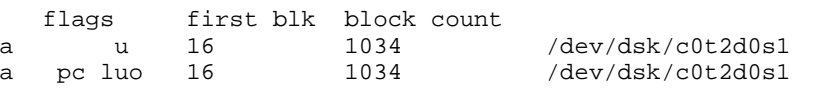

Make sure the list includes the two replicas you just created.

### <span id="page-23-1"></span>**Step 6: Create the md.tab** table entries

1. Make copies of essential system files by entering these commands:

# cp /etc/opt/SUNWmd/md.tab /etc/opt/SUNWmd/md.tab.orig # cp /etc/vfstab /etc/vfstab.orig # cp /etc/system /etc/system.orig

2. Edit /etc/opt/SUNWmd/md.tab and insert entries for the root and /cms metadevices. If your system is running CMS load r3v6aj.c or later, you must also create a section for the swap metadevice.

**How to upgrade an Enterprise platform to disk mirroring 19**

The root metadevice definitions go into the **#metaroot** section, which you must create for the occasion; d20 goes into the **#/cms** section, which already exists in the file. The swap metadevice definitions go into the **#swap** section which, like **#metaroot**, must be created for the occasion.

The lines you add must be in the following general format:

d<x> <y> 1 <device>

**d<x>** is the metadevice name.

**<y>** denotes the total number of disks named in the line.

**1 <device>** indicates one disk with the device name <device>. You should have recorded the device names on [page 13.](#page-18-0)

The pattern **1 (space) <device>** repeats until all disks in the metadevice have been named. The d12 entry must specify one disk; the d20 entry must specify the same number of disks as the existing d19 entry. If your system has two disks in slots 0 and 1 and you are adding a two-disk mirror in slots 2 and 3, for example, you would add the *md.tab* lines shown in boldface in the following sample:

```
------- /etc/opt/SUNWmd/md.tab - EXAMPLE ONLY -------------
   .
   .
   .
#metaroot
d11 1 1 c0t0d0s0
d12 1 1 c0t2d0s0
d13 -m d11
#/cmsd19 2 1 /dev/rdsk/c0t0d0s3 1 /dev/rdsk/c0t1d0s1
d20 2 1 /dev/rdsk/c0t2d0s3 1 /dev/rdsk/c0t3d0s1
d21 -m d19
#metaswap (for load r3v6aj.c or later)
d15 1 1 c0t0d0s4
d16 1 1 c0t2d0s4
d17 -m d15
-------------------------------------------------------------
```
3. Save the /etc/opt/SUNWmd/md.tab file and quit the editor.

#### <span id="page-25-0"></span>**Step 7: Set up the mirrors for the root**  file system

Set up the mirrors for the *root* file system with the following steps:

1. Activate metadevice d11:

```
# metainit -f d11
d11: Concat/stripe is set up
#
```
2. Activate metadevice d13:

```
# metainit -f d13
d13: Concat/stripe is set up
#
```
3. Activate metadevice d12:

```
# metainit -f d12
d12: Concat/stripe is set up
#
```
4. Attach d12 to d13:

```
# metattach d13 d12
d13: submirror d12 is attached
#
```
5. Verify that root is set up and resynching:

```
# metastat d13
d13: Mirror
     Submirror 0: d11
       State: Okay
     Submirror 1: d12
       State: Resyncing 
     Pass: 1
     Read option: roundrobin (default)
     Write option: parallel (default)
     Size: 2209680 blocks
         .
         .
         .
```
Check the State: lines in the output list. They should read either Okay or Resyncing. If they do, then everything is fine. If they indicate any other status, something has gone wrong with the setup: discontinue the upgrade and telephone the Lucent National Customer Care Center (1.800.242.2121) or contact your Lucent representative or distributor.

**How to upgrade an Enterprise platform to disk mirroring 21**

6. Set up d13 as the root mirror:

```
# metaroot d13
#
```
7. Reboot the system and log in as the root user:

```
# /usr/sbin/shutdown -i6 -g0 -y
    ...
<hostname> login: root
Password: <password>
#
```
<span id="page-27-0"></span>**Step 8: Set up the mirrors for the**  swap space

Set up the mirrors for the swap space with the following steps:

1. Activate metadevice d15:

```
# metainit -f d15
d15: Concat/stripe is set up
#
```
2. Activate metadevice d17:

```
# metainit d17
d17: Concat/stripe is set up
#
```
3. Activate metadevice d16:

```
# metainit d16
d16: Concat/stripe is set up
#
```
4. Attach d16 to d17:

```
# metattach d17 d16
d17: submirror d16 is attached
#
```
5. Verify that swap is set up and resynching:

```
# metastat d17
d17: Mirror
     Submirror 0: d15
       State: Okay
     Submirror 1: d16
       State: Resyncing 
     Pass: 1
     Read option: roundrobin (default)
     Write option: parallel (default)
     Size: 2209680 blocks
         .
         .
         .
```
Check the State: lines in the output list. They should read either Okay or Resyncing. If they do, then everything is fine. If they indicate any other status, something has gone wrong with the setup: discontinue the upgrade and telephone the Lucent National Customer Care Center (1.800.242.2121) or contact your Lucent representative or distributor.

**How to upgrade an Enterprise platform to disk mirroring 23**

6. Edit /etc/vfstab. The relevant portion of the file looks like this:

```
---------------- /etc/vfstab ----------------
 ...
/dev/dsk/c0t0d0s4 - swap - no -
/dev/dsk/c0t2d0s4 - swap - no
 --------------------------------------------------
```
Do the following steps to modify the file:

- a. Copy the *c0t0d0s4* entry and insert the copy on the succeeding line.
- b. Comment out the original entry by inserting a pound sign at the beginning of the line.
- c. Alter the copy by:
	- 1. replacing c0t0d0s4 with d17
	- 2. adding md/ after the dev/
- d. Immediately after the line just added should be a line naming the secondary boot disk. Comment out that line by inserting a pound sign at the beginning of the line.

When you have finished  $a$  through  $d$ , the relevant lines of the file might look something like this:

----------------- /etc/vfstab ---------------- ... #/dev/dsk/c0t0d0s4 - swap - no - /dev/md/dsk/d17 - swap - no -  $\#/\text{dev/dsk}/\text{c0t2d0s4}$  - swap - no ----------------------------------------------

- e. Save the file and quit the editor.
- 7. Set up the swap space by entering the following command:

```
# swap -a /dev/md/dsk/d17
#
```
Download from Www.Somanuals.com. All Manuals Search And Download.

#### <span id="page-29-0"></span>**Step 9: Set up the /cms mirror** <sup>2</sup>

- 1. Edit /etc/vfstab. Copy the d19 entry to the succeeding line. Then comment out the original and change "d19" to "d21". For example: --------- /etc/vfstab - EXAMPLE ONLY --------... #/dev/md/dsk/d19 /dev/md/rdsk/d19 /cms ufs 2 yes - **/dev/md/dsk/d21 /dev/md/rdsk/d21 /cms ufs 2 yes**  $-$
- 2. Save the /etc/vfstab file and exit the editor.
- 3. Alter your path:

# export PATH=\$PATH:/usr/opt/SUNWmd/sbin:/olds

4. Activate the new metadevice (d20):

```
# metainit d20
d20: Concat/stripe is set up
#
```
5. Verify that d20 is active:

```
# metastat d20
d20: Concat/Stripe 
Size: 14398560 blocks 
 Stripe 0: 
  Device Start Block Dbase State Hot Spare
  c0t1d0s3 0 No Okay 
 Stripe 1: 
  Device Start Block Dbase State Hot Spare
  c0t3d0s1 0 No Okay 
#
```
6. Initialize the newly created mirror (d21):

```
# metainit -f d21
d21: Concat/stripe is set up
#
```
7. Attach the new metadevice (d20) to the newly created mirror (d21):

```
# metattach d21 d20
d21: submirror d20 is attached
#
```
8. Reboot the system by entering the following command:

```
# /usr/sbin/shutdown -y -i6 -g0
```
### <span id="page-30-0"></span>**Step 10: Verify disk**  space

1. Display available disk space by entering a  $df -k$  command. The system responds with a file system table. For example:

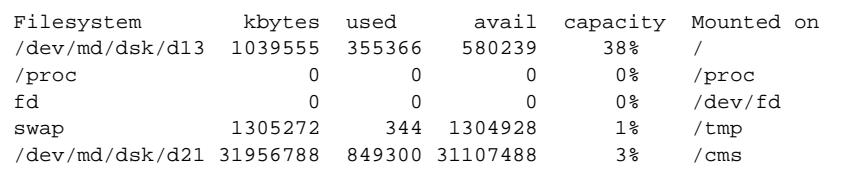

The figures on the /dev/md/dsk/d21 line are critical. You will use them to determine whether *Solstice DiskSuite*<sup>\*</sup> is administering all your disks.

2. Complete the table below by filling in (1a) and (1b) as instructed.

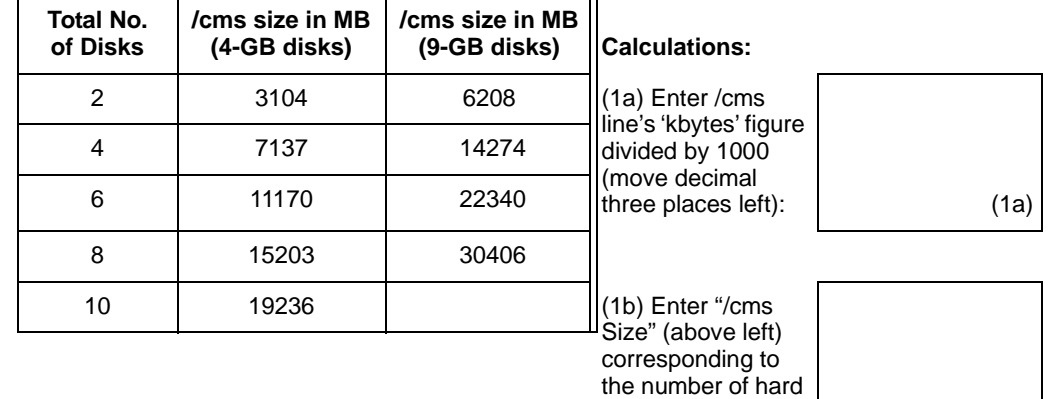

#### **Disk Space Verification**

3. Compare the figures in (1a) and (1b) of the table. They should be approximately equal. The two will not correspond exactly, but they should be within about 10% of the /cms size figure. A major discrepancy between the disk space you should have and the space recognized by your Solstice DiskSuite software usually indicates a connectivity problem. You can check connectivity by checking the output of a metastat command to see that all the disks are recognized. For example:

disks and disk size: (1b)

<sup>\*</sup>Solstice DiskSuite is a trademark of Sun Microsystems, Inc.

Download from Www.Somanuals.com. All Manuals Search And Download.

**How to upgrade an Enterprise platform to disk mirroring 26**

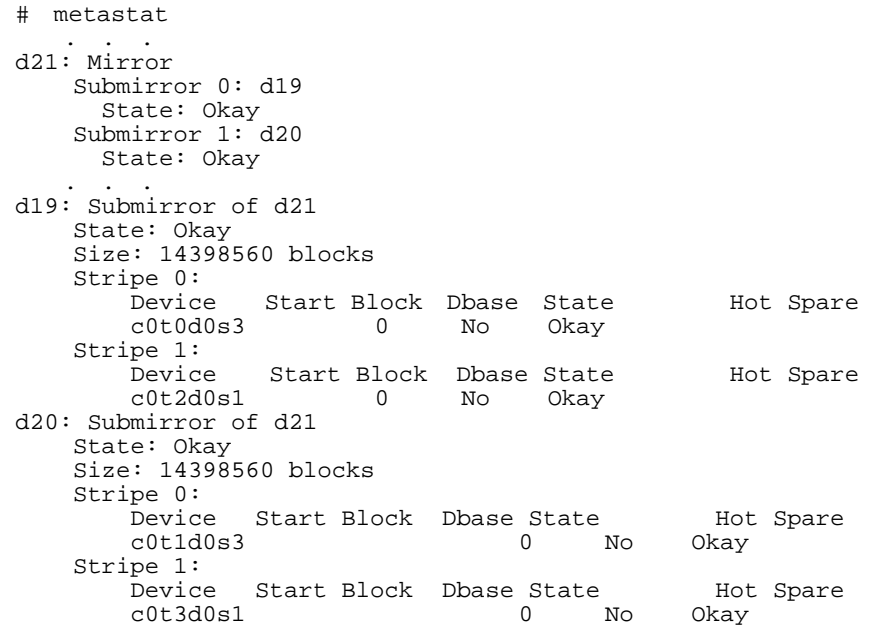

If the stripes of d19 and d20 do not account for all the disk drives on your system, check your disk drive connections. If discrepancies persist, telephone the Lucent National Customer Care Center at 1.800.242.2121, or contact your Lucent representative or distributor.

Set up an alternate boot device by doing the following procedure:

1. Enter the following command:

# ls -l /dev/rdsk/<newbootdev>

where *newbootdev* is the device name of the disk chosen as boot disk 2 (recorded as the d12 metadevice on [page 13](#page-18-0)).

If your boot disk 2 were c0t2d0s0, for example, the system would respond with something like this:

```
lrwxrwxrwx 1 root root 83 Jun 18 15:23 /dev/rdsk/c0t2d0s0 -> 
../../devices/sbus@3,0/SUNW,fas@3,8800000 /sd@2,0:a,raw
```
2. Record the part of the line immediately following /devices and preceding :a. For the example above, you would record the part of the line beginning **/sbus@3,0** and ending **sd@2,0**.

## <span id="page-31-0"></span>**Step 11: Create an alternate boot**  device

**How to upgrade an Enterprise platform to disk mirroring 27**

3. Reboot the system with the following command:

```
# /usr/sbin/shutdown -y -i0 -g0
```
The system displays the ok prompt.

4. Create a device alias for the new boot device by entering the following command (for example):

```
ok nvalias bootdevice2 <device>
```
Replace <device> with what you recorded in item 2. For the example shown, you would replace <device> with the following:

/sbus@3,0/SUNW,fas@3,8800000/sd@2,0

5. Test the alternate boot device name by entering the following command:

ok boot bootdevice2

- 6. Reboot the system as usual and verify that everything is normal. Ignore any warnings you may get about a "forceload" failing.
- 7. Enter the following command:

# crontab -e

The system starts the editor and loads the cron file.

8. Find the line for /olds/chkDisks and take one of the following actions:

**If the line is commented out, uncomment it** by deleting the pound sign at the beginning of the line.

**If there is no line for /olds/chkDisks, add the following line** to the end of the file:

```
15 0 * * * /olds/chkDisks > /dev/null 2>&1
```
- 9. Save the file and exit the editor.
- 10. Enter the following command:
	- # chmod +x /olds/chkDisks

**Factory installation procedures for disk mirroring 28**

# <span id="page-33-0"></span>**Factory installation procedures for disk mirroring** <sup>2</sup>

This section describes how a mirrored system is installed on a new Sun Enterprise 3xxx computer in the factory. You may use these instructions in the field to bring an existing system up to factory specifications.

<span id="page-33-1"></span>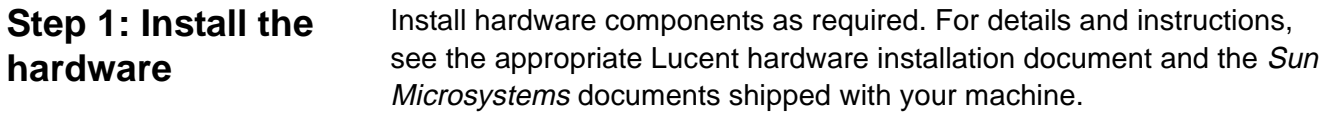

### <span id="page-33-2"></span>**Step 2: Install the operating system**

Install the Solaris operating system. Partitioning the disks will be part of that process.

To install the Solaris operating system, follow the instructions in the CentreVu CMS R3V8 Software Installation and Setup (585-210-941) document, **with the following exception:**

● Use the *Disks* and *Partitioning* tables below to determine disk partitioning details. Disks shows which disks are boot disks and which are not; Partitioning shows partitioning details.

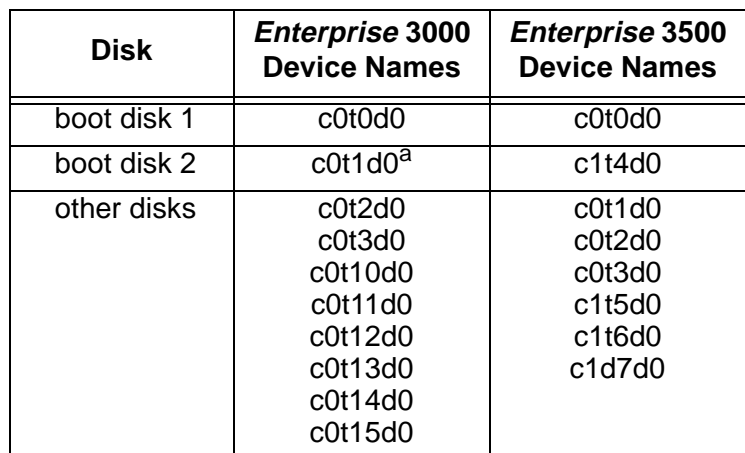

**Disks**

aTrue for factory-installed disk mirroring. Unlikely to be true for systems upgraded to disk mirroring in the field.

**Factory installation procedures for disk mirroring 29**

.

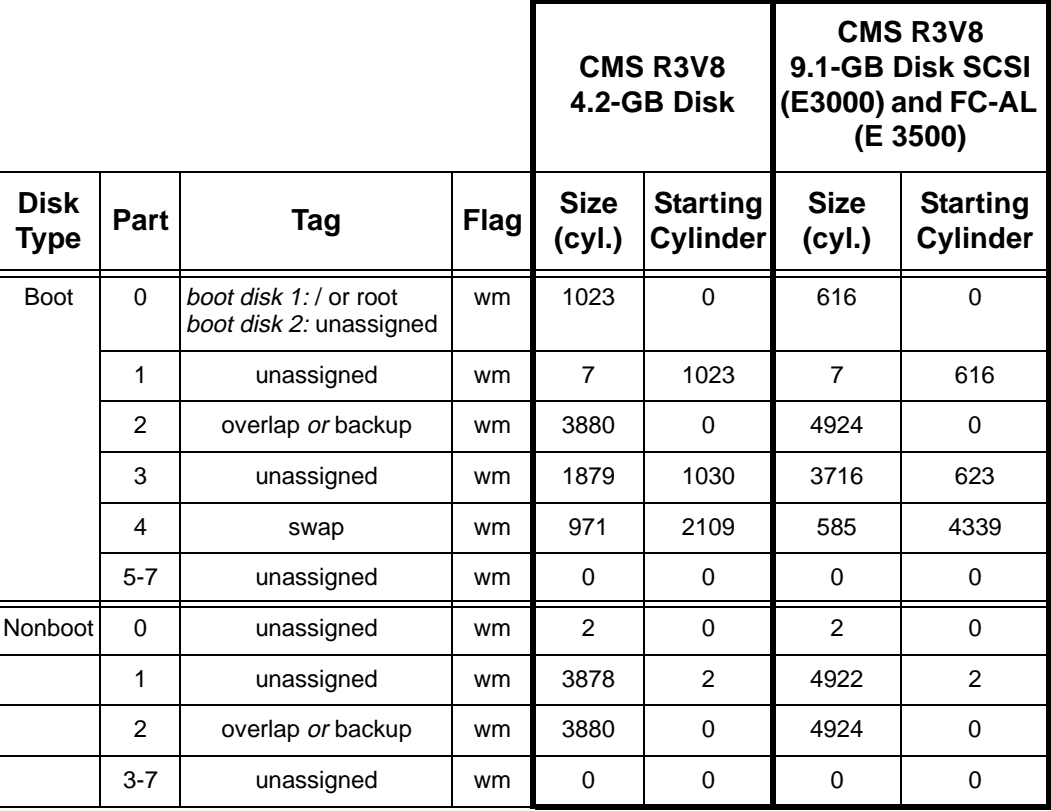

**Partitioning** (Note: **Never** change the default size of the overlap slice!)

### <span id="page-34-0"></span>**Step 3: Install the application**  software

Install application software as instructed in the CentreVu CMS R3V8 Software Installation and Setup (585-210-941) document. That will mean installing the following packages in order:

- Common Desktop Environment (CDE)
- SunLink<sup>\*</sup> HSI/S drivers (if using HSI/S ports)
- NTS drivers (if using NTS ports)
- X.25 (if using X.25 switch links)
- *INFORMIX<sup>†</sup>* SQL (optional)
- *INFORMIX* SE
- *INFORMIX* ESQL
- INFORMIX ILS
- **Solstice DiskSuite**
- Sun Solaris patches

<sup>\*</sup>SunLink is a trademark of Sun Microsystems, Inc.

<sup>†</sup>INFORMIX is a registered trademark of Informix Software, Inc.

Download from Www.Somanuals.com. All Manuals Search And Download.

**Factory installation procedures for disk mirroring 30**

#### <span id="page-35-0"></span>**Step 4: Check the disk.type** file

The olds commands, which you will be using to configure the Solstice DiskSuite software, obtain information about your disk configuration from the /olds/disk.type file. If your boot disks are not as specified in the Disks table in Step 2, check the *disk.type* file to verify that it names the proper boot disks for your system.

The relevant portion of the *disk.type* file looks like this:

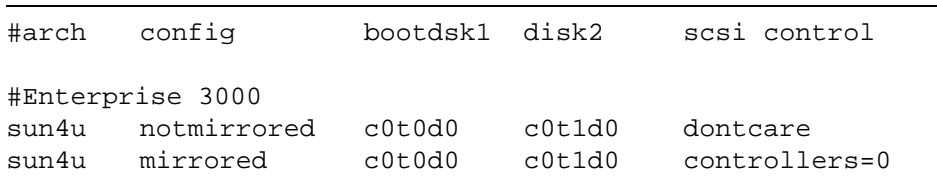

The *bootdisk1* column designates the first boot disk; the *disk2* column designates the second boot disk in a mirrored configuration. In order for the olds commands to work, the disks.type file **must** match your physical configuration: you must have disks in the locations specified in the file.

### <span id="page-35-1"></span>**Step 5: Set up the disk subsystem for Solstice DiskSuite**

1. Set the environment to the Korn Shell by entering these commands:

```
# stty erase <Ctrl-H>
# ksh -o vi
```
(where <ctrl-H> indicates you should press and hold the Control key as you press the H key).

The *stty* command sets up your backspace key as an actual backspace. If you do not enter this command, you will have to use the Delete key as a backspace.

- 2. Make sure the CMS CD is loaded in the CD-ROM drive.
- 3. Copy the Solstice DiskSuite setup scripts from the CD to the boot disk by entering the following commands:

```
# mkdir /olds
# cp /cdrom/cdrom0/cms/reloc/rdonly/olds_install/* /olds
# cd /olds
# chmod +x /olds/olds
```
4. Alter your path:

```
# export PATH=$PATH:/usr/opt/SUNWmd/sbin:/olds
#
```
**Factory installation procedures for disk mirroring 31**

5. Check the disks:

```
# olds -mirrored -check_disks
number of external scsi controllers with disks 
is = 0number of disks is = 4 
    ...
disk:c0t0d0 is partitioned ok 
disk:c0t1d0 is partitioned ok 
disk:c0t2d0 is partitioned ok 
disk:c0t3d0 is partitioned ok 
Success, checking disks for mirroring. 
#
```
6. Create system files for the Solstice DiskSuite software:

```
# olds -mirrored -mk_files
#
```
7. Make sure all the disk drives on your system have been recognized.

To do that, read the file */olds/md.tab.new* into an editor and locate the #/cms section. It should reflect the precise number of disk drives on your system. The following example shows a total of four disk drives on the system, two in d19 and two in d20:

```
.
   .
   .
#metaroot
d11 1 1 c0t0d0s0
d12 1 1 c0t2d0s0
d13 -m d11
#/cms
d19 2 1 /dev/rdsk/c0t0d0s3 1 /dev/rdsk/c0t1d0s1
d20 2 1 /dev/rdsk/c0t2d0s3 1 /dev/rdsk/c0t3d0s1
d21 -m d19
#metaswap
d15 1 1 c0t0d0s4
d16 1 1 c0t2d0s4
d17 -m d15
```
If there is a discrepancy between what the system should have recognized and what it did recognize, complete the procedure in "The system fails to recognize all disk drives" on page 82, and then return to item 5.

```
Step 6: Run the 
setup scripts
```
1. Create the state database replicas by entering the following command:

```
# olds -mirrored -metadbs
     .
     .
     .
Success, setting up metadb replicas
```
2. Mirror the root file system by entering the following command:

# olds -mirrored -setroot . . .

Success, root mirrored successfully.

3. Check disks with "metastat" and wait until all disks are synched.

```
# /usr/sbin/shutdown -y -g0 -i0
     .
     .
     .
ok
```
#### $\Rightarrow$  note:

Ignore any FSCK error messages which may be generated.

4. Reboot and log in as the root user (boot  $-r$ ):

```
ok boot -r
     .
     .
     .
<hostname> console login: root
Password: <password>
#
```
**Factory installation procedures for disk mirroring 33**

5. Setup the /cms metadevices by entering the following commands:

```
# ksh -o vi
# export PATH=$PATH:/olds
# olds -mirrored -setup
     .
     .
     .
3962848, 13997552, 14032256, 14066960, 14101664, 
14136368, 14171072,
  14205776, 14240480, 14275184, 14309888, 
14344592, 14376992, 14411696,
  14446400, 14481104, 14515808, 14550512, 
14585216, 14619920, 14654624,
  14689328, 14724032, 14758736, 14793440, 
14828144, 14862848, 14897552,
  14929952,
ufs fsck: sanity check: /dev/md/rdsk/d21 okay
Success, /cms mirrored successfully
#
```
- 6. Create and mount the /cms file system by entering the following commands:
	- # mkdir /cms # mount /cms

### **Step 7: Verify disk**  space

1. Display available disk space by entering a  $df -k$  command. The system responds with a file system table. For example:

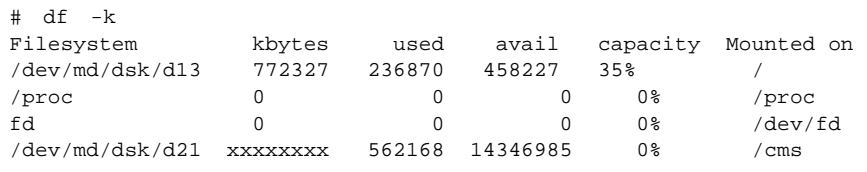

The figures on the /dev/md/dsk/d21 line are critical. You will use them to determine whether *DiskSuite* is administering all your disks. 2. Complete the table below by filling in (1a) and (1b) as instructed.

| Total No.<br>of Disks | /cms size in MB<br>(4-GB disks) | /cms size in MB<br>$(9-GB$ disks) | <b>Calculations:</b>                                         |      |
|-----------------------|---------------------------------|-----------------------------------|--------------------------------------------------------------|------|
| $\overline{2}$        | 3104                            | 6208                              | $(1a)$ Enter /cms                                            |      |
| 4                     | 7137                            | 14274                             | line's 'kbytes' figure<br>divided by 1000                    |      |
| 6                     | 11170                           | 22340                             | (move decimal<br>three places left):                         | (1a) |
| 8                     | 15203                           | 30406                             |                                                              |      |
| 10                    | 19236                           |                                   | (1b) Enter "/cms                                             |      |
|                       |                                 |                                   | Size" (above left)<br>corresponding to<br>the number of hard |      |

**Disk Space Verification**

3. Compare the figures in (1a) and (1b). They should be approximately equal. The two will not correspond exactly, but they should be within about 10% of the /cms size figure. A major discrepancy between the disk space you should have and the space recognized by the software usually indicates a connectivity problem. You can check connectivity by checking the output of a metastat command to see that all the disks are recognized. For example:

disks and disk size: (1b)

```
# metastat ... d21: Mirror
    Submirror 0: d19
      State: Okay 
   Submirror 1: d20<br>State: Okay
d19: Submirror of d21
    State: Okay 
    Size: 14398560 blocks
    Stripe 0:
       Device Start Block Dbase State Hot Spare
        c0t0d0s3 0 No Okay 
    Stripe 1:
Device Start Block Dbase State Hot Spare
 c0t2d0s1 0 No Okay 
d20: Submirror of d21
    State: Okay 
    Size: 14398560 blocks
    Stripe 0:
       Device Start Block Dbase State Hot Spare<br>c0t1d0s3 0 No Okay
        c0t1d0s3 0 No Okay 
    Stripe 1:
       Device Start Block Dbase State Hot Spare<br>c0t3d0s1 0 No Okay
        c0t3d0s1 0 No Okay
```
If the stripes of d19 and d20 do not account for all the disk drives on your system, check your disk drive connections. If discrepancies persist, telephone the Lucent National Customer Care Center at 1.800.242.2121, or contact your Lucent representative or distributor.

### **Step 8: Install the CMS software**

Now you will complete the installation of the usual software by installing CMS. In general, the steps are as listed below. Detailed installation instructions can be found in CentreVu CMS R3V8 Software Installation and Setup (585-210-941).

The steps to be completed are these:

- Install CMS software
- Install CMS patches (if needed)
- Install CMS Supplemental Services software
- Set up CMS
- Install Open Database Connectivity (ODBC) software (optional)
- Set up the remote console
- Administer the NTS (if using NTS ports)

**Step 9: Create an alternate boot**  device

1. Enter the following command:

# ls -l /dev/rdsk/newbootdev

where *newbootdev* is the device name of the disk chosen as boot disk 2 (as **c0t1d0s0**, for example). You partitioned that disk earlier in the installation procedure.

The system responds (for example):

```
lrwxrwxrwx 1 root root 83 Jun 18 15:23 
/dev/rdsk/c0t1d0s0 -> ../../devices/sbus@3,0/SUNW,
fas@3,8800000/sd@1,0:a,raw
```
- 2. Record the device definition (the part after /devices and before:  $a, raw$ ). For the example above, you would record the part beginning **/sbus@3,0** and ending **sd@1,0**.
- 3. Reboot the system by entering the following command:

```
# /usr/sbin/shutdown -y -i0 -g0
```
The system displays the ok prompt.

4. Create a device alias for the new boot device by entering the following command (for example):

ok nvalias bootdevice2 <device>

Replace <device> with what you recorded in item 2. For the example shown, you would replace <device> with the following:

/sbus@3,0/SUNW,fas@3,8800000/sd@2,0

**Factory installation procedures for disk mirroring 36**

5. Enter the following command:

ok devalias

6. Check the output for a line like this:

bootdevice2 <device definition>

where, again, <device definition> is the string recorded in item 2.

7. Verify that the system boots normally off the alternate boot device, and log in as the root user:

```
ok boot bootdevice2
     .
     .
     .
<hostname> console login: root
Password: <password>
     .
     .
     .
#
```
8. Reboot with a shutdown command and again log in as root.

```
# /usr/sbin/shutdown -y -g0 -i6
     .
     .
     .
<hostname> console login: root
Password: <password>
     .
     .
     .
#
```
- 9. Verify that everything is normal.
- 10. Enter the following command:

```
# crontab -e
```
The system starts the editor and loads the cron file.

11. Add the following line to the end of the file:

15 0 \* \* \* /olds/chkDisks > /dev/null 2>&1

12. Save the file and exit the editor.

13. Enter the following command:

```
# chmod +x /olds/chkDisks
```
14. Do a CMSADM backup. For instructions, see the CentreVu CentreVu CMS R3V8 Administration (585-210-910) document or the maintenance and troubleshooting document for your hardware platform.

When the CMSADM backup is finished, the factory installation procedure for disk mirroring is complete.

**Factory installation procedures for disk mirroring 38**

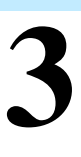

# **Maintaining Mirrored Systems**

This chapter contains procedures you are likely to need to maintain a disk-mirrored system, including replacing disk drives, recovering from disk failures, and using the olds scripts.

# **Using the alternate boot device**

When you set up your mirrored system, you created an alternate boot device named bootdevice2.

The alternate boot device is a fail-safe device. If for some reason you are unable to boot from the primary boot disk—a corrupted boot disk, for example—you can tell the system to boot from the alternate device until further notice.

You do that by entering one of the following commands, depending upon whether you are at the boot prompt or in root:

 $\_$  , and the set of the set of the set of the set of the set of the set of the set of the set of the set of the set of the set of the set of the set of the set of the set of the set of the set of the set of the set of th

```
ok setenv boot-device bootdevice2
# eeprom boot-device=bootdevice2
```
To reset the boot device to the primary disk, enter one of the following commands, again depending upon whether you are at the boot prompt or in root:

 $\_$  , and the set of the set of the set of the set of the set of the set of the set of the set of the set of the set of the set of the set of the set of the set of the set of the set of the set of the set of the set of th

 $\_$  , and the set of the set of the set of the set of the set of the set of the set of the set of the set of the set of the set of the set of the set of the set of the set of the set of the set of the set of the set of th

 $\_$  , and the set of the set of the set of the set of the set of the set of the set of the set of the set of the set of the set of the set of the set of the set of the set of the set of the set of the set of the set of th

```
ok setenv boot-device disk
# eeprom boot-device=disk
```
**Maintaining the chkDisks crontab 40**

# **Maintaining the chkDisks crontab**

The chkDisks crontab runs each night and checks to see whether any potential or actual drive problems have been logged. The results of the search are logged to /olds/elog and mailed to the root user. This section shows how to start and stop chkDisks, and how to verify that it will run.

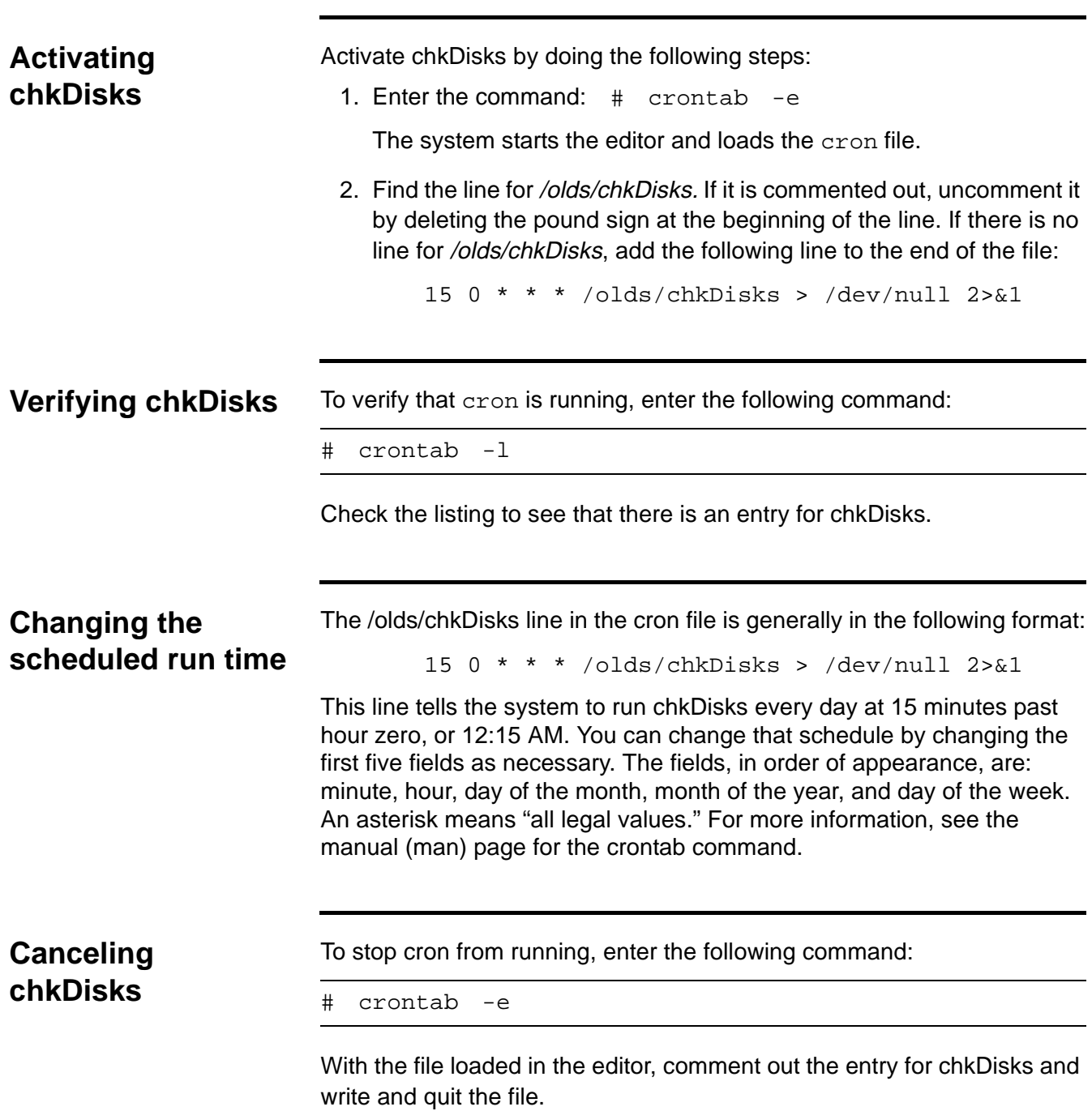

# **Doing a CMSADM backup on a mirrored system**

This section describes how to perform a traditional CMSADM backup on a mirrored system.

### $\Rightarrow$  note:

Mirroring is intended as a way to minimize data loss should a system crash occur, not as a way to avoid backing up data. Mirrored systems must be backed up just as often as unmirrored systems.

### **Step 1: Print the vfstab file** <sup>3</sup>

Print out the contents of the *vfstab* file before beginning the backup. You will need the information in that file to restore files from the backup tape.

To print the *vfstab* file, do the following:

- 1. Enter the following command:
	- # lp /etc/vfstab
- 2. Retrieve the printout and save it. You will need it again when the backup finishes.

### **Step 2: Run the backup**

- 1. At the system console, log in as root.
- 2. Verify that the computer is in a Solaris multi-user state (a run level of 2 or 3) by entering a who  $-r$  command. The system responds by listing the run level and date. For example:

```
# who -r
. run-level 3 Feb 2 16:52 3 O S
#
```
If the system is in some other run level, reboot and log in again as the root user:

```
# /usr/sbin/shutdown -y -g0 -i6
   ...
<hostname> login: root
password: <password>
   ...
#
```
3. Display the *CentreVu* CMS Administration menu by entering a cmsadm command. For example:

```
# cmsadm
Lucent Technologies CentreVu(R) Call Management 
System Administration Menu
Select a command from the list below.
 1) acd_create Define a new ACD 
     ....
```
- 4. Enter the number of the backup option. The system prompts for the tape drive.
- 5. Enter the appropriate option number. The system begins calculating the approximate number of tapes required and informs you of its calculation. For example:

```
The backup will need approximately 2 tapes.
You will be prompted for additional tapes.
Be sure to number the cartridge tapes 
consecutively in the order they will be 
inserted.
Please insert the first cartridge tape into 
/dev/rmt/<xxx>
Press ENTER when ready:
```
6. Insert the tape, wait for it to rewind and reposition, and press Enter.

The backup begins.

During the backup, you may receive a prompt about CMS being on or prompts to insert more tapes. Respond to each prompt as appropriate, and then press Enter.

When the backup completes, it will be verified. If you used more than one tape, you will have to reinsert each tape.

Any time you need to insert a tape, allow it to rewind and reposition before you press Enter.

**Step 3: Label and**  store the tapes

After the tape verification, the system prompts you to label the tapes and then returns you to the system prompt:

```
Please label the backup tape(s) with the date and 
the current CMS version (<version>).
#
```
Label the tapes as instructed. Bundle them with the *vfstab* printout and put them away in a safe place.

# <span id="page-48-0"></span>**Restoring from a CMSADM Backup**

This section contains the procedure for restoring /cms data files from a traditional CMSADM backup tape.

You may want to perform a CMSADM restore when, for example, your file systems are still intact, but some data has been corrupted.

If your CMS is running on a Sun Enterprise 3500, and you have had a crashed or corrupted disk, check the /kernel/drv/st.conf file before you begin the restore. Make certain the file contains the following entry:

```
# Begin CMS tape configuration list.
tape-config-list=
"EXABYTE EXB-8900", "Mammoth EXB-8900 8mm Helical
Scan", "EXB-8900",
"TANDBERG TDC 4200", "Tandberg 2.5 Gig QIC", "TAND-25G-
FIXED",
"TANDBERG SLR5", "Tandberg 8 Gig QIC", "TAND-8G-FIXED";
EXB-8900 = 1,0x29,0,0xce39,4,0x7f,0x7f,0x7f,0x7f,0;
TAND-25G-FIXED = 1,0x37,512,0x867a,1,0x00,0;\texttt{TAND-8G-FIXED} =
1,0x37,512,0x963a,4,0xA0,0xD0,0xD0,0xD0,3;
# End CMS Tape configuration list.
```
If the file does not contain the entry, add it. The 3500's Mammoth 8mm tape drive will not operate if the entry is absent.

To restore a CMSADM backup, do these steps:

- 1. Obtain the latest CMSADM backup tape.
- 2. Load the backup tape into the tape drive.
- 3. Enter the following command:

# cpio -icmudv -C 10240 -I <device>

where <device> is one of the following:

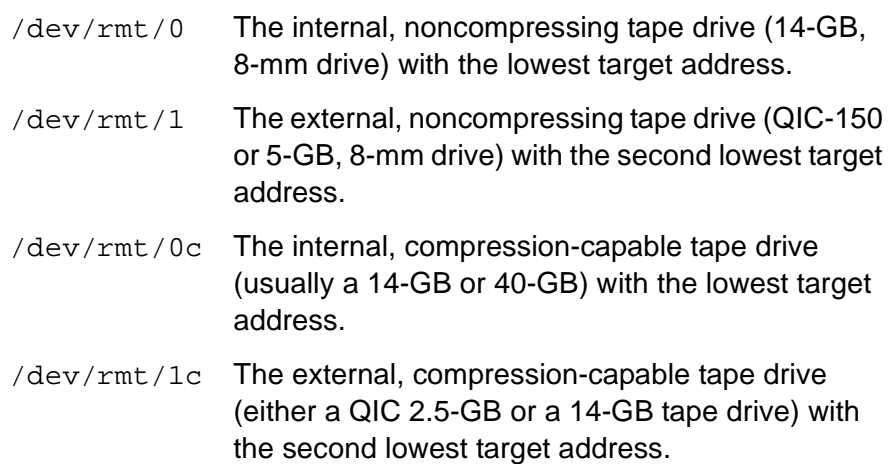

### $\Rightarrow$  NOTE:

You may get error messages concerning the */home* directory. These errors display when the directory is already present. Ignore them.

4. Restore any CentreVu CMS maintenance backups dated after the latest CDMADM backup. See the CentreVu CMS R3V8 Administration (585-210-941) document for details on restoring a maintenance backup.

# **Repairing or rebuilding the** */cms* **file system**

This section contains procedures for reinitializing the /cms file system. You may need to perform this procedure in case of disk corruption or some other catastrophic system problem. The point of the procedure is to repair /cms or, failing that, to rebuild it and restore the latest available CMS data. Try to repair the file system first: if you can repair it, you will save considerable time and trouble.

**Repairing /cms** This procedure attempts to repair /cms.

- 1. Turn off CMS.
	- a. Enter a cmsadm or cmssvc command.
	- b. Select the run\_cms option.
	- c. Select the Turn off CMS option.
- 2. Unmount /cms:

# umount /cms #

The system prompt should return without messages, as shown.

- **3. Do this step only if the umount command returned the response /cms: device busy.**
	- a. Load the /etc/vfstab file into your editor.
	- b. Find the /cms and /cms/swap lines. Comment out both lines. (To comment out a line, insert a pound sign at the beginning.)
	- c. Save the file and exit the editor.
	- d. Reboot by entering the following command:

```
# /usr/sbin/shutdown -i6 -g0 -y
```
4. Attempt to repair /cms:

```
# fsck -y /dev/md/rdsk/d21
** /dev/md/dsk/d21
** Last mounted on /cms
** Phase 1 - Check Blocks and Sizes
** Phase 2 - Check Pathnames
** Phase 3 - Check Connectivity
** Phase 4 - Check Reference Counts
** Phase 5 Check Cyl groups
2060 files, 564453 used, 6468748 free (1900 
frags, 808356 blocks, 0.0%
#
```
The system prompt should return without error, as shown above. (Of course, file and block counts in the last line will vary.) In that case, continue with the next step.

If you get an error message, however, repeat the fsck command. If the command still returns errors after 10 repetitions, stop this procedure and skip ahead to "Rebuilding /cms," below.

### **Continue with step 6 only if you entered the fsck command and it returned the system prompt without error messages.**

5. This step remounts /cms and reallocates the swap file. How that is done depends upon whether you altered the *vfstab* file earlier in this procedure.

### **If you altered the vfstab file earlier (step 4), do the following:**

- a. Load the /etc/vfstab file into your editor.
- b. Find the #/cms line. Uncomment the line. (To uncomment a line, delete the initial pound sign.)
- c. Save the file and exit the editor.
- d. Reboot by entering the following command:

# /usr/sbin/shutdown -i6 -g0 -y

### **If you did NOT alter the vfstab file, do the following:**

a. Remount /cms:

# mount /cms

- 6. Turn on CMS:
	- a. Enter a cmsadm or cmssvc command.
	- b. Select the run\_cms option.
	- c. Select the Turn on CMS option.

The file system has now been repaired and should be operating normally.

### **If this procedure completed successfully, do NOT do the "Rebuild /cms" procedure.**

#### **Rebuilding /cms** <sup>3</sup> **Do this procedure only if you have tried the fsck command at least ten times and it is still returning errors.**

If you are running a Sun Enterprise 3500 platform, do not begin this procedure until you have checked the /kernel/drv/st.conf file to make sure the 3500's 8mm tape drive is properly defined. See ["Restoring from a](#page-48-0)  [CMSADM Backup" on page 43](#page-48-0) for details.

To complete this procedure, you need the latest CMSADM backup. Also, /cms should still be unmounted at this point. If anything has been done to alter that, repeat steps 2 through 4 of the "Repairing /cms" procedure.

1. Add the Solstice DiskSuite directories to your path:

```
# export PATH=$PATH:/usr/opt/SUNWmd/sbin:/olds
#
```
2. Detach the d20 submirror:

```
# metadetach d21 d20
d21: submirror d20 is detached
#
```
3. Clear the d20 submirror:

```
# metaclear d20
d20: Concat/Stripe is cleared
#
```
4. Clear the cms mirror:

```
# metaclear d21
mirror is cleared
#
```
5. Clear the d19 submirror:

```
# metaclear d19
d19: Concat/Stripe is cleared
#
```
6. Reinitialize the d19 submirror:

```
# metainit d19
d19: Concat/Stripe is set up
#
```
7. Reinitialize the d20 submirror:

```
# metainit d20
d20: Concat/Stripe is set up
#
```
8. Reinitialize the cms mirror:

```
# metainit d21
mirror is set up
#
```
9. Prepare the cms mirror for a new file system (this will take 15 to 30 minutes to complete):

```
# newfs -m 0 /dev/md/rdsk/d21
     .
     .
     .
14550512, 14585216, 14619920, 14654624, 
14689328, 14724032, 14758736, 14793440, 
14828144, 14862848, 14897552, 14929952,
ufs fsck: sanity check: /dev/md/rdsk/d21 okay
Success, /cms mirrored successfully
#
```
10. This step remounts /cms. How that is done depends upon whether you had to alter the *vfstab* file when you attempted to repair the file system.

### **If you altered the vfstab file during the repair procedure, do the following:**

- a. Load the /etc/vfstab file into your editor.
- b. Find the #/cms line. Uncomment the line. (To uncomment a line, delete the initial pound sign.)
- c. Save the file and exit the editor.
- d. Reboot by entering the following command:

```
# /usr/sbin/shutdown -i6 -g0 -y
```
### **If you did NOT alter the vfstab file, do the following:**

a. Remount /cms:

# mount /cms

- 11. Verify that you are in the root directory.
- 12. Load the latest CMSADM backup tape into the tape drive.
- 13. Restore CMS data from the tape:

```
# cpio -icmudv -C 10240 -I /dev/rmt/0c -M 
"Insert Tape %d" "cms/*"
```
14. Restore the latest full maintenance backup.

**Restoring a mirrored system from a CMSADM backup 49**

# **Restoring a mirrored system from a CMSADM backup**

This section shows you how to restore an entire mirrored system from a CMSADM backup. You might have to do this procedure, for example, if you have a disk crash that disables the operating system disk drive.

To do this procedure, you will need the "Solaris 7 3/99" compact disc and the most recent CMSADM backup tape. You will also need to know your system's host name, host ID, and IP address.

**Step 1: Power off**  the system

Power off the system by doing the following tasks:

- 1. Turn off the system unit.
- 2. Turn off the system monitor.
- 3. Turn off all external devices starting with the device closest to the system unit and working toward the farthest device.

# **Step 2: Install the**

## **! CAUTION:**

**new drives**  $\frac{1}{2}$  You must wear an ESD wrist strap when installing or removing hard disk drives to prevent electrical discharge that may harm system components.

> In Sun Enterprise 3xxx systems, the internal hard disk drives install in the front of the system. To expose the disk drive bays, open the front access door.

> Each disk drive has a retainer latch/drive handle on the front of the drive. To install a drive, unlatch and extend the retainer and slide the drive carefully into the appropriate drive slot. When the drive stops, gently apply pressure to the face of the drive until you hear the connectors engage. Then lower the retainer latch and snap it in place, making certain the drive is secure and does not extend beyond the front of the chassis.

> Do not use excessive force to seat the connector or to close the retainer latch.

> For additional information about hard disks and disk drives, see the Sun System Reference Manual appropriate to your hardware platform.

## **Step 3: Boot the system from the compact disk**

**Task Action** Action Result 1 Turn on the power to the system units in the opposite order in which you powered them off. The system begins to boot. 2 After the display console banner appears but before the operating system begins to boot, interrupt the process by  $\mathsf{pressing}\left[\mathsf{Stop}\right]\left[\mathsf{A}\right].$ The ok prompt is displayed 3 Load the "Solaris 7 3/99" compact disc into the CD-ROM drive. 4 Enter the following command: ok boot cdrom Booting takes from 2 to 10 minutes. When it completes, Select Language and Locale screen is displayed: 5 Click the Continue button. The Solaris Installation Program screen is displayed 6 Click the Continue button. The Identify this System screen is displayed 7 Click the Continue button. The Host Name screen is

displayed

The following tasks boot the system from the compact disc.

## **Step 4: Identify the**  system

The following tasks identify your system for the installation.

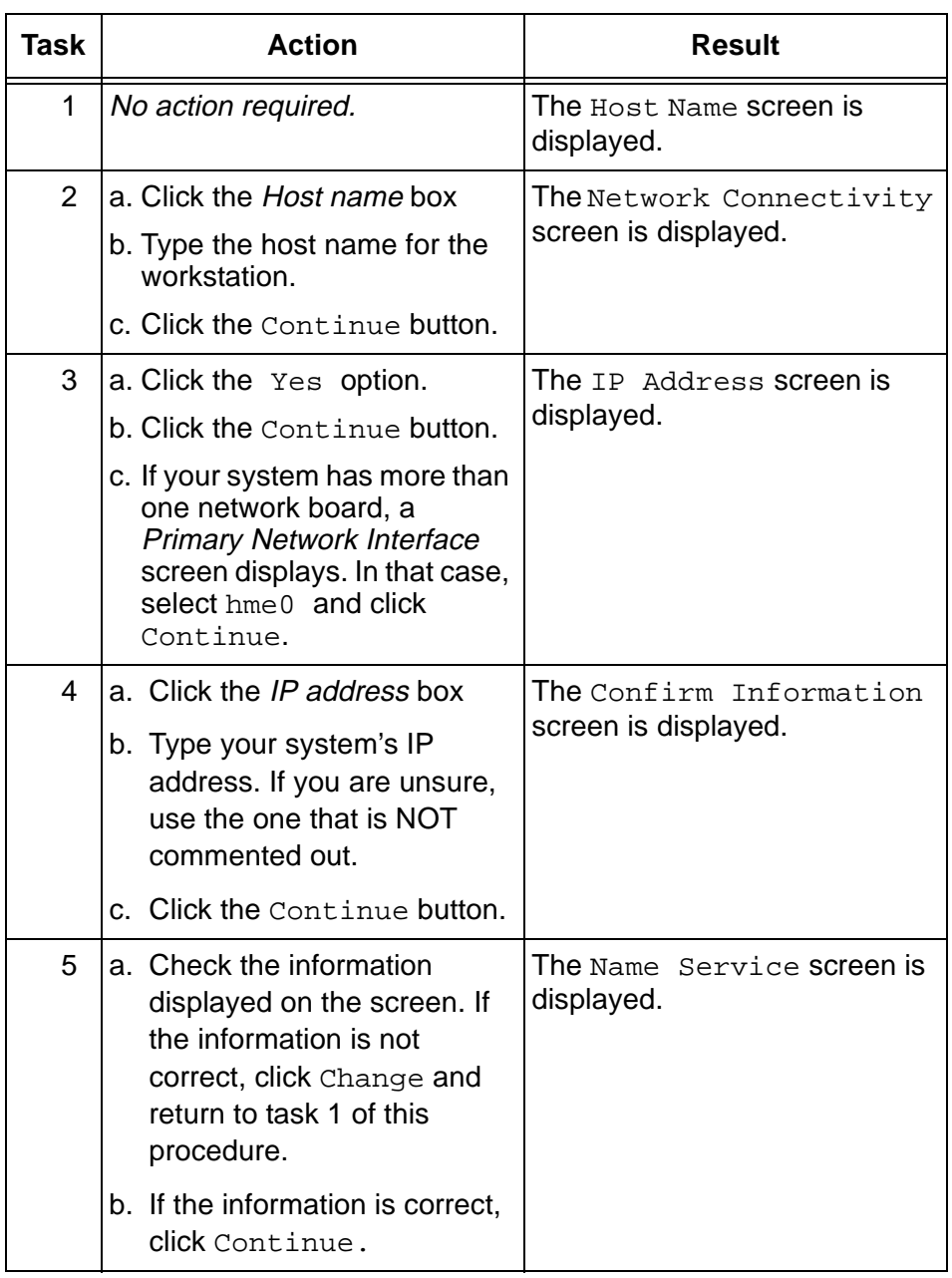

## **Step 5: Set the Name Service options**

The following tasks set the name service options.

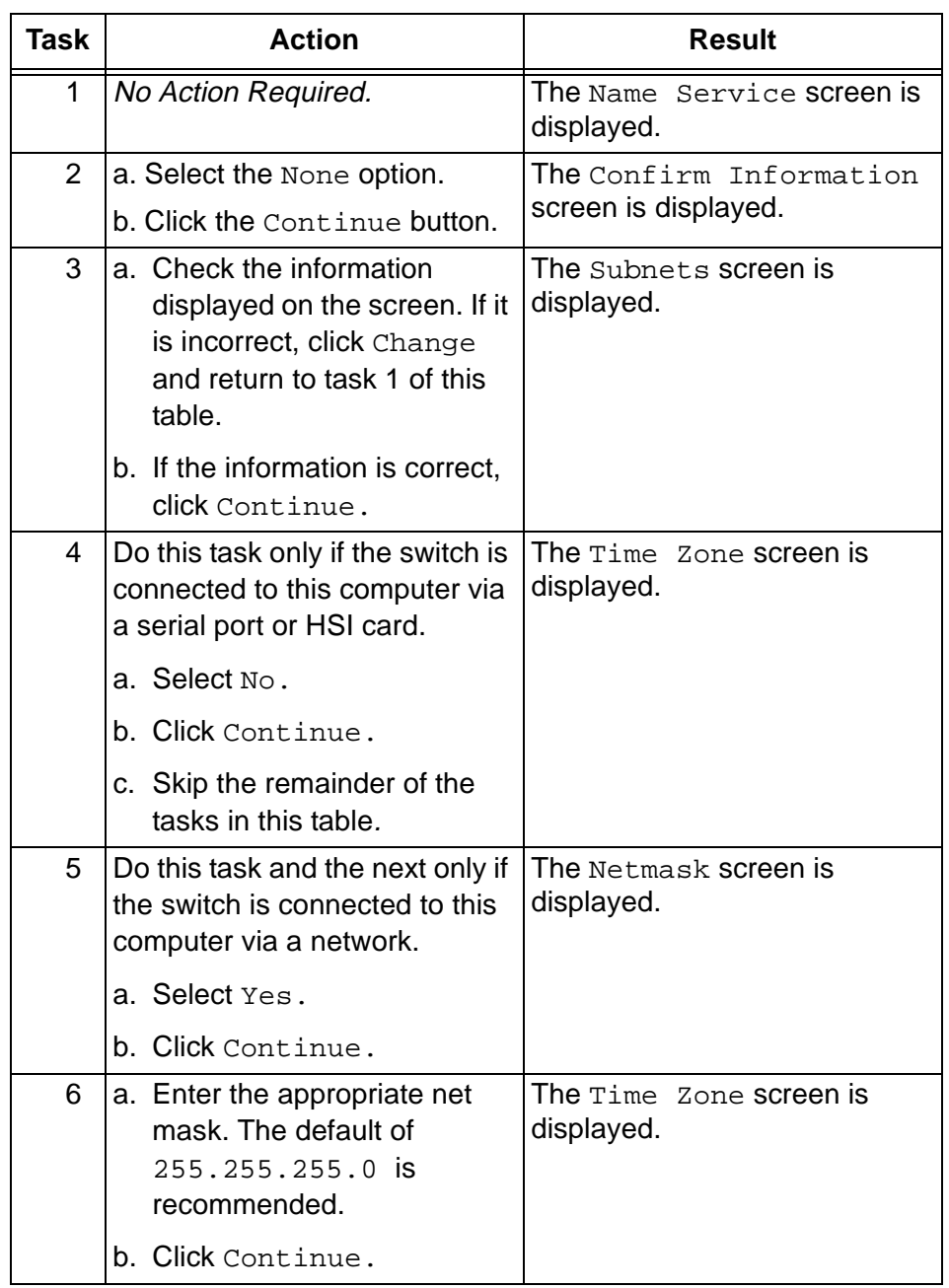

### **Step 6: Set the date**  and time

The following tasks set the date and time.

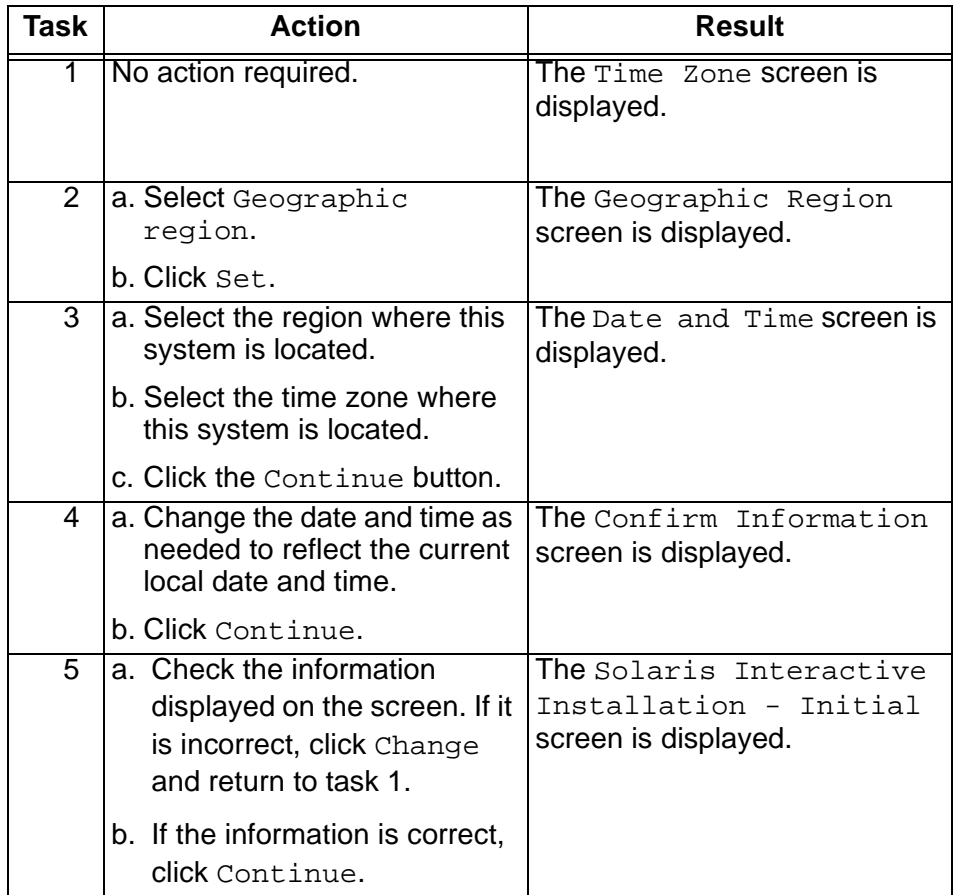

**Restoring a mirrored system from a CMSADM backup 54**

## **Step 7: Select the operating system files to be installed** <sup>3</sup>

This procedure selects Solaris system files for the installation.

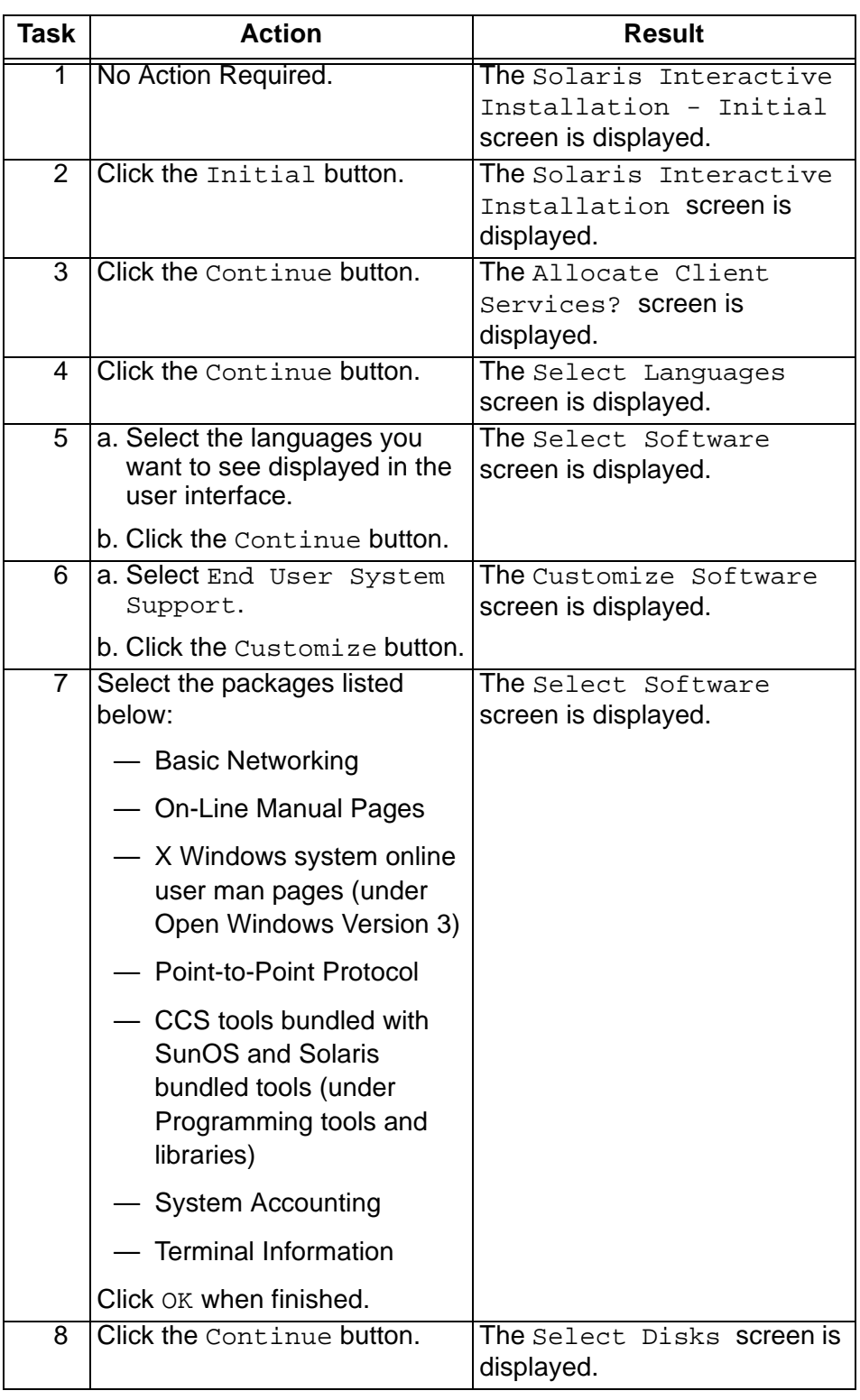

### **Step 8: Select the hard disks**

This procedure selects hard disks for partitioning.

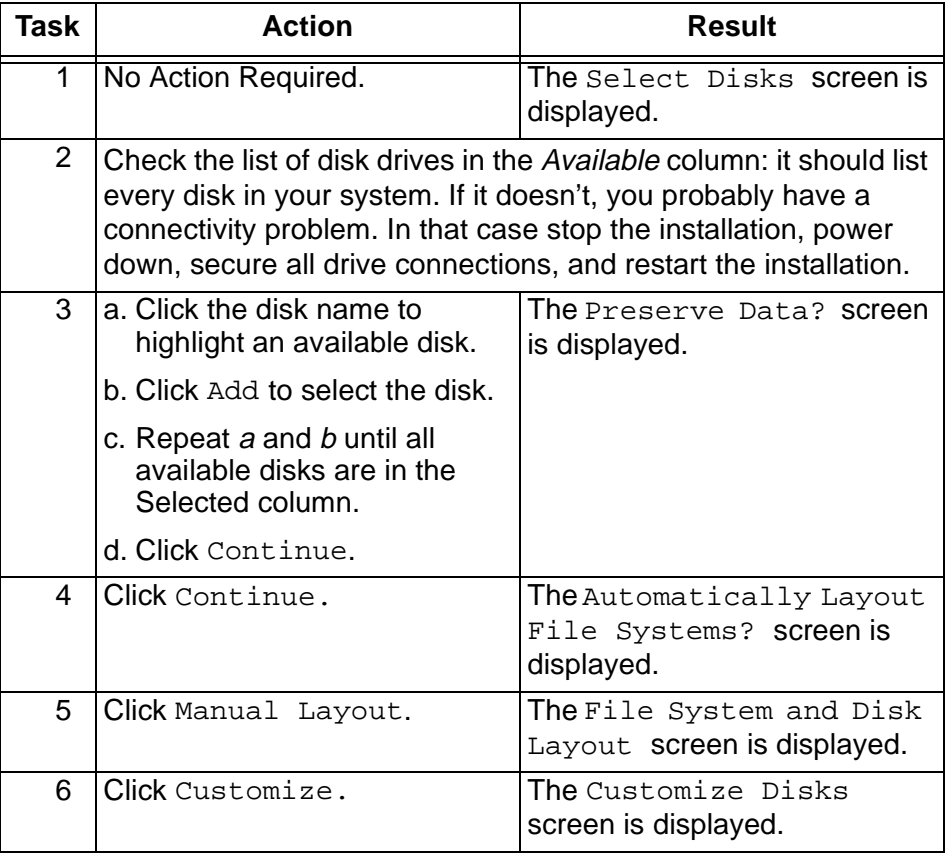

## **Step 9: Set up the disk partitions** <sup>3</sup>

This procedure sets up the disk partitions.

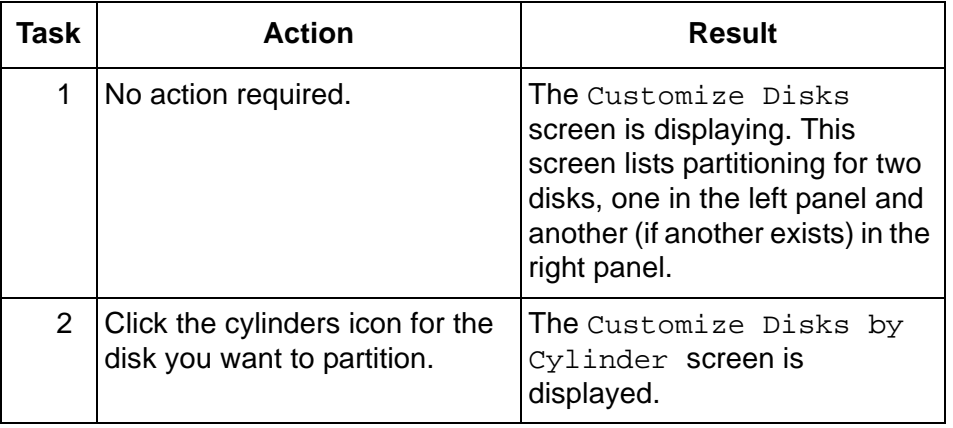

**Restoring a mirrored system from a CMSADM backup 56**

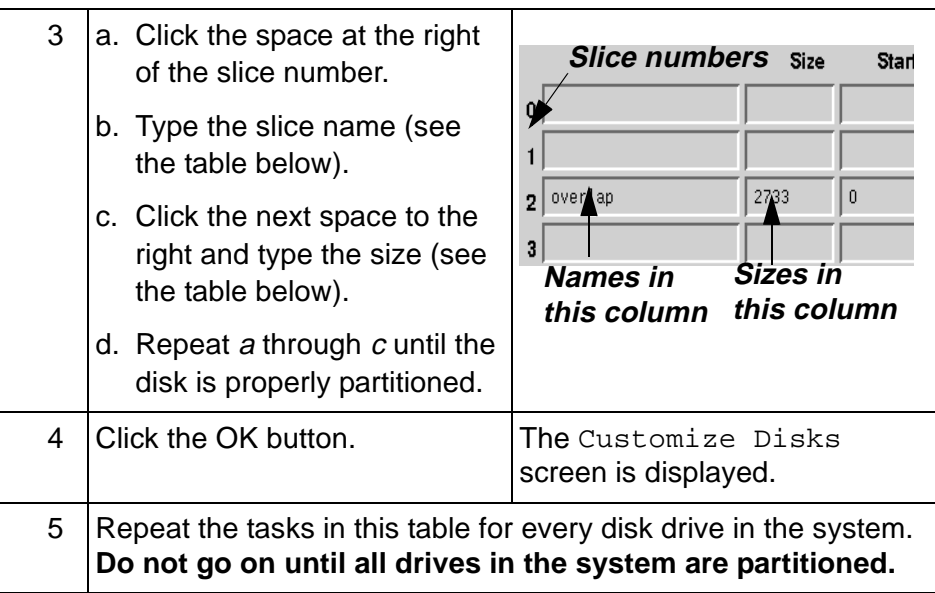

### **Standard Mirrored-disk Partitioning**

(Note: **Never** change the default size of the overlap slice!)

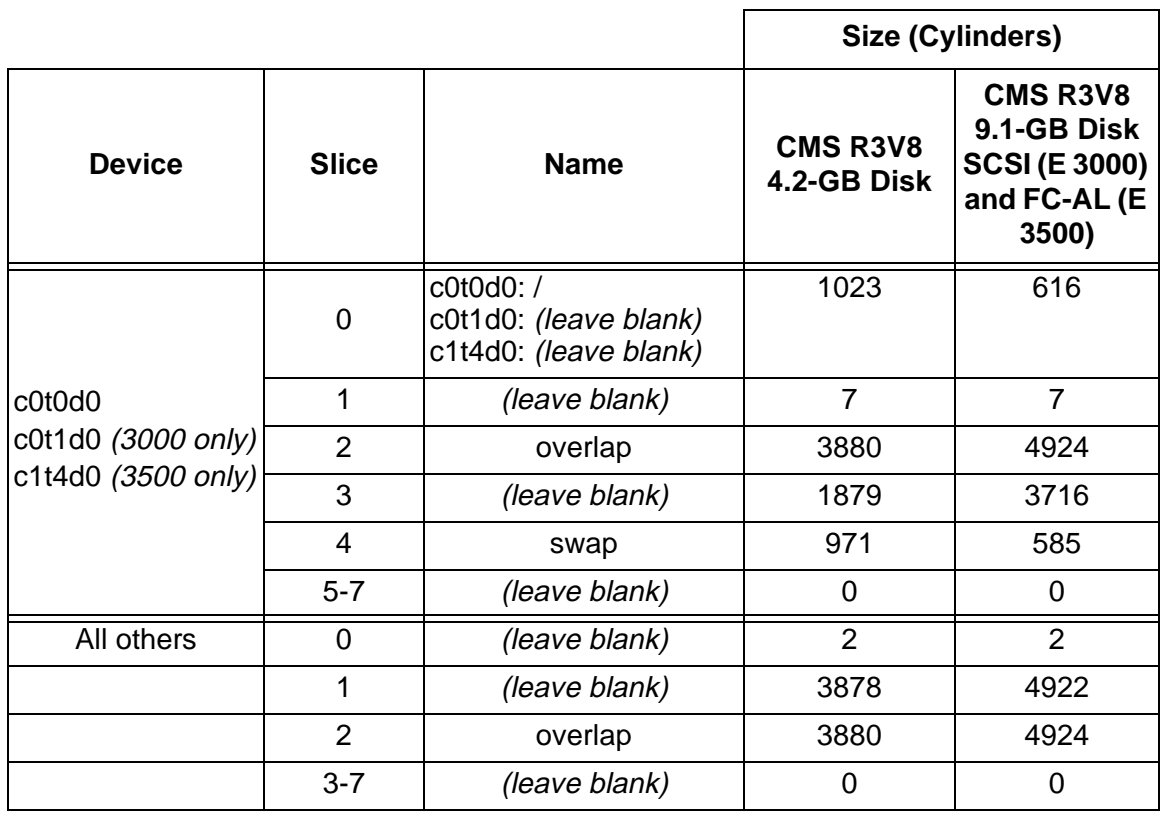

## **Step 10: Install the operating system**

This procedure installs the Solaris 7 3/99 operating system using the system software and disk partitioning already specified.

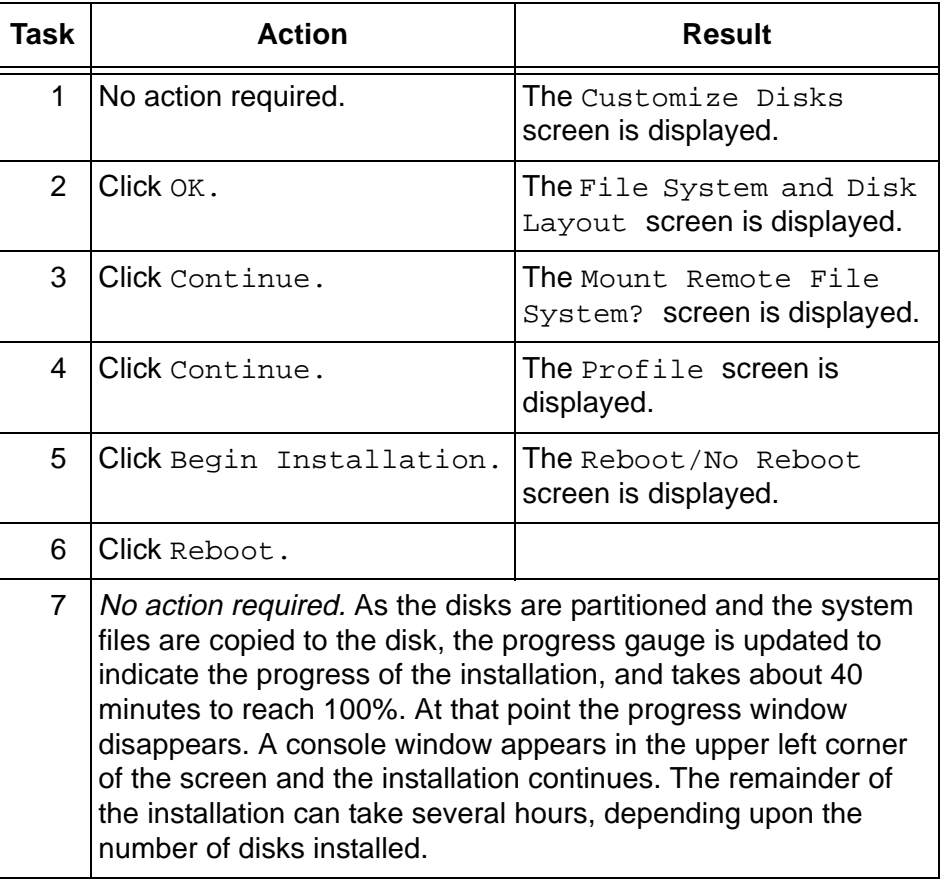

## **Step 11: Complete the OS installation** <sup>3</sup>

This procedure completes the operating system installation.

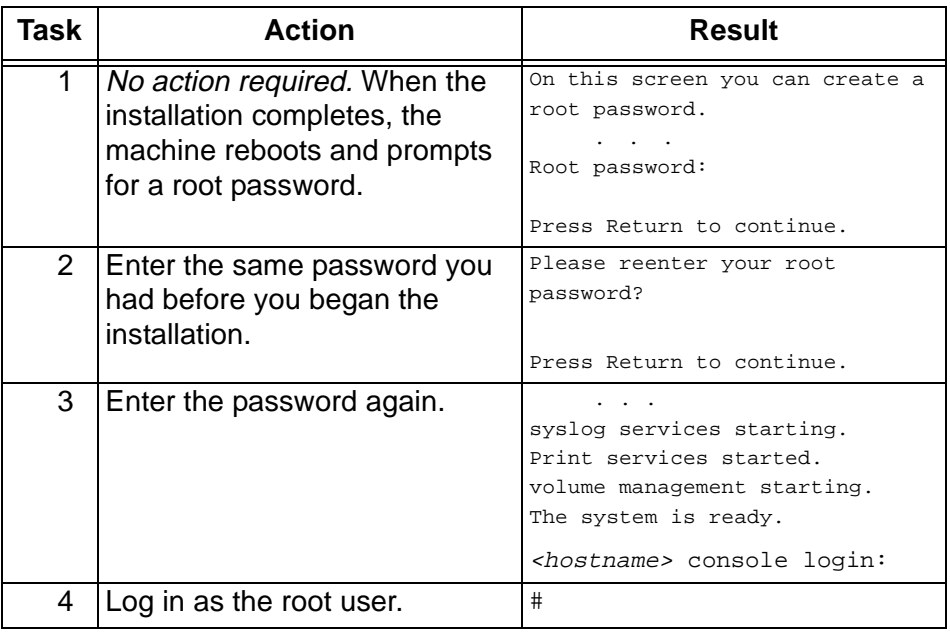

## **Step 12: Alter the tape configuration file (Enterprise 3500 only)** <sup>3</sup>

If you are running on a Sun Enterprise 3500 platform, you must alter the /kernel/drv/st.conf file so the operating system recognizes the 3500's 8mm tape drive. To accomplish that, do the following steps:

- 1. Start an editor such as vi or the CDE Text Editor, and load the /kernel/drv/st.conf file.
- 2. Find the #tape-config-list= line. It should be in the vicinity of line number 40.
- 3. Insert, immediately before that line, the following:

```
# Begin CMS tape configuration list.
tape-config-list=
"EXABYTE EXB-8900","Mammoth EXB-8900 8mm Helical 
Scan","EXB-8900",
"TANDBERG TDC 4200", "Tandberg 2.5 Gig QIC", "TAND-25G-
FIXED",
"TANDBERG SLR5", "Tandberg 8 Gig QIC", "TAND-8G-FIXED";
EXB-8900 = 1,0x29,0,0xce39,4,0x7f,0x7f,0x7f,0x7f,0;
TAND-25G-FIXED = 1,0x37,512,0x867a,1,0x00,0;
TAND-8G-FIXED = 1,0x37,512,0x963a,4,0xA0,0xD0,0xD0,0xD0,3;
# End CMS Tape configuration list.
```
4. Save the file and exit the editor.

### **Step 13: Restore**  the backup

With the system prompt displaying, insert the CMSADM backup tape into the tape drive and enter the following command:

```
# cpio -icmudfv -C 10240 -I /dev/rmt/0c
-M "Insert Tape %d" "/etc/vfstab" "/cms/*" 
"/etc/path_to_inst" "/etc/mnttab" "/swap*"
```
This command restores essential system files. As the restoration proceeds, you may ignore all of the following messages:

- cpio cannot create temporary files
- errno 18
- errno 89
- Cross-device link

### 1. Clean up the system files by entering the following command:

# /olds/olds -cleanup

The system responds (for example):

```
number of external scsi controllers with disks 
is = 0number of disks is = 4
All data on CMS filesystems will be removed and 
filesystems will be unmirrored, are you sure?
```
- 2. Enter: y The CMS file systems are cleaned up and the system prompt returns.
- 3. Reboot the system and log in as the root user:

```
# /usr/sbin/shutdown -y -i6 -g0
   ...
<hostname> login: root
password: <password>
   ...
#
```
**Step 14: Reestablish the disk mirrors** <sup>3</sup>

**Restoring a mirrored system from a CMSADM backup 60**

4. Add the Solstice DiskSuite directories to your path:

```
# PATH=$PATH:/usr/opt/SUNWmd/sbin:/olds
# export PATH
```
5. Create md.tab.new:

```
# olds - mirrored -mk_files
     .
     .
     .
Success, creating md.tab.new
#
```
6. Check the disk:

```
# olds -mirrored -check_disk
     .
     .
     .
Success, checking md.tab.new
#
```
7. Activate the state database:

```
# olds -mirrored -meatdbs
     .
     .
     .
Success, setting up metadb replicas
#
```
8. Set up the root mirror:

```
# olds -mirrored -setroot
     .
     .
     .
Success, root mirrored successfully.
#
```
9. Get to the boot prompt:

```
# /usr/sbin/shutdown -y -i0 -g0
     .
     .
     .
ok
```
**Restoring a mirrored system from a CMSADM backup 61**

10. Reboot using a boot  $-r$  command and log in as the root user:

```
ok boot -r
     .
     .
     .
<hostname> login: root
Password: <root password>
     .
     .
     .
#
```
11. Add the Solstice DiskSuite directories to your path:

```
# PATH=$PATH:/usr/opt/SUNWmd/sbin:/olds
# export PATH
```
12. Activate the /cms metadevice:

```
# olds -mirrored -setup
     .
     .
     .
14550512, 14585216, 14619920, 14654624, 
14689328, 14724032, 14758736, 14793440, 
14828144, 14862848, 14897552, 14929952,
ufs fsck: sanity check: /dev/md/rdsk/d21 okay
Success, /cms mirrored successfully
#
```
13. Mount /cms:

# mount /cms

- 14. Load the latest CMSADM backup tape into the tape drive.
- 15. Restore CMS data from the tape:

```
# cpio -icmudv -C 10240 -I /dev/rmt/0c -M 
"Insert Tape %d" "/cms/*"
```
- 16. Turn on CMS:
	- a. Enter a cmsadm or cmssvc command.
	- b. Select the run\_cms option.
	- c. Select the Turn on CMS option.
- 17. Do a full maintenance backup.

**Restoring specific files from a CMSADM backup 62**

# **Restoring specific files from a CMSADM backup**

To restore specific files from CMSADM backup tapes, enter the following commands at the system prompt (for example):

```
# cd /
# cpio -icmudv -C 10240 -I /dev/rmt/0c -M "Please 
remove the current tape, insert tape number %d, and 
press ENTER" <full_path_name>
```
(where <full\_path\_name> is the full path name of the file to be restored)

Note the device name in the example (/dev/rmt/0c). That name is usually correct. Some other device name may be required, however, depending upon the drive's SCSI ID and compression capability. Tape device names are as follows:

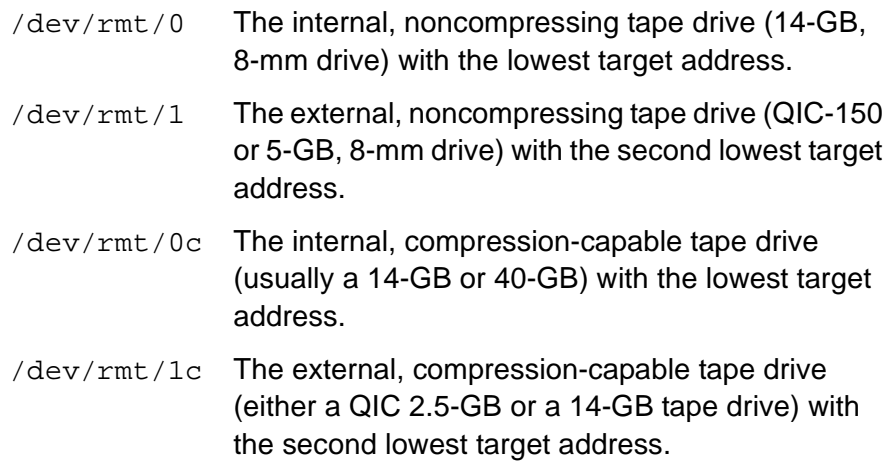

# Adding new disks to a standard mirrored system

The procedure in this section adds new disks to a system that is already mirrored. In order to use this procedure, your assigned boot disks must be the same as those assigned during a factory installation of disk mirroring. If your boot disk assignments differ from the standard factory arrangement (see the table immediately below), you must add the disks using the procedure in ["Adding new disks to a nonstandard mirrored](#page-71-0)  [system" on page 66](#page-71-0).

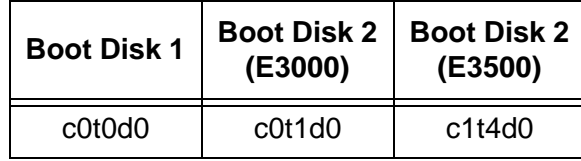

**Boot-Disk Assignments for Factory-Installed Mirroring**

New Enterprise 3000 internal disks are "hot swappable," meaning they can be inserted into a running system. The operating system, however, will not recognize the new disks until the system has been rebooted.

- 1. Enter the command:
	- # /usr/opt/SUNWmd/sbin/metastat

Examine the output for the status of each metadevice. (It's indicated in the Status:.... line.) **All metadevices must have a status of okay before you may proceed. Do not attempt this procedure while any metadevice is resynching or needs maintenance.**

- 2. Do a CMSADM backup. For detailed instructions, see the Lucent Technologies Administration or Upgrades document for your version of CMS.
- 3. Turn off CMS:
	- a. Enter a cmsadm or cmssvc command.
	- b. Select the cms run option.
	- c. Select the Turn off cms option.
- 4. Halt the system:

```
# /usr/sbin/shutdown -y -i0 -g0
```
5. Install the new disk drives by plugging them into the appropriate empty drive slots. Follow the instructions you received with the disk drives or with your basic system, or see the Lucent Technologies installation or maintenance document for your version of CMS.

6. Reboot the system and log in as the root user:

```
ok boot -r
   ...
<hostname> login: root
password: <password>
   ...
#
```
- 7. Partition the new disks by following the instructions in ["Partitioning](#page-81-0)  [disks with the format command" on page 76](#page-81-0).
- <span id="page-69-1"></span>8. Check disk space by entering a  $df -k$  command. For example:

```
# df -k
Filesystem kbytes used avail capacity Mounted on
/dev/md/dsk/d13 772038 538683 156155 78% /
/proc 0 0 0 0% /proc
fd 0 0 0 0% /dev/fd
/dev/md/dsk/d21 3059955 192497 2867458 7% /cms
#
```
Record the *avail* figure for */cms* here:

9. Create new versions of the setup files by entering the following commands:

```
# cd /olds
# olds -mirrored -mk_files <newdisk1> <newdisk2>
```
<newdisk1> and <newdisk2> represent the device names of the disk drives added (remember that in a mirrored system, disk drives are always added in pairs). For example:

# olds -mirrored -mk\_files c0t10d0 c0t11d0

- <span id="page-69-0"></span>10. Load the file /etc/opt/SUNWmd/md.tab.new into an editor and make certain it names all of your disks, including the ones you just added. (For an example of the md.tab file format, see ["Examples of valid](#page-84-0)  [system files" on page 79](#page-84-0).)
- 11. Save a copy of the existing md.tab file by entering the following command:

# cp /etc/opt/SUNWmd/md.tab /etc/opt/SUNWmd/md.tab.mirror

12. Replace the existing *md.tab* file with the one you created in [Step 10](#page-69-0):

# cp /etc/opt/SUNWmd/md.tab.new /etc/opt/SUNWmd/md.tab

**Adding new disks to a standard mirrored system 65**

13. Add the new disks to the existing metadevices by entering the following command:

# olds -mirrored -setup <newdisk1> <newdisk2>

(where, again,  $\leq$ newdisk1> and  $\leq$ newdisk2> are the device names of the disks you have added).

The system responds with the following:

```
Warning: Current Disk has mounted partitions.
device: c0t6d0 will not be used
     . . .
d19: component is attached
d20: component is attached
     ...
d21: submirror d20 is attached
 Success, growing d21
  Success, the capacity of the /cms mirror has increased.
#
```
- 14. Restart CMS by entering the cmsadm or cmssvc command and selecting the cms\_run option. When the run option menu displays, select start cms.
- 15. Check the available disk space by entering a  $df -k$  command. For example:

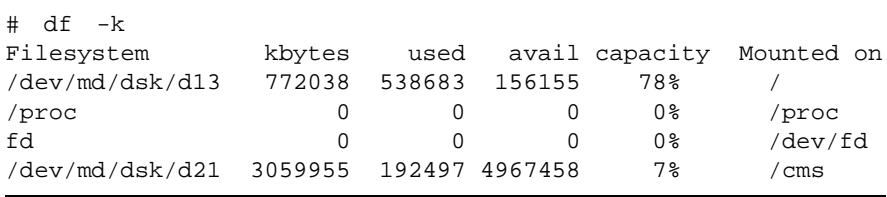

Compare the *avail* figure for /cms to the figure you recorded in [Step 8](#page-69-1); it should show an increase roughly equal to one-half of the total capacity of the drives added.

**Adding new disks to a nonstandard mirrored system 66**

# <span id="page-71-0"></span>Adding new disks to a nonstandard mirrored system

A "nonstandard" disk drive addition is one that cannot take advantage of advanced features of the *olds* setup scripts because the disk configuration is not standard. The procedure is as follows:

- 1. Turn off CMS. (From the command line, enter the cmsadm or cmssvc command, and select the cms\_run option. When the run option menu displays, select Turn off cms.)
- 2. Halt the system by entering the following command:

```
# /usr/sbin/shutdown -y -g0 -i0
```
3. Install the new disk drives by plugging them into the appropriate empty drive slots.

Follow the instructions you received with the disk drives or with your basic system, or see the hardware installation or maintenance and troubleshooting document for your platform and version of CMS.

4. Reboot the system by entering the following command:

ok boot -r

5. Determine the total amount of disk space available to /cms by entering the following command:

# df -k /cms

The system responds by displaying file system information for /cms. For example:

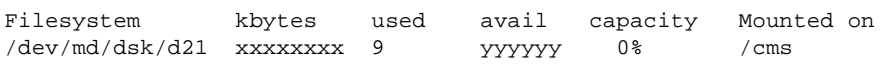

Check the response. Look for the "avail" figure for /cms (shown as "yyyyyy" in the example above). Record that figure here:

**/cms "avail" figure:** \_\_\_\_\_\_\_\_\_\_\_\_\_\_\_\_\_\_\_\_\_\_

6. Partition the new disks. Follow the instructions in ["Partitioning disks](#page-81-0)  [with the format command" on page 76.](#page-81-0) Double check the partitioning before continuing.
**Adding new disks to a nonstandard mirrored system 67**

7. Add the olds directories to your path:

```
# PATH=$PATH:/usr/opt/SUNWmd/sbin:/olds
```

```
# export PATH
```
8. Create new versions of the setup files by entering the following command:

```
# olds -mirrored -mk_files <newdisk1> <newdisk2>
```
<newdisk1> and <newdisk2> represent the device names of the disk drives added (remember that in a mirrored system, disk drives are always added in pairs). For example:

# olds -mirrored -mk\_files c0t10d0 c0t11d0

- 9. Load the file */olds/md.tab.new* into an editor and check to make certain it names all of your disks, including the ones you just added. (For an example of the format of an md.tab file, see ["Examples of](#page-84-0)  [valid system files" on page 79.](#page-84-0))
- 10. Save a copy of the existing md.tab file by entering the following command:

# cp /etc/opt/SUNWmd/md.tab /etc/opt/SUNWmd/md.tab.mirror

11. Replace the existing md.tab file with the one you created in Step 8:

# cp /olds/md.tab.new /etc/opt/SUNWmd/md.tab

12. Attach one of the newly installed disk drives to each of the d21 submirrors (d19 and d20):

# metattach d19 <newdisk1> # metattach d20 <newdisk2>

where <newdisk1> and <newdisk2> represent the device names of the disk drives you have just added. For example:

# metattach d19 c0t10d0s1 # metattach d20 c0t11d0s1 **Adding new disks to a nonstandard mirrored system 68**

13. Grow the /cms file system by entering the following command:

# growfs -M /cms /dev/md/rdsk/d21

If the operation should fail, do the following:

a. Restore the original md.tab file by entering the following command:

# cp /etc/opt/SUNWmd/md.tab.mirror /etc/opt/SUNWmd/md.tab

- b. Look up the error message in Chapter 4, "Troubleshooting."
- 14. Enter the following command:

# metastat

Examine the output to make certain the disk drives you just added are part of the configuration.

15. Enter the following command:

# df -k /cms

The system responds by displaying file system information for /cms. For example:

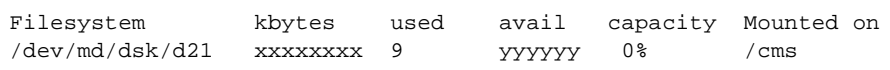

Check the response. Look for the "avail" figure for /cms (shown as "yyyyyy" in the example above). That figure should be roughly twice the figure recorded in Step 5.

**Replacing a faulty disk 69**

## <span id="page-74-0"></span>**Replacing a faulty disk**

This section explains how to replace a faulty disk. The system does not need to be powered off or rebooted to perform this procedure.

## <span id="page-74-1"></span>**Step 1: Identify the**  faulty disk

A disk problem is usually indicated in the /var/adm/messages file. The following lines, for example, indicate a disk problem:

```
Jun 12 16:27:08 leopard unix: WARNING: 
Jun 12 16:27:08 leopard unix: Error for command 
'read(10)' Error Level: R
Jun 12 16:27:09 leopard unix: retryable
Jun 12 16:27:09 leopard unix: Requested Block 0, 
Error Block: 0
Jun 12 16:27:09 leopard unix: Sense Key: Media Error
Jun 12 16:27:09 leopard unix: Vendor 'SEAGATE':
Jun 12 16:27:09 leopard unix: ASC = 0x31 (medium 
format corrupted), ASCQ
= 0x0, FRU = 0x9Jun 12 16:27:09 leopard unix: WARNING: 
/sbus@3,0/SUNW,fas@3,8800000/sd@2,0
```
Those lines, however, do not tell us which disk has the problem. One way of finding out is to enter an  $\text{ls}$  -1 /dev/dsk/c\* command and search the output for a device description matching that in the warning message. For example:

```
# ls -l /dev/dsk/c*
     .
     .
     .
lrwxrwxrwx 1 root root 50 Apr 24 15:21 
/dev/dsk/c0t2d0s0 -> ../../devices/sbus@3,0/SUNW,fas 
@3,8800000/sd@2,0:a
lrwxrwxrwx 1 root root 50 Apr 24 15:21 
/dev/dsk/c0t2d0s1 -> ../../devices/sbus@3,0/SUNW,fas 
@3,8800000/sd@2,0:b
     .
     .
     .
#
```
That the "/iommu@0...." information matches the same information in the warning message indicates that disk c0t2d0 is the faulty disk.

## <span id="page-75-0"></span>**Step 2: Identify the**  submirrors

1. Add the Solstice DiskSuite directories to your path:

```
# export PATH=$PATH:/usr/opt/SUNWmd/sbin:/olds
```
2. Enter a metastat command:

```
# metastat
```
3. Scan the output of the metastat command to find the name of the faulty disk. The following lines, for example, indicate that the faulty c0t2d0 disk is in d20:

```
# metastat
    .
    .
d20: Submirror of d21
Size: 14960160 blocks
 Stripe 0:
  Device Start Block Dbase State Hot Spare
  c0t2d0s1 0 No Okay
 Stripe 1:
  Device Start Block Dbase State Hot Spare
      c0t4d0s3 0 No Okay 
    .
    .
```
**Be sure to check all the submirrors.** If the disk is also listed under d11 or d12, it is a boot disk belonging to two different submirrors. Replacing a boot disk involves some special considerations; those considerations are noted in this procedure where they apply.

4. Record below the metadevices to which the disk belongs (for example, **d11** and **d19**):

 $d$  d

```
Replacing a faulty disk 71
```
submirrors

**Step 3: Detach the** 

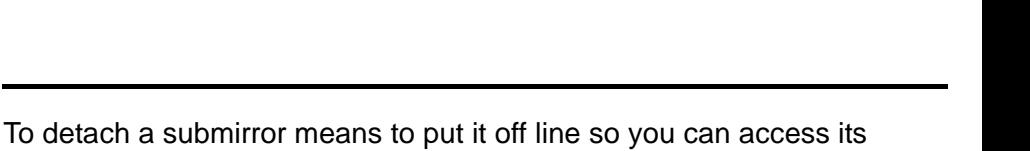

constituent disk drives. You detach a submirror with a metadetach command. The command is in the format:

```
metadetach <metamirror> <submirror>
```
where <metamirror> is the mirror and <submirror> is the submirror to be detached.

To continue our example, since c0t2d0 is part of d20, which is a submirror of d21, the detach command would be as follows:

```
# metadetach d21 d20
d21: submirror d20 is detached
```
**If the faulty disk is a boot disk,** a metastat command also shows the disk as part of the d11 or d12 submirror. Be sure to detach both the submirrors of which it is a member. For example:

# metadetach d13 d12 d13: submirror d12 is detached # metadetach d21 d20 d21: submirror d20 is detached **Replacing a faulty disk 72**

## **Step 4: Remove state database replicas (boot disks**  only)

When you replace a boot disk, you must remove the state database replicas from the old disk and recreate them on the new one. A boot disk is one that is a member of metadevice d11 or d12 (see "Step 2: Identify [the submirrors" on page 70\)](#page-75-0).

**If you fail to remove old replicas, the software will have an inaccurate picture of the replicas existing on your system and will attempt to write to nonexistent database replica files.Match up the device description lines to determine which disk drive has problems.**

In general, the procedure is a three-step process:

- 1. Issue a metadb  $-i$  command to find out which replicas to remove.
- 2. Issue a metadb -d command to do the actual deletion.
- 3. Issue another metadb  $-i$  command to verify the deletion.

If the faulty disk were c0t1d0, for example, the replica deletion might resemble the following series of commands and responses:

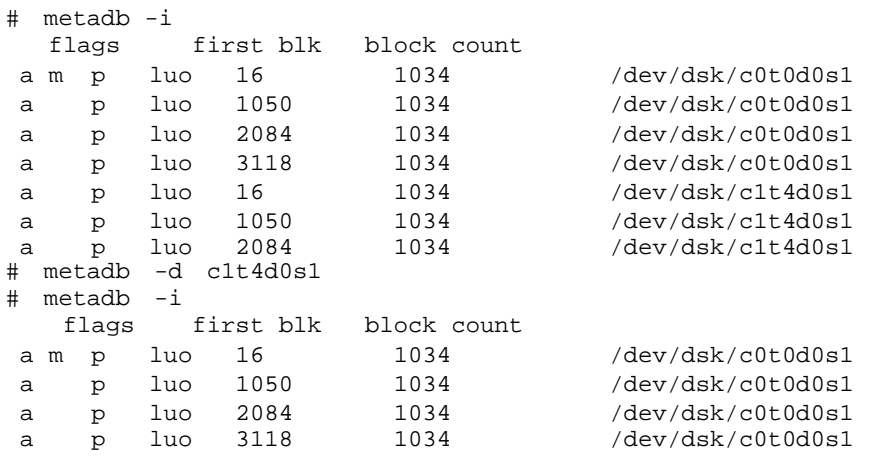

## **Step 5: Replace the faulty disk drive**

- 1. Remove the faulty disk drive.
- 2. Install the new disk drive into the same slot the faulty drive came out of. For installation instructions, see the documentation that came with the disk drive or the Lucent hardware installation manual.
- 3. Partition the new disk using the format command. See ["Partitioning disks with the format command" on page 76.](#page-81-0) **Make sure you partition the new disk drive!**

## **Step 6: Recreate the state database**  replicas

1. Recreate the primary boot disk replicas you removed earlier by entering the following command:

```
# metadb -a -c4 -f /dev/rdsk/devname
```
2. Recreate the secondary boot disk replicas you removed earlier by entering the following command:

```
# metadb -a -c3 -f /dev/rdsk/devname
```
3. Verify that the replicas were created:

```
# metadb -i
```
The system lists the state database replicas currently on the system. The following, for example, shows three replicas on c0t4:

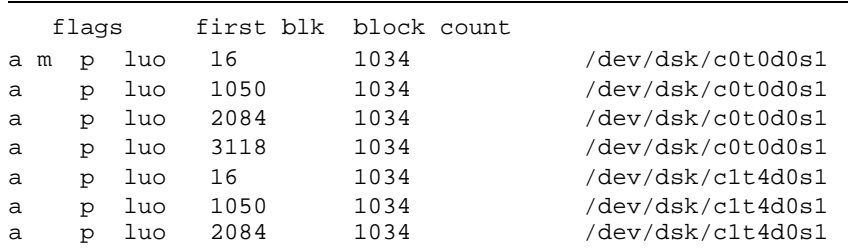

In the above example, there are 4 replicas listed for the primary boot disk (c0t0d0s1), and 3 replicas listed on the secondary disk (c1t4d0s1)

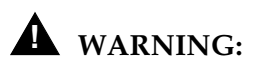

**Do not try to reboot a system when there are fewer than two state database replicas.**

**Replacing a faulty disk 74**

**Step 7: Reattach the submirrors** 

1. Enter a metainit command to reinitialize the submirror. For example:

```
# metainit d20
#
```
If you receive an "already set up" message, ignore it.

2. Reattach the submirror by issuing a metattach command. For example:

# metattach d21 d20 #

<span id="page-79-0"></span>**If the disk you are replacing is a boot disk,** be sure to reattach both the submirrors of which it is a member. For example:

# metattach d13 d12 # metattach d21 d20

**Step 8: Reboot the system (boot disks only)** <sup>3</sup>

### **You may delay this step until a more convenient time.**

If the replaced disk is a boot disk, you will have to reboot the system at your convenience, typically during low busy hours. The reboot is necessary because the /etc/system file was modified when the state database replicas were recreated.

## **State Database Replicas**

- **Setting up replicas** 1. Verify that the /etc/opt/SUNWmd/md.tab file is correct (see ["Examples of valid system files" on page 79\)](#page-84-0).
	- 2. Enter the metadb command:

```
# metadb -a -c4 -f /dev/dsk/c0t0d0s1
# metadb -a -c3 -f /dev/dsk/c0t1d0s1
```
**Replacing replicas** Sometimes replicas may have to be replaced. A replica can become corrupted, for example, and in that case needs to be removed and then recreated. The procedure to do that is as follows:

<span id="page-80-0"></span>1. Remove all existing replicas with the following command:

# metadb -d -f /dev/dsk/c0t0d0s1

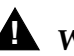

## **! WARNING:**

**Do not reboot the system after removing replicas! With replicas gone, the system may not boot!**

2. Recreate two replicas on the same partition:

# metadb -d -c4 -f /dev/dsk/c0t0d0s1

## <span id="page-81-0"></span>**Partitioning disks with the** *format* **command**

<span id="page-81-2"></span><span id="page-81-1"></span>To use the format command to partition a disk, do the following steps:

1. Enter: # format

A menu of disks displays. You are asked to select one.

- 2. Enter the menu number of the disk to be partitioned. A list of commands displays, followed by the format> prompt.
- 3. Enter: format> partition

The partition> prompt displays.

4. Enter: partition> print

The partition table displays and partition> returns.

5. Enter the number of the partition to be configured. The system begins a series of prompts for partitioning information. Answer according to the CMS version, disk type (boot or nonboot), and disk size you are partitioning.

**Partitioning** (Note: **Never** change the default size of the overlap slice!)

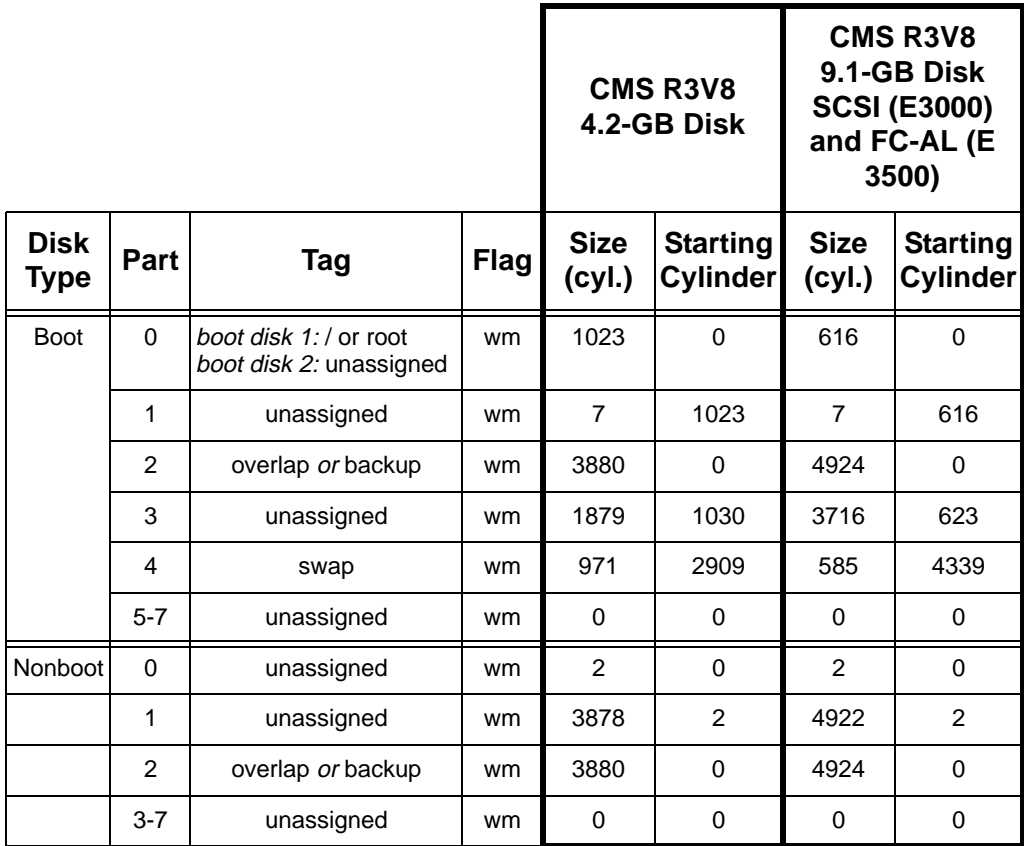

6. Enter: partition> print

The partition table displays and the partition> prompt returns. Compare the display to the *Partitioning* table to make certain you have repartitioned the disk properly. If not, repeat step 5.

7. Enter: partition> label

The system responds Ready to label disk, continue?.

- 8. Enter: y
- 9. The partition> prompt returns.
- 10. Enter: partition> q

The format> prompt displays.

11. To select another disk to partition, enter: format> disk and return to item 2.

To quit, enter: format> q and continue with the next step.

12. When the system prompt returns, verify the partitioning.

You can verify the exact partitioning of the new disk with an olds -mirrored -check\_disks command. For example:

```
# olds -mirrored -check_disks c0t2d0
scsi=c1
number of external scsi controllers with disks 
is = 1
number of disks is = 6
valid disks are c0t2d0
disk:c0t2d0 is partitioned ok
#
```
**How to tell whether your mirrored system is standard 78**

## **How to tell whether your mirrored system is standard**

To tell whether mirroring was installed as a "standard" or "nonstandard" configuration, you can do one of two things. Either:

- a. Enter the command: # metastat d11 d12
- b. Edit the /etc/opt/SUNWmd/md.tab file

Examine the command output or the contents of the file. You are looking for the d11 and d12 metadevices and their constituent disk drives.

Standard mirroring—mirroring that was installed at the factory or upgraded to a standard factory configuration—will have the structure indicated in the following table:.

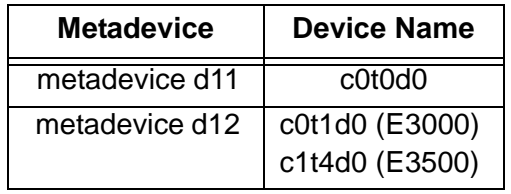

### <span id="page-83-1"></span><span id="page-83-0"></span>**Root Metadevice Device Names**

## <span id="page-84-0"></span>**Examples of valid system files** <sup>3</sup>

## **Valid vfstab files** <sup>3</sup>

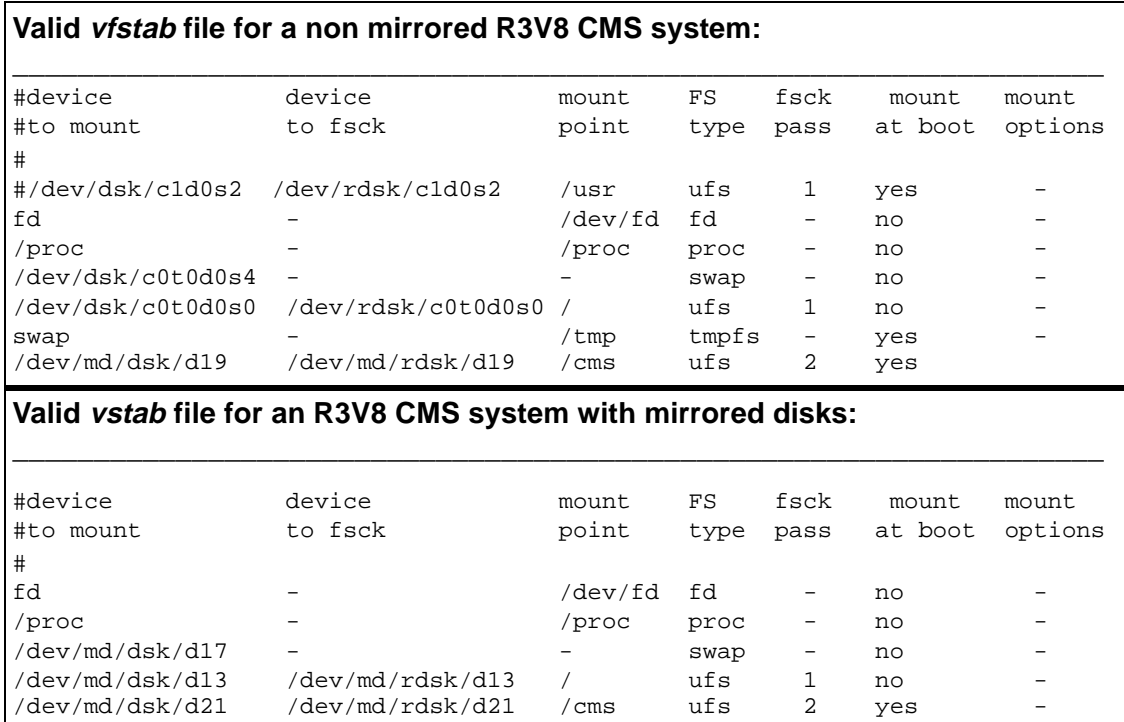

## **Valid md.tab files** <sup>3</sup>

**Valid md.tab file for a 3 disk non mirrored R3V8 CMS system:**

```
____________________________________________________
#state database replicas
mddb00 c0t0d0s1
mddb01 c0t1d0s0
#/cms
d19 3 1 /dev/rdsk/c0t0d0s3 1 /dev/rdsk/c0t1d0s1 1 /dev/rdsk/c1t0d0s1
d21 -m d19
____________________________________________________
```
\_\_\_\_\_\_\_\_\_\_\_\_\_\_\_\_\_\_\_\_\_\_\_\_\_\_\_\_\_\_\_\_\_\_\_\_\_\_\_\_\_\_\_\_\_\_\_\_\_\_\_\_

**Valid md.tab file for a 4 disk mirrored R3V8 CMS system:**

```
#state database replicas
mddb00 c0t0d0s1
mddb01 c1t4d0s1
mddb02 c0t1d0s0
mddb03 c1t5d0s0
#metaroot
d11 1 1 c0t0d0s0
d12 1 1 c1t4d0s0
d13 -m d11
#/cms
d19 2 1 /dev/rdsk/c0t0d0s3 1 /dev/rdsk/c0t1d0s1
d20 2 1 /dev/rdsk/c1t4d0s3 1 /dev/rdsk/c1t5d0s1
d21 -m d19
____________________________________________________
```
# **Troubleshooting**

This chapter contains procedures for troubleshooting problems you may experience while installing or maintaining systems that use disk mirroring.

## <span id="page-86-0"></span>**Solstice DiskSuite problems** <sup>4</sup>

## **The root filesystem runs out of space during a system install** <sup>4</sup>

If you run out of space on the /(root) file system—while trying to install Solaris patches, for example—you probably installed your /cms swap file on *root*. Do the following to recover:

- 1. Unmount/cms: umount / cms
- 2. Enter the command:  $\log 1 / \text{cm}$ s

If the output of that command lists a swap file, do the following:

- a. Enter: mount /cms Remounts /cms.
- b. Enter:  $df -k$ Verifies that space is available.

## <span id="page-86-1"></span>**Excessively long resync** <sup>4</sup>

When using metadetach and metattach to detach and then reattach a submirror, it may take a long time—sometimes hours—for resync to complete. You cannot do any maintenance (adding or replacing disks and so on) while the resync is in progress. That behavior is normal. Try again later.

## **The system fails to recognize all disk drives**

If the system should fail to recognize all disk drives, do the following:

1. Reboot the system by entering the following command:

<span id="page-87-0"></span># /usr/sbin/shutdown -y -g0 -i0

The system reboots and displays the  $\circ$ k prompt:

- 2. Turn off the system unit.
- 3. Turn off all external devices starting with the system monitor and working toward the device farthest from the system unit.
- 4. Check all disk drive connections to make sure they are secure.
- 5. Turn on the power to the system components in the opposite order in which you powered them off. Power on the SCSI devices first, beginning with the device at the end of the chain and working your way toward the system unit. Then power on other devices, again working your way toward the system unit.

Finally, power on the system unit itself and the system monitor. When you power on the system unit, the system begins to boot. Interrupt the boot by pressing Stop-A. The system displays the ok prompt.

6. To verify that the system sees all the disk devices, including any new drives, enter one of the following commands:

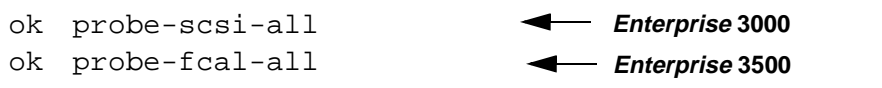

If you receive a "This command may hang the system...." message, respond with the following steps:

- a. Enter: n (to prevent the probe from continuing).
- b. Enter: setenv auto-boot? false (to prevent a reboot when you do the next command)
- c. Enter: reset-all (it may take a minute to complete).

Now repeat the probe-scsi-all or probe-fcal-all.

The program responds to the probe as shown below. The specific response, of course, differs depending on the platform.

```
/sbus@3,0/SUNW,fas@3,8800000
Target 0
 Unit 0 Disk SEAGATE ST34371W 
SUN4.2G74629737K6748
                 Copyright(c) 1997 Seagate
                 All rights reserved
   .
   .
   .
Target 6
 Unit 0 Disk Removable Read Only device 
TOSHIBA XMS5701TASUN12XCD099704/09/97
ok
```
7. **IMPORTANT! If you had to do a reset-all command,** reset autoboot? to true by entering the following command:

ok setenv auto-boot? true

## **! WARNING:**

Failure to reset autoboot? before the next reboot will cause the reboot to stop at the boot prompt instead of proceeding through the normal boot-up.

8. When you have verified that the system is recognizing all its disk drives, reboot the system with a boot  $-r$  command and log in as the root user. For example:

```
ok> boot -r
   .
   .
   .
console login: root
Password:
```
## **Fixing "needs maintenance" messages** <sup>4</sup>

<span id="page-89-0"></span>On rare occasions mirrors may get severely out of sync. An extreme example is when a disk is removed from a powered system without first being detached with a metadetach command. The situation is indicated by the appearance of a Needs maintenance message in a State line of a metastat response. For example:

```
# metastat
d13: Mirror
     Submirror 0: d11
       State: Needs maintenance
     Submirror 1: d12
      State: 
     Pass: 1
     Read option: roundrobin (default)
     Write option: parallel (default)
     Size: 2209680 blocks
d11: Submirror of d13
     State: Needs maintenance
    Invoke: metareplace d13 c0t0d0s0
     Size: 2209680 blocks
     Stripe 0:
       Device Start Block Dbase State Hot Spare
       c0t0d0s0 0 No Okay
        ...
#
```
In such situations the metareplace command can force the recovery of the failed slice. The *Invoke* line of the metastat response leads the way. Given the response above, for example, you would enter the following:

```
# metareplace -e d13 c0t0d0s0
# metastat
d13: Mirror
     Submirror 0: d11
        State: Resyncing 
     Submirror 1: d12
        State: Needs maintenance 
           ...
#
```
## <span id="page-90-0"></span>**Boot problems**

Generally speaking, most boot problems are the result of one of two problems: either you are trying to boot from the wrong device or the primary boot device is not available. This section suggests remedies for those situations.

## **Trying to boot from**  the wrong device

If you are trying to boot from the wrong device, you must change the boot device. Here is a quick way to do that:

- 1. Reboot:  $\#$  /usr/sbin/shutdown  $-y$  -g0 -i0
- 2. From the ok prompt enter: ok> printenv boot-device

The system responds: boot-device <disk>

where  $\le$  device  $>$  is either the word  $\text{disk}$ , indicating the primary boot device, or the word bootdevice2, indicating the alternate boot device. (This may be followed by additional device names.)

To change the boot device, enter the following command:

```
ok setenv boot-device bootdevice2
       - or -
ok setenv boot-device disk
```
You should have set up *bootdevice2* as the alternate boot device when you installed disk mirroring.

## **Primary boot device is not available** <sup>4</sup>

If the primary boot device is not available, you must change to the secondary boot device.

Changing to the secondary boot device is a matter of entering, from the ok prompt, the following command:

ok> setenv boot-device bootdevice2

You should have set up *bootdevice2* as the alternate boot device when you installed mirroring.

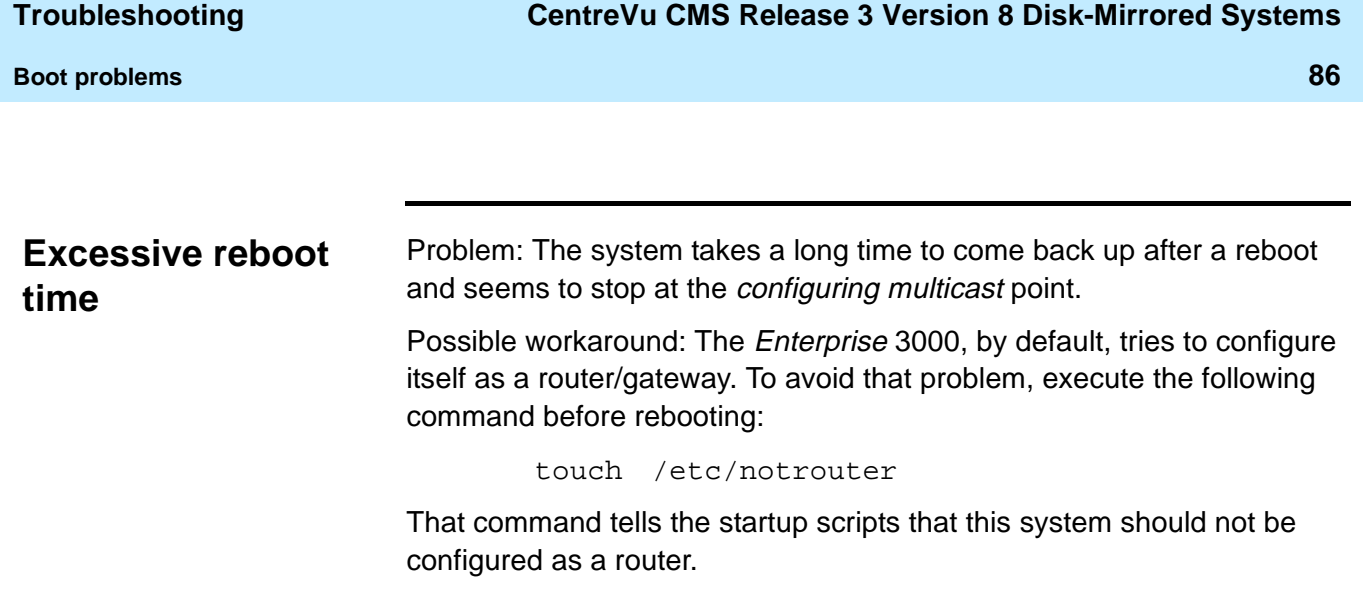

## <span id="page-92-1"></span>Log files

A disk-mirrored system contains the following system log files:

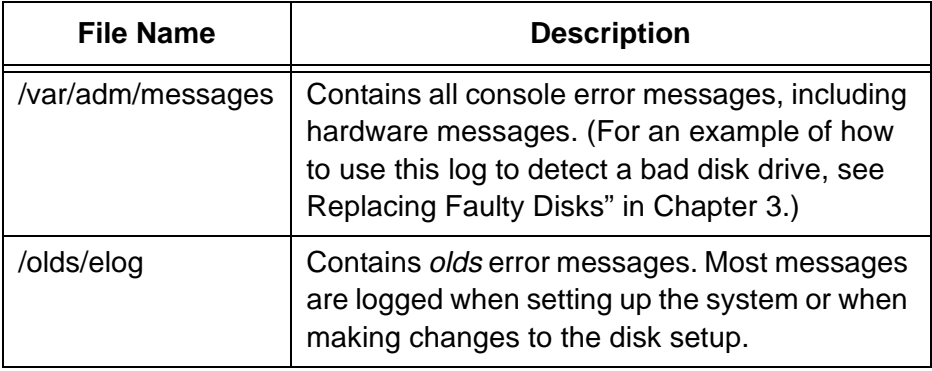

If a log seems to indicate a problem, it may take an experienced troubleshooter to determine the nature of the problem.

<span id="page-92-0"></span>The logs are checked each night by the chkDisks crontab, which is able to determine whether any potential or actual drive problems have been logged. The results of the determination are logged to /olds/elog and mailed to the root user.

If chkDisks is not running each night, verify that it is available in the */olds* directory by entering the following command:

```
# ls /olds/chkDisks
```
If the file is not found, load the CMS CD into the CD-ROM drive and enter the following commands:

```
# cp /cms/rdonly/olds_install/chkDisks /olds
# chmod +x /olds/chkDisks
```
To test chkDisks, simply execute it by entering the following command:

# /olds/chkDisks

## <span id="page-93-0"></span>**Error messages**

The table that follows lists and explains error messages you can receive related to Solstice DiskSuite and disk mirroring. The messages are presented in alphabetical order, ignoring special characters and replacement strings. (For example, you would find the message "filename restored" in alphabetical order by the word restored.)

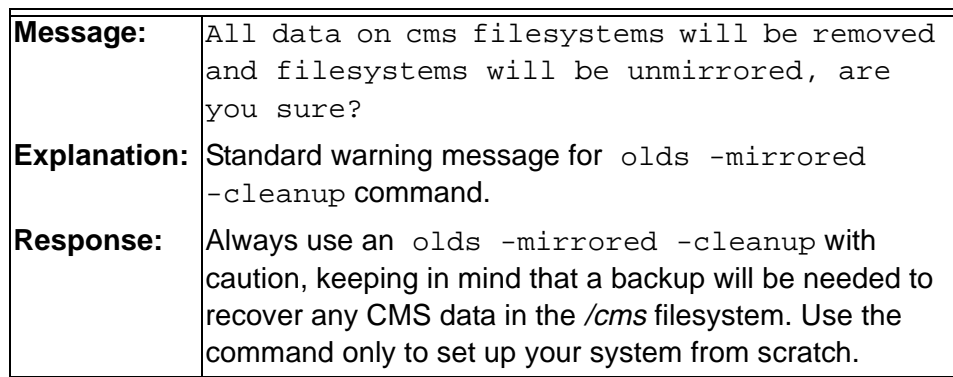

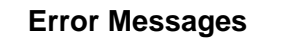

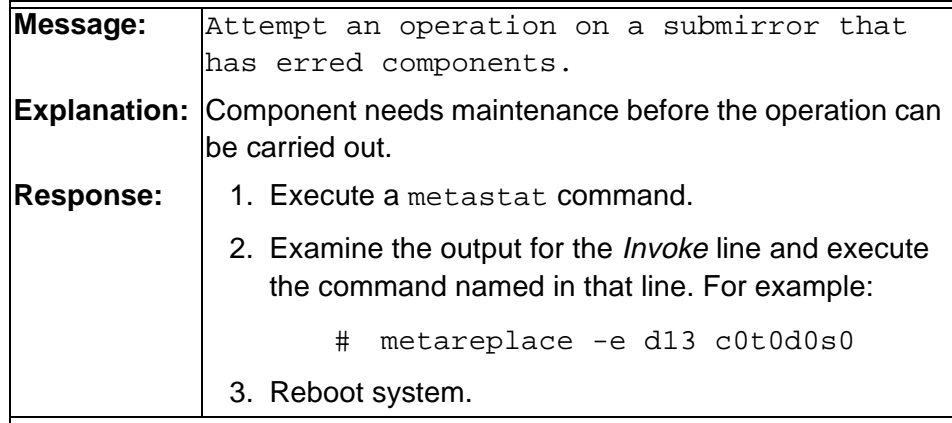

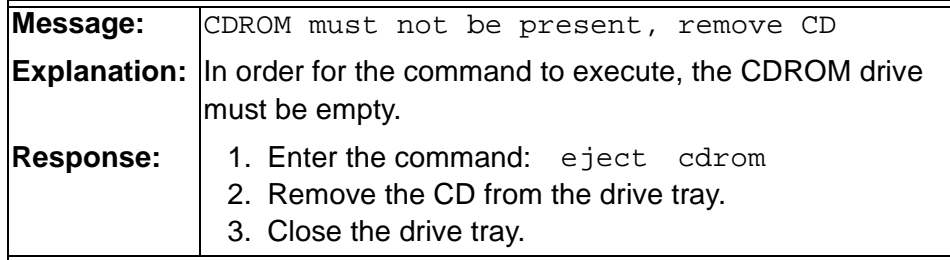

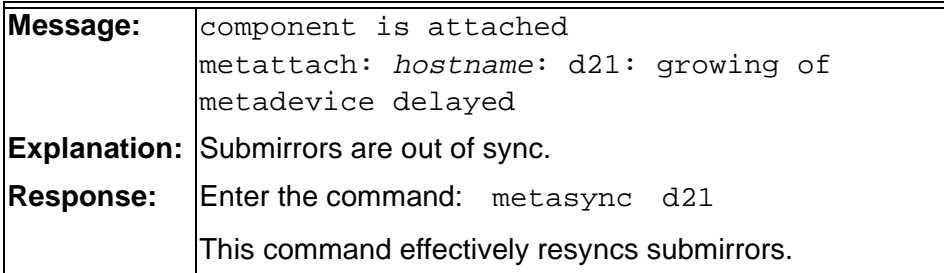

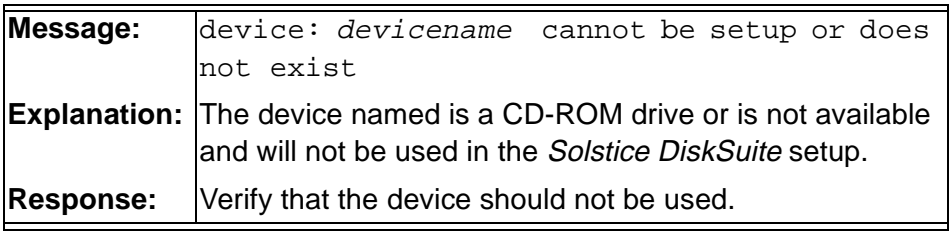

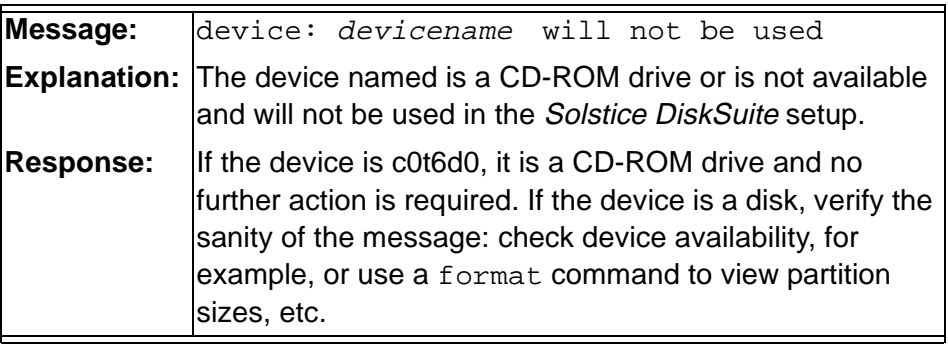

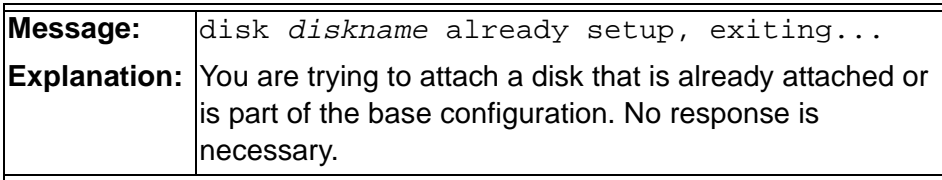

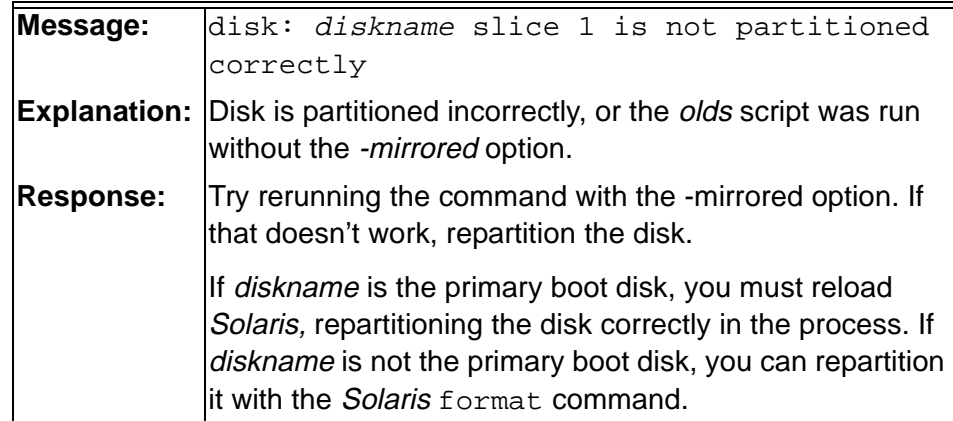

last reboot. CMS cannot run without an up-

**Error messages 90**

### **Error Messages (Continued)**

**Message:** /etc/system has been updated since the

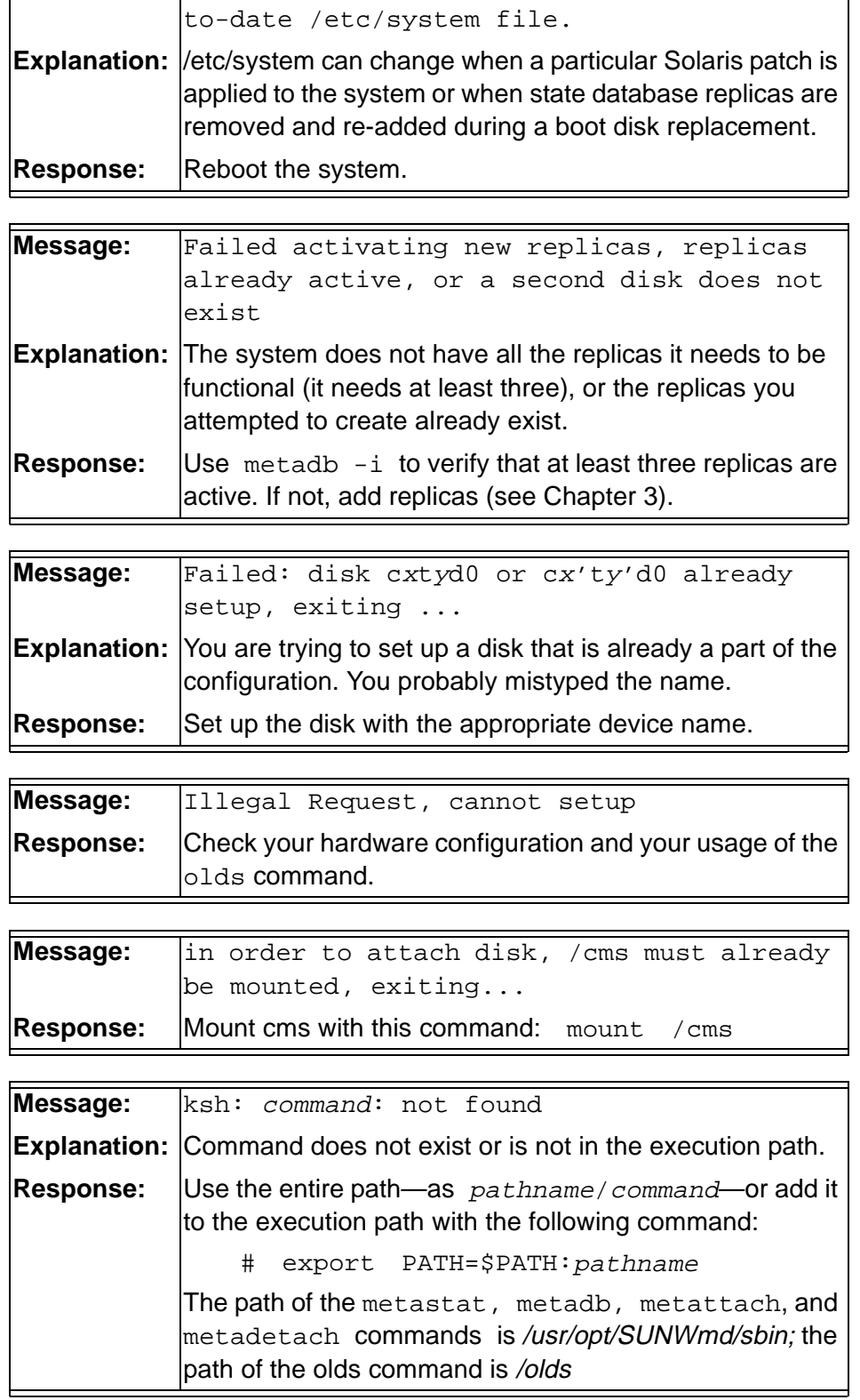

Download from Www.Somanuals.com. All Manuals Search And Download.

## **Error Messages (Continued)**

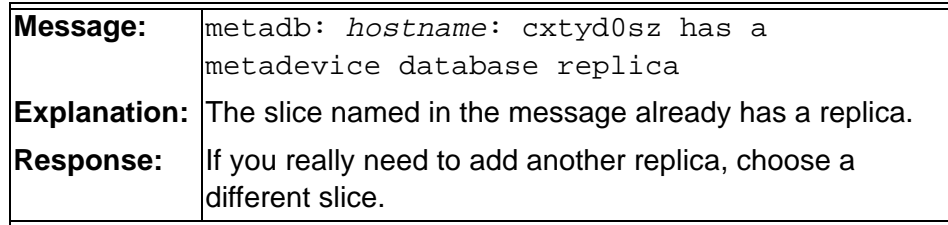

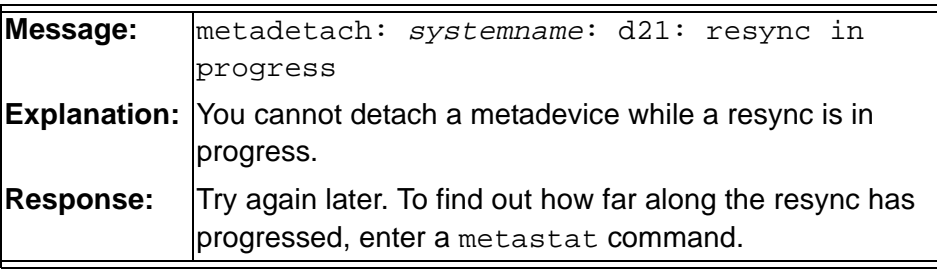

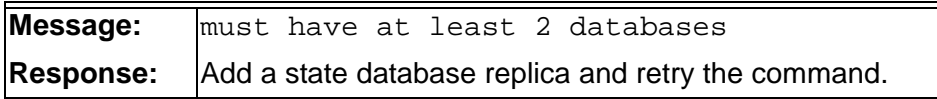

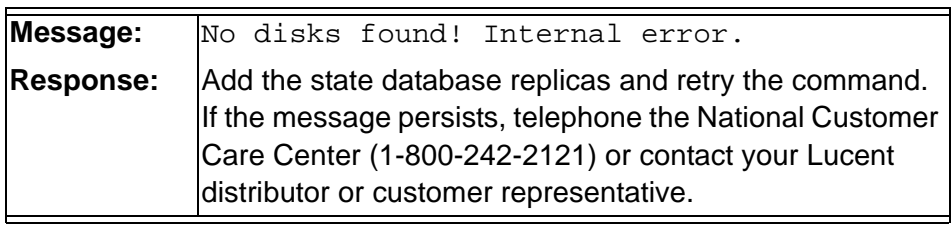

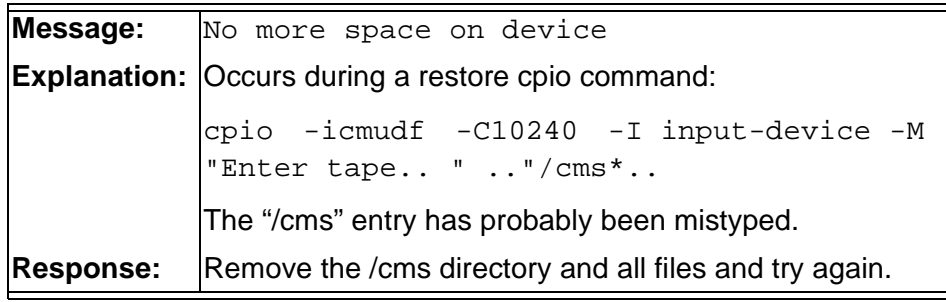

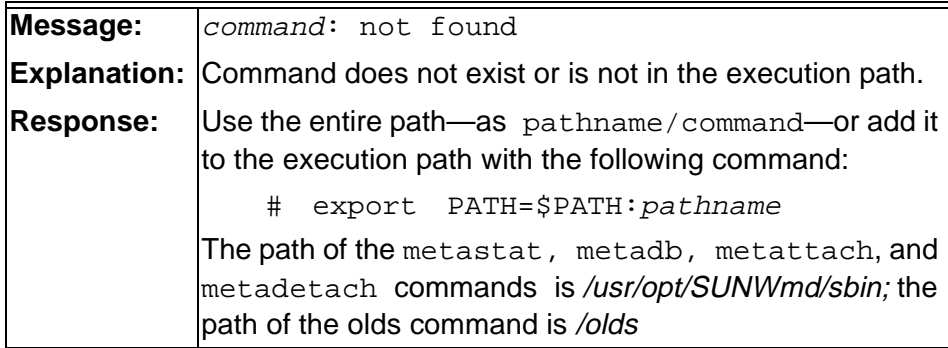

Download from Www.Somanuals.com. All Manuals Search And Download.

**Error messages** 

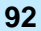

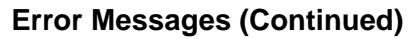

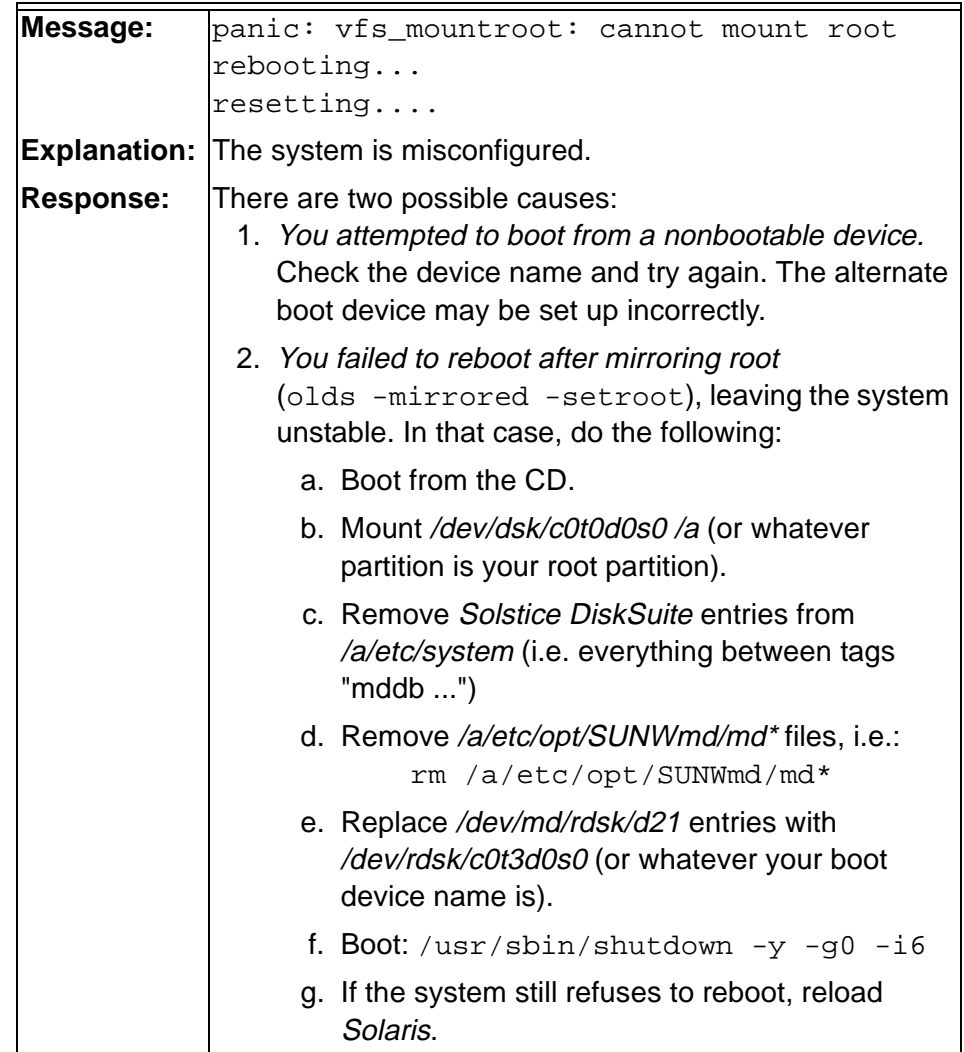

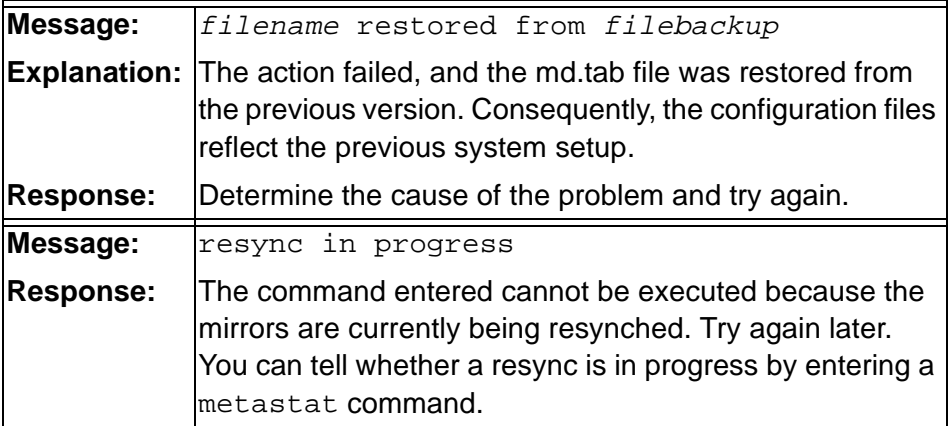

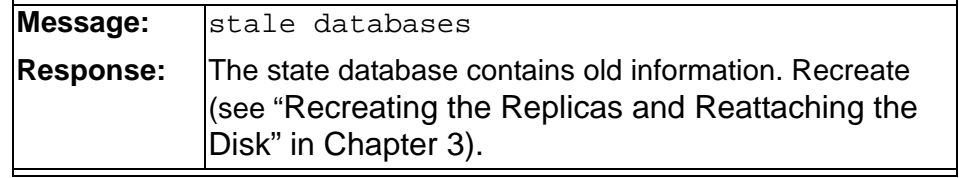

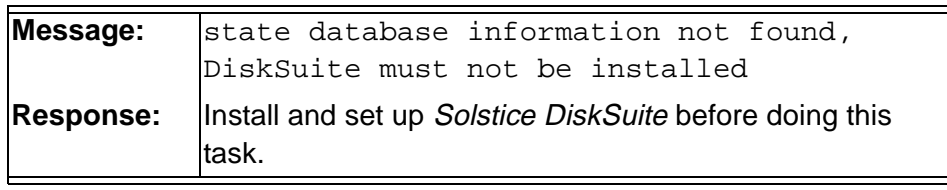

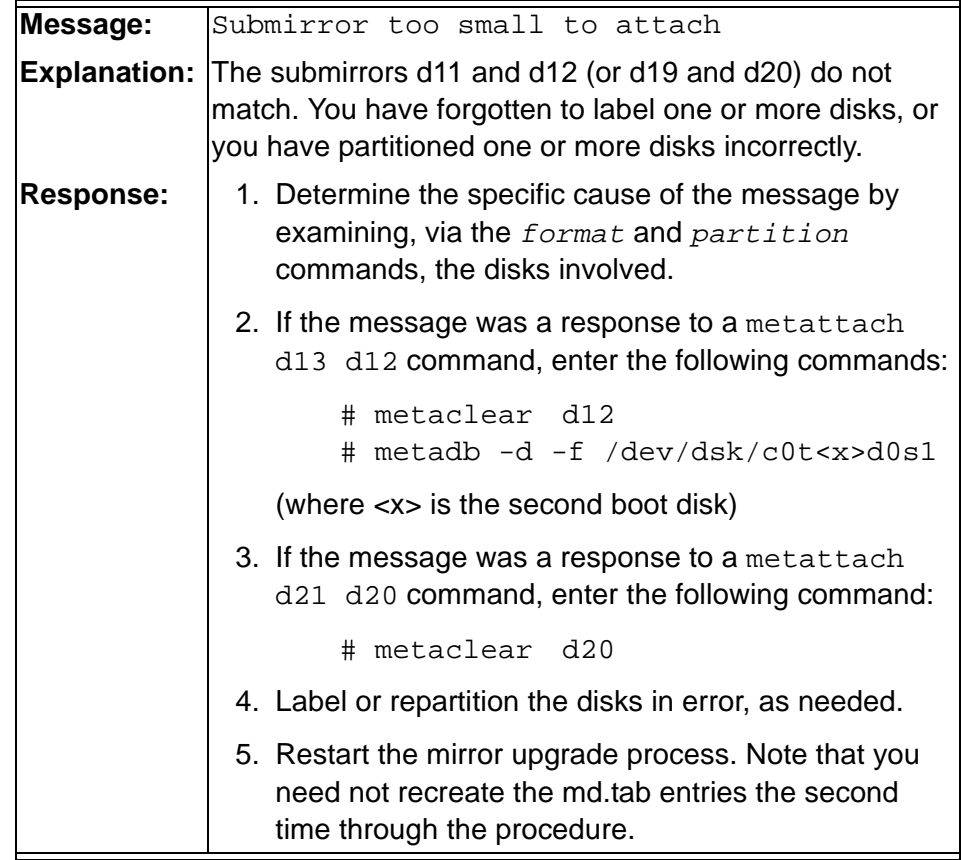

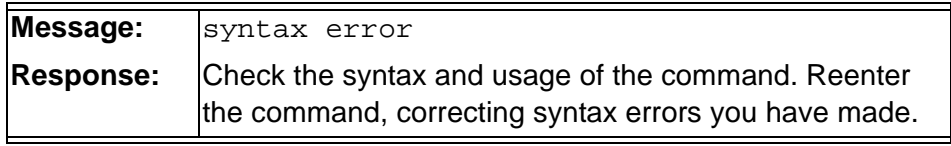

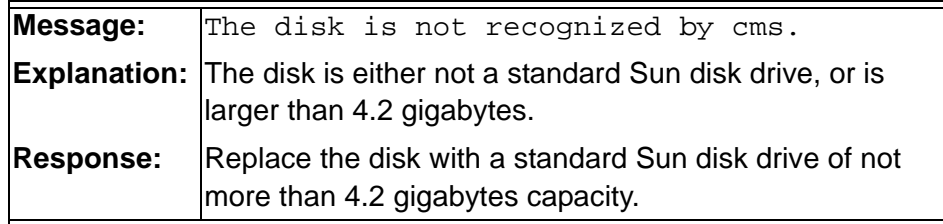

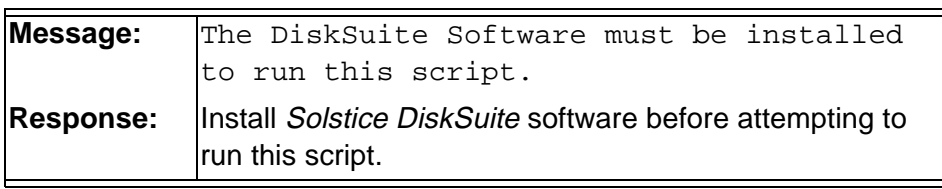

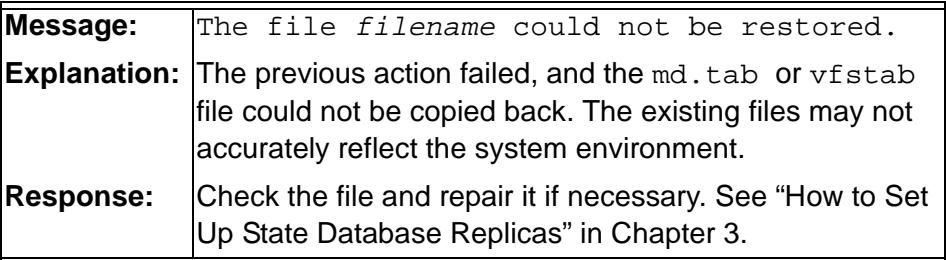

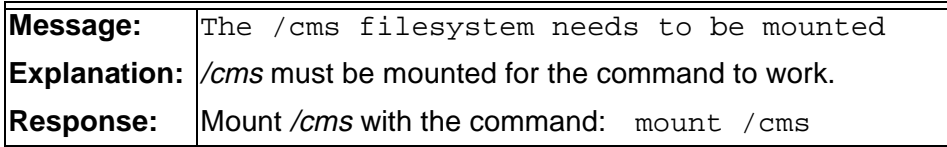

**Error messages** 

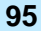

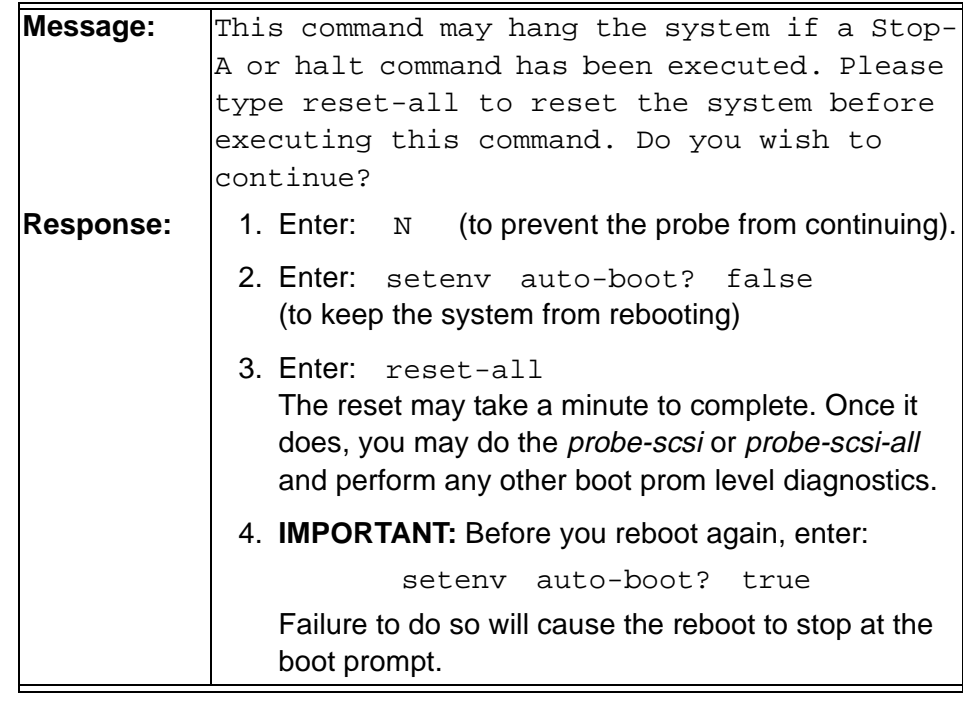

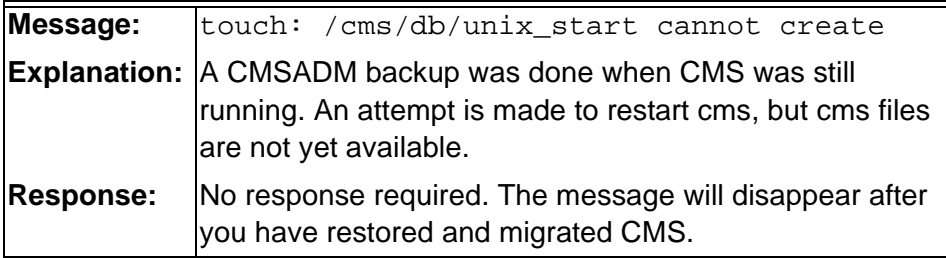

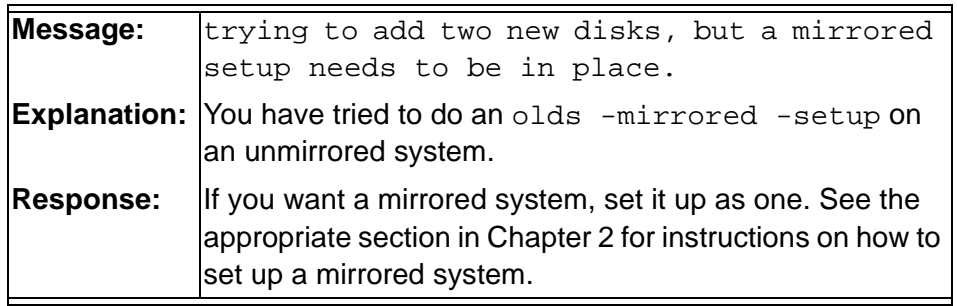

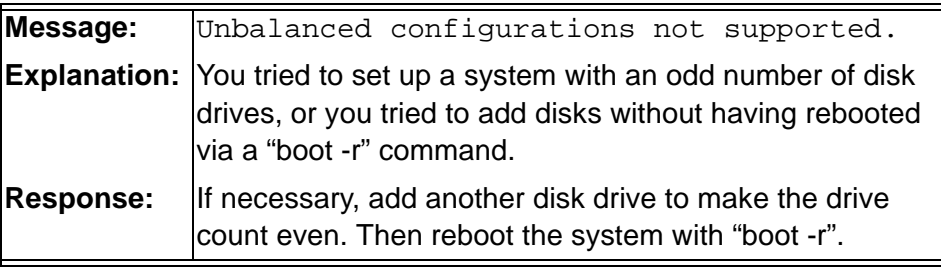

### **Error Messages (Continued)**

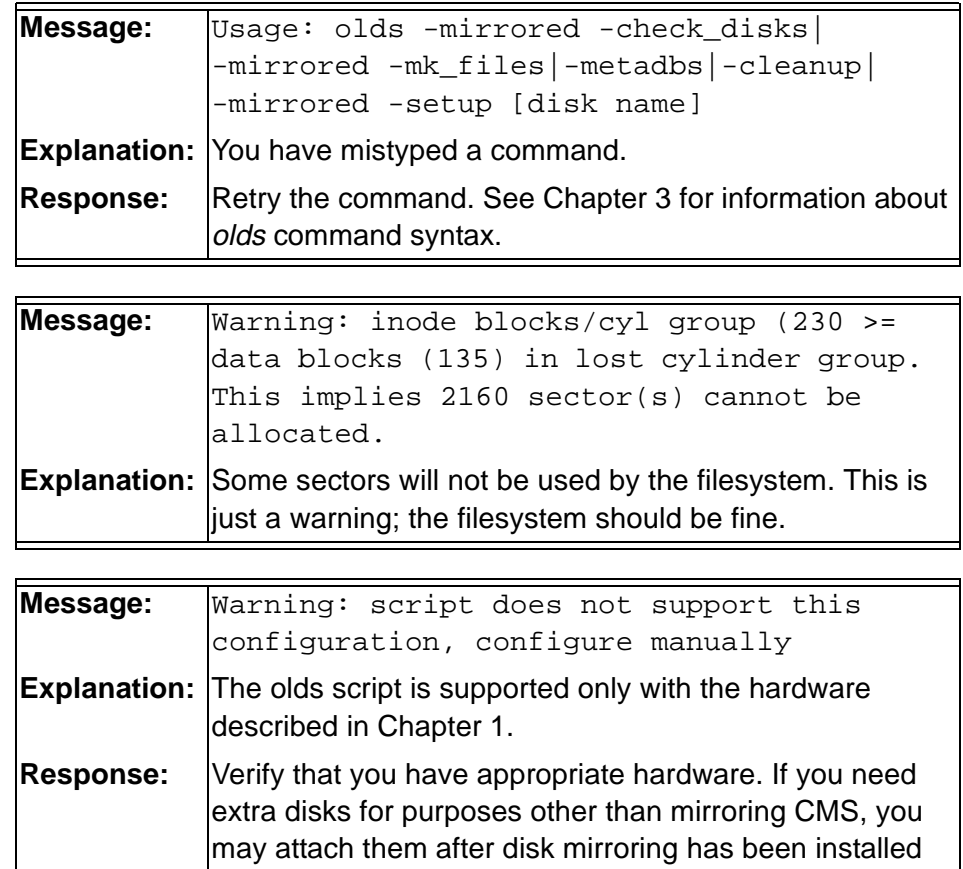

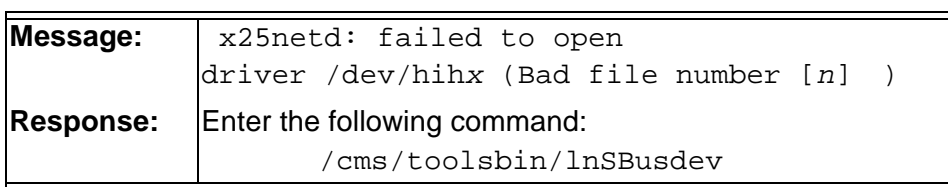

and has been verified to be running correctly.

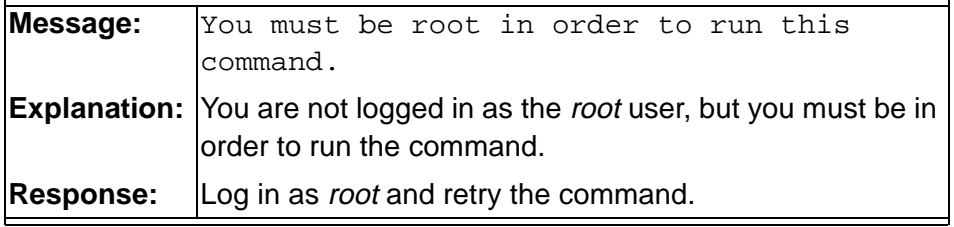

<span id="page-101-0"></span>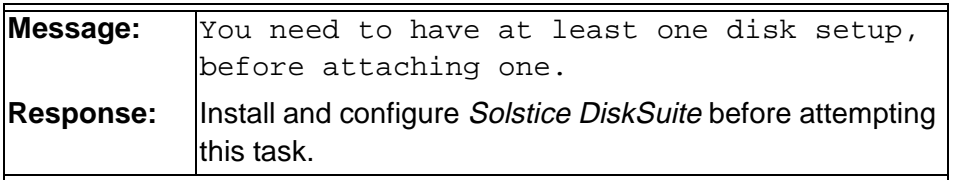

## **CentreVu CMS Release 3 Version 8 Disk-Mirrored Systems**

**97**

## **Index**

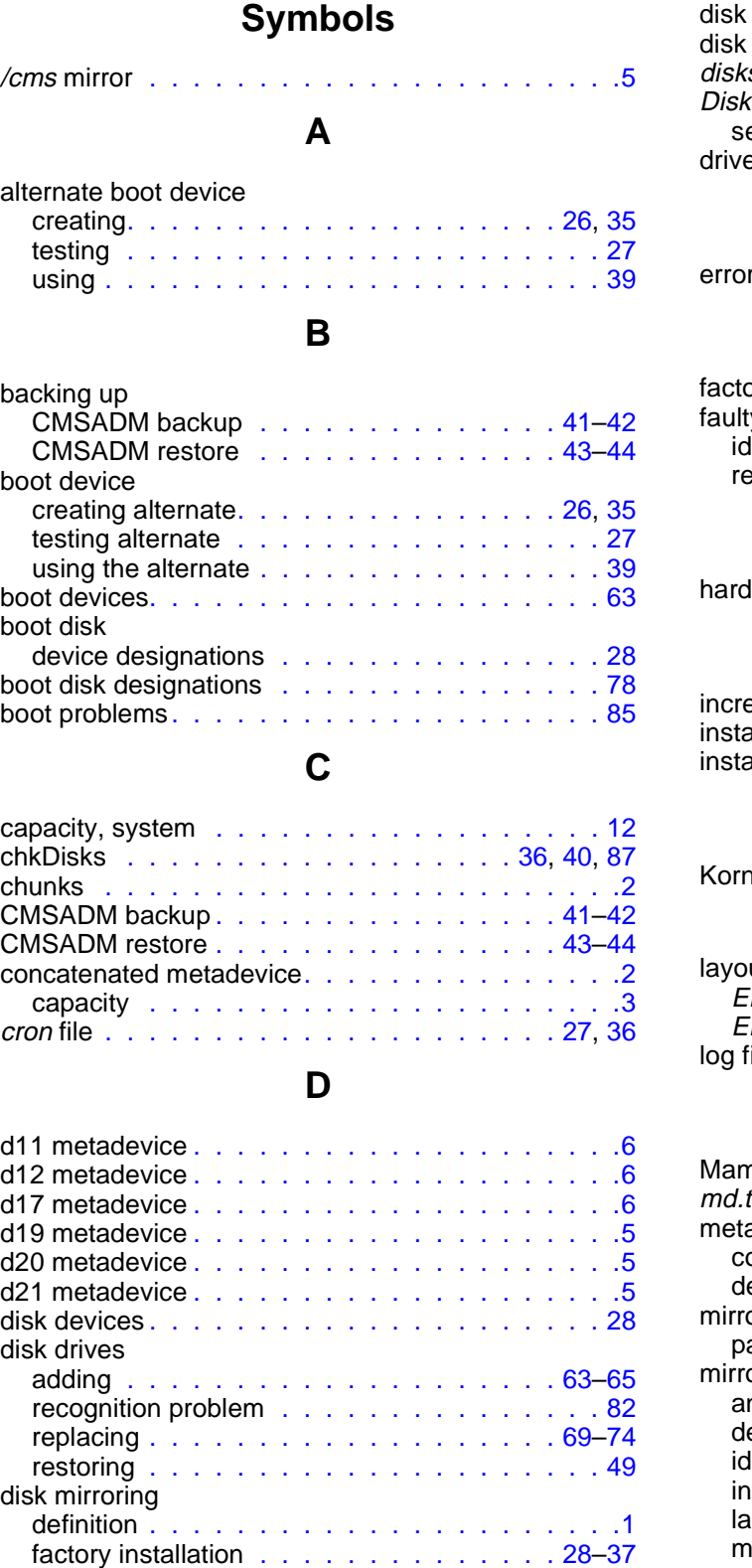

upgrade procedure . . . . . . . . . . . . . . . [11](#page-16-0)–[27](#page-32-2)

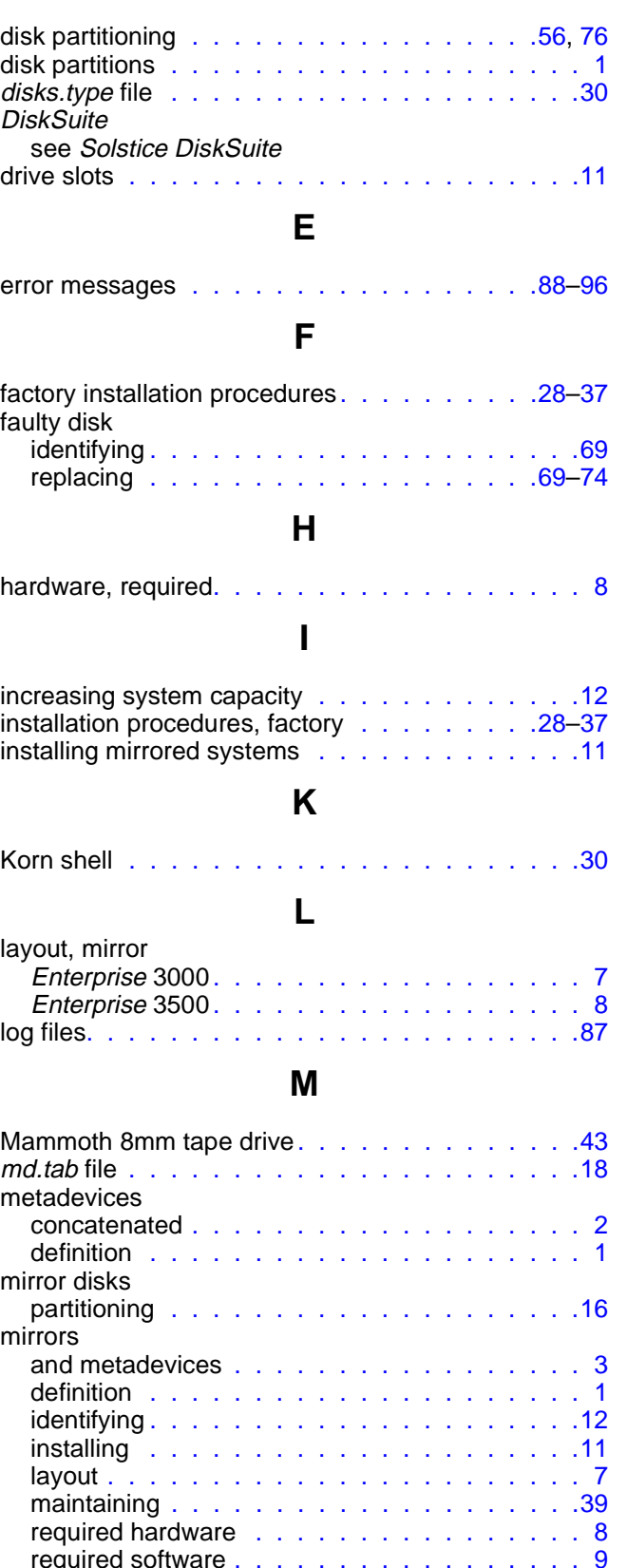

required software . . . . . . . . . . . . . . . . . [9](#page-14-0) Download from Www.Somanuals.com. All Manuals Search And Download.

### **CentreVu CMS Release 3 Version 8 Disk-Mirrored Systems**

**98**

### **N**

needs maintenance messages . . . . . . . . . . . [84](#page-89-0)

### **P**

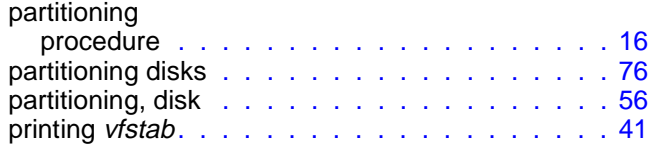

## **R**

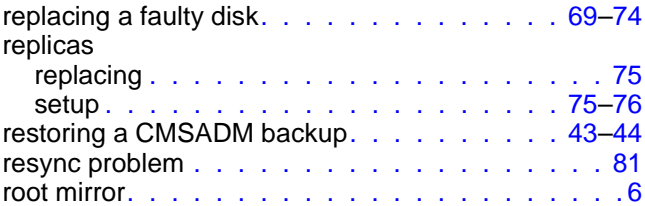

### **S**

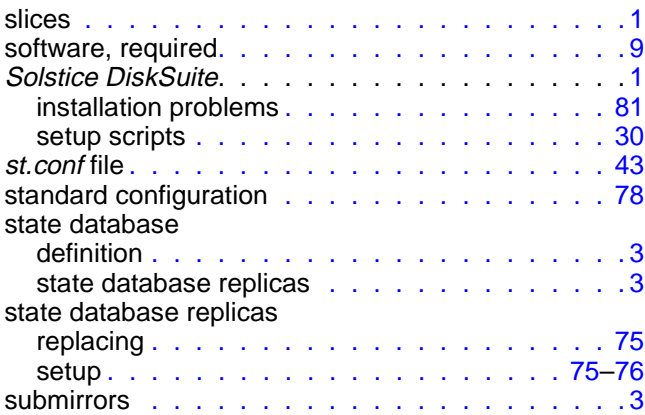

### tape drives st.conf file. . . . . . . . . . . . . . . . . . . . . [43](#page-48-1) three-way mirror . . . . . . . . . . . . . . . . . . . [3](#page-8-5) two-way mirror. . . . . . . . . . . . . . . . . . . . [3](#page-8-6)

**T**

## **U**

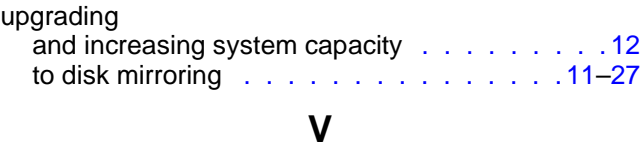

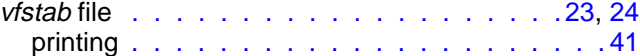

## **How Are We Doing?**

Document Title: CentreVu<sup>®</sup> Call Management System Release 3 Version 8 Disk-Mirrored Systems

Document No.: 585-210-940 Issue 1 Date: December 1999

Lucent Technologies welcomes your feedback on this document. Your comments are of great value in helping us to improve our documentation.

1. Please rate the effectiveness of this document in the following areas:

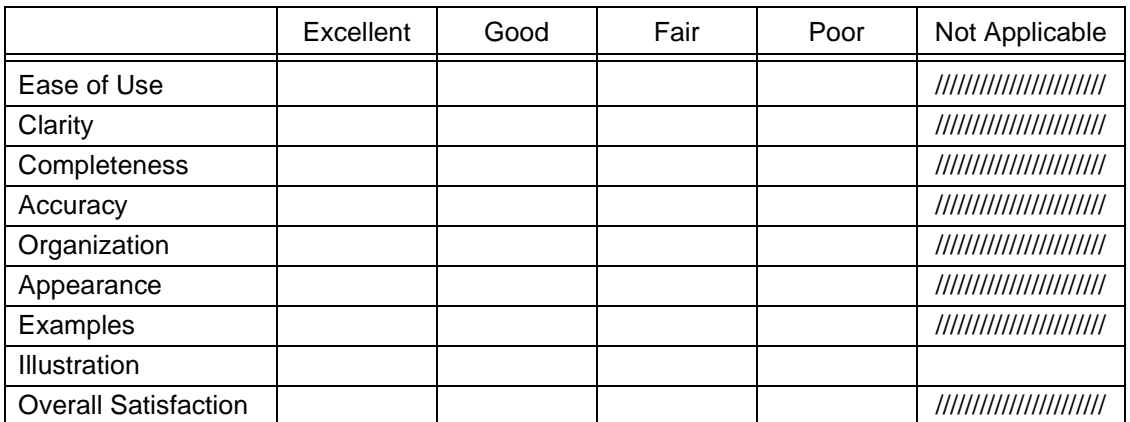

2. Please check the ways you feel we could improve this document:

❒ Improve the overview/introduction ❒ Make it more concise/brief

❒ Improve the table of contents ❒ Add more step-by-step procedures/tutorials

\_\_\_\_\_\_\_\_\_\_\_\_\_\_\_\_\_\_\_\_\_\_\_\_\_\_\_\_\_\_\_\_\_\_\_\_\_\_\_\_\_\_\_\_\_\_\_\_\_\_\_\_\_\_\_\_\_\_\_\_\_\_\_\_\_\_\_\_\_\_\_\_\_\_\_\_

\_\_\_\_\_\_\_\_\_\_\_\_\_\_\_\_\_\_\_\_\_\_\_\_\_\_\_\_\_\_\_\_\_\_\_\_\_\_\_\_\_\_\_\_\_\_\_\_\_\_\_\_\_\_\_\_\_\_\_\_\_\_\_\_\_\_\_\_\_\_\_\_\_\_\_\_ \_\_\_\_\_\_\_\_\_\_\_\_\_\_\_\_\_\_\_\_\_\_\_\_\_\_\_\_\_\_\_\_\_\_\_\_\_\_\_\_\_\_\_\_\_\_\_\_\_\_\_\_\_\_\_\_\_\_\_\_\_\_\_\_\_\_\_\_\_\_\_\_\_\_\_\_

\_\_\_\_\_\_\_\_\_\_\_\_\_\_\_\_\_\_\_\_\_\_\_\_\_\_\_\_\_\_\_\_\_\_\_\_\_\_\_\_\_\_\_\_\_\_\_\_\_\_\_\_\_\_\_\_\_\_\_\_\_\_\_\_\_\_\_\_\_\_\_\_\_\_\_\_ \_\_\_\_\_\_\_\_\_\_\_\_\_\_\_\_\_\_\_\_\_\_\_\_\_\_\_\_\_\_\_\_\_\_\_\_\_\_\_\_\_\_\_\_\_\_\_\_\_\_\_\_\_\_\_\_\_\_\_\_\_\_\_\_\_\_\_\_\_\_\_\_\_\_\_\_ \_\_\_\_\_\_\_\_\_\_\_\_\_\_\_\_\_\_\_\_\_\_\_\_\_\_\_\_\_\_\_\_\_\_\_\_\_\_\_\_\_\_\_\_\_\_\_\_\_\_\_\_\_\_\_\_\_\_\_\_\_\_\_\_\_\_\_\_\_\_\_\_\_\_\_\_ \_\_\_\_\_\_\_\_\_\_\_\_\_\_\_\_\_\_\_\_\_\_\_\_\_\_\_\_\_\_\_\_\_\_\_\_\_\_\_\_\_\_\_\_\_\_\_\_\_\_\_\_\_\_\_\_\_\_\_\_\_\_\_\_\_\_\_\_\_\_\_\_\_\_\_\_

Company/Organization: \_\_\_\_\_\_\_\_\_\_\_\_\_\_\_\_\_\_\_\_\_\_\_\_\_\_\_\_\_ Date: \_\_\_\_\_\_\_\_\_\_\_\_\_\_\_\_\_\_\_\_\_\_\_\_

❒ Improve the organization ❒ Add more troubleshooting information

❒ Include more figures ❒ Make it less technical

❒ Add more detail ❒ Improve the index

❒ Add more examples ❒ Add more/better quick reference aids

Please provide details for the suggested improvement.

3. What did you like most about this document?

4. Feel free to write any comments below or on an attached sheet.

If we may contact you concerning your comments, please complete the following: Name: \_\_\_\_\_\_\_\_\_\_\_\_\_\_\_\_\_\_\_\_\_\_\_\_\_\_\_\_\_\_\_ Telephone Number: (\_\_\_\_\_)\_\_\_\_\_\_\_\_\_\_\_\_\_\_\_\_\_\_

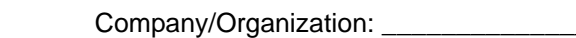

When you have completed this form, please fax to +1-303-538-1741.

Download from Www.Somanuals.com. All Manuals Search And Download.

Free Manuals Download Website [http://myh66.com](http://myh66.com/) [http://usermanuals.us](http://usermanuals.us/) [http://www.somanuals.com](http://www.somanuals.com/) [http://www.4manuals.cc](http://www.4manuals.cc/) [http://www.manual-lib.com](http://www.manual-lib.com/) [http://www.404manual.com](http://www.404manual.com/) [http://www.luxmanual.com](http://www.luxmanual.com/) [http://aubethermostatmanual.com](http://aubethermostatmanual.com/) Golf course search by state [http://golfingnear.com](http://www.golfingnear.com/)

Email search by domain

[http://emailbydomain.com](http://emailbydomain.com/) Auto manuals search

[http://auto.somanuals.com](http://auto.somanuals.com/) TV manuals search

[http://tv.somanuals.com](http://tv.somanuals.com/)